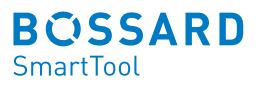

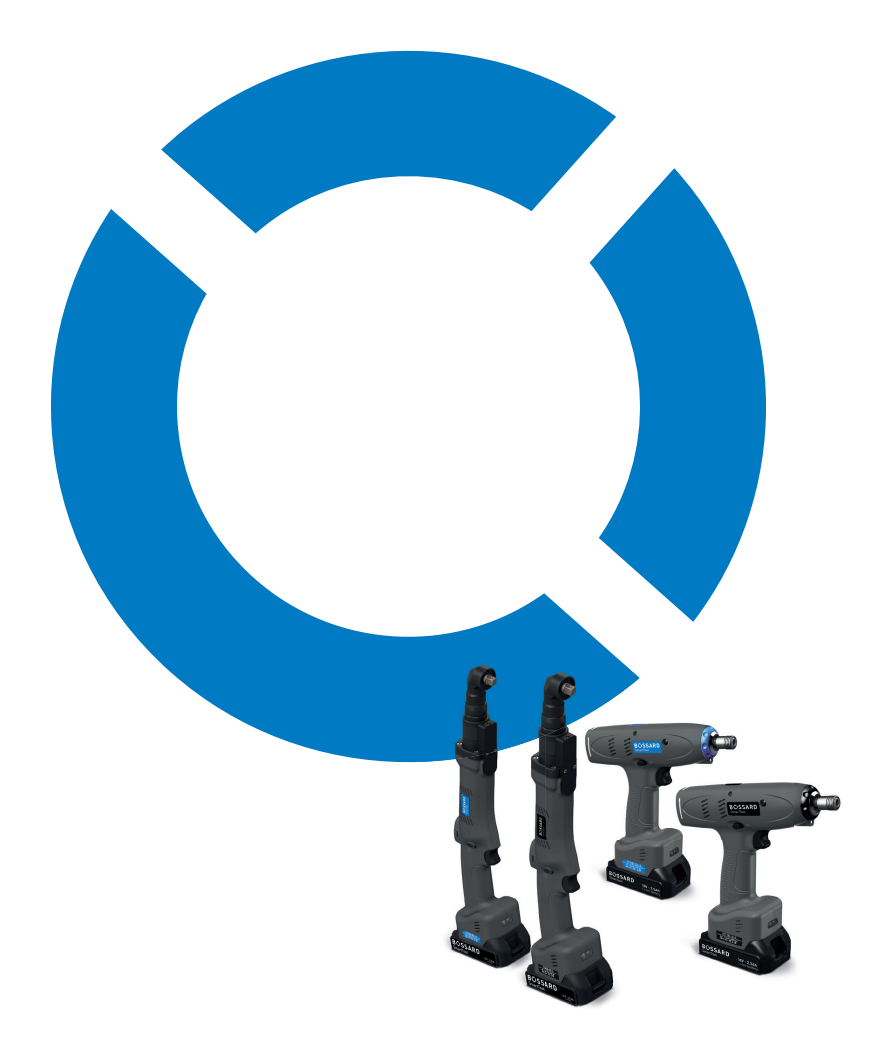

# Bossard SmartTool-Manager Battery-DC-Driver

#### PAGE **6 1 Installation of the driver**

# $\frac{2}{3}$  **11**  $\frac{2}{34}$  General information

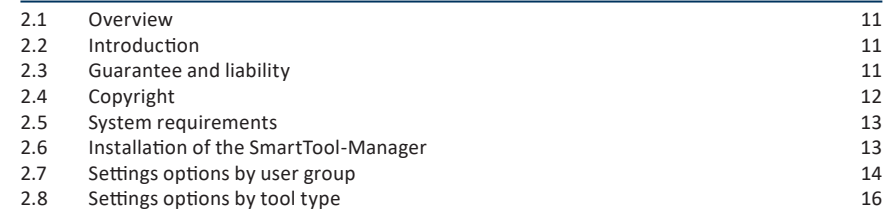

# **18 3** Read out tool data

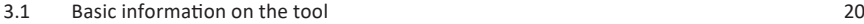

# **22** 4 First steps

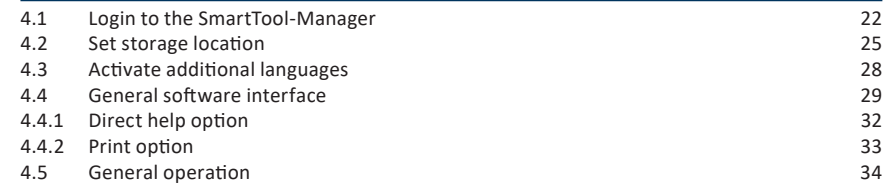

# **36** 5 Tool settings

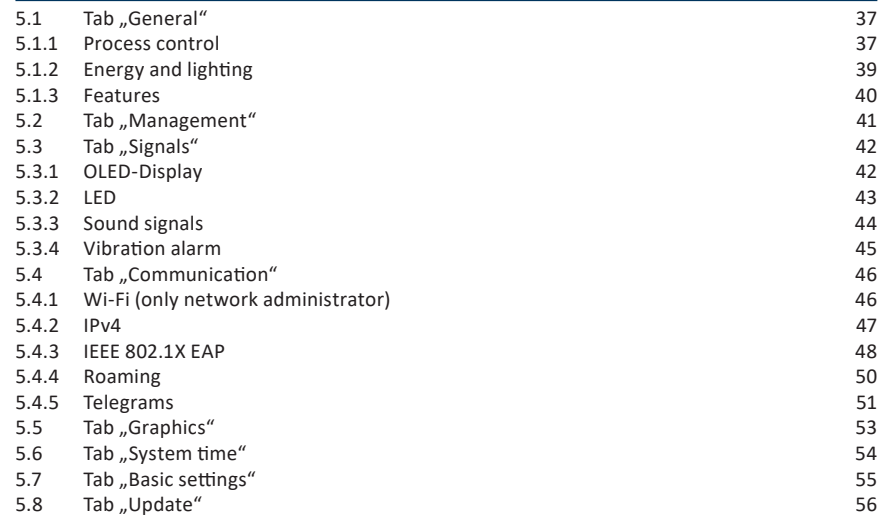

# **58 6** Tool programming

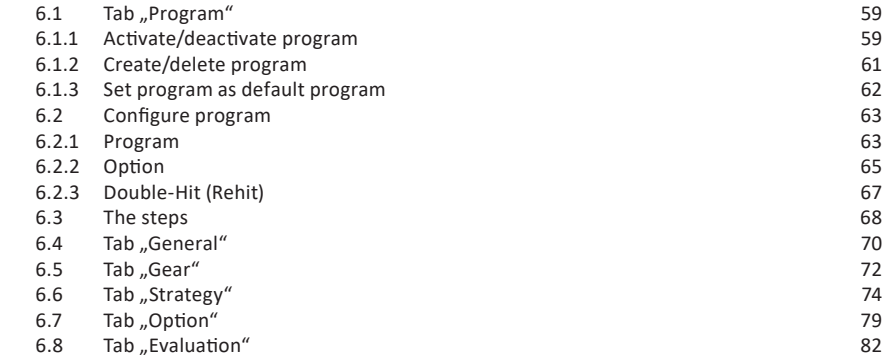

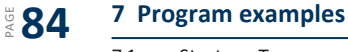

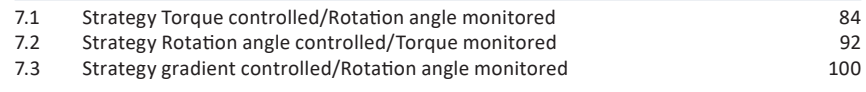

# **109** 8 The barcode

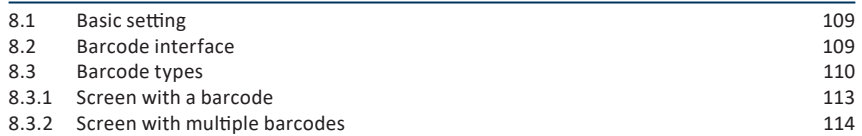

# **116 9** Sequence (Job)

# **119** 10 Program table

# **120 11 Statistics and Graphics**

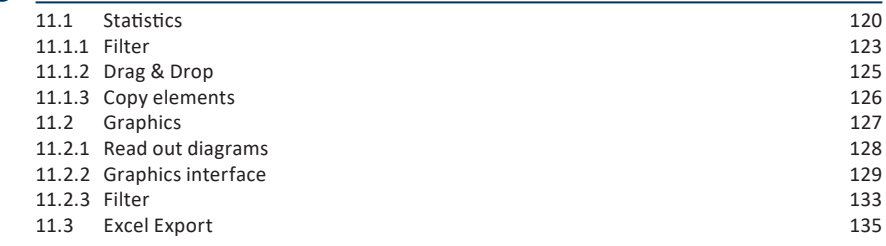

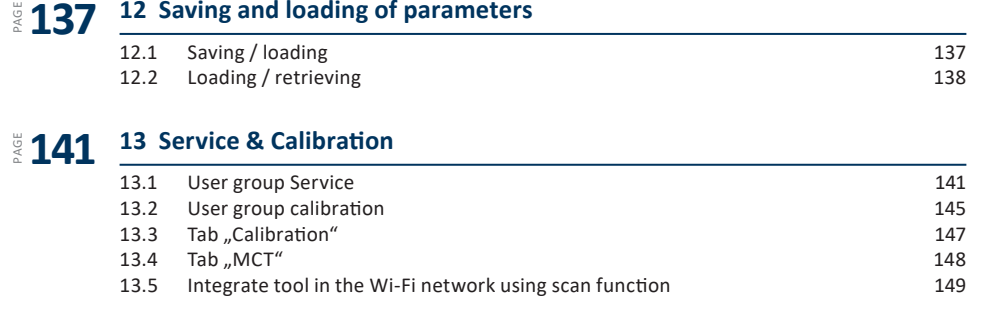

# **150** 14 Special function RF868

# **152** 15 Annex and data

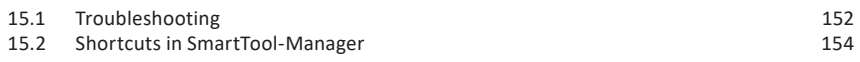

### **HELP AND SUPPORT**

Support for the SmartTool-Manager can be reached here: smartfactoryassembly@bossard.com

Please note that our support service may only clarify questions about understanding the programming and settings, but may not define any programs of **?** the client.

The warnings are structured as follows:

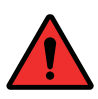

#### **DANGER**

Indicates an immediate dangerous situation that can lead to serious or even deadly injuries and/or that could seriously damage or even destroy the tool.

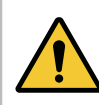

#### **WARNING**

Indicates a potentially dangerous situation that can lead to serious injuries and/or damage to the tool.

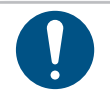

### **NOTE**

Important and useful information on using this tool.

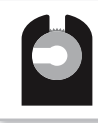

### **OPEN FLAT GEAR**

This symbol indicates functions which are used particularly for open flat drives.

#### **OPERATING INSTRUCTIONS**

The functionality of the tools are explained in the two sets of operating instructions. One set of instructions includes settings using the SmartTool-Manager (software) and the second includes the hardware (tool).

Several topics, for instance, the displays, are overarching so both sets of instructions have to be followed.

### **1 Installation of the driver**

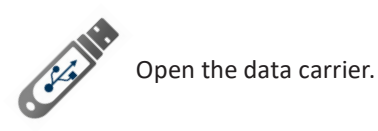

### **NOTE**

The current software as well as the driver are available as a download on our webpage: https://www.bossard.com/smarttool-downloads/

Then the folder will open automatically. If it does not open, go to "Start" - "This PC" and open it manually.

| File<br>Home                                                                                                    | Share<br>View                                               |                                   |                         |                         |                                   |                               |                       |                                                      |                                                     | $\sim$ 0 |
|----------------------------------------------------------------------------------------------------|-------------------------------------------------------------|-----------------------------------|-------------------------|-------------------------|-----------------------------------|-------------------------------|-----------------------|------------------------------------------------------|-----------------------------------------------------|----------|
| Ė<br>$\pi$<br>Pin to Quick<br>Copy<br>access                                                                                                    | $\chi$ Cut<br><b>W</b> Copy path<br>Paste<br>Paste shortcut | Move<br>$to -$                    | Copy<br>$to -$          | 中<br>Delete Rename<br>۰ | <b>New</b><br>folder              | New item *<br>F Easy access - | Properties<br>$\cdot$ | Dopen *<br>$\triangleright$ Edit<br><b>B</b> History | Select all<br><b>Select none</b><br><b>Relation</b> |          |
| Clipboard                                                                                                    |                                                             |                                   | Organize                |                         | <b>New</b>                        |                               | Open                  |                                                      | Select                                              |          |
| This PC > Downloads > 2021-06-14-HST-Tool-Manager_V-2.1.0.0<br>Ō<br>Search 2021-06-14-HST-Tool-Manager_V-2.1.0.0<br>$\leftarrow$<br>$\rightarrow$<br>Q<br>$\checkmark$<br>∧<br>$\checkmark$ |                                                             |                                   |                         |                         |                                   |                               |                       |                                                      |                                                     |          |
| <b>A</b> Quick access                                                                                                    |                                                             | п<br>Name<br>ft232rl              | $\widehat{\phantom{a}}$ |                         | Date modified<br>25.08.2021 17:07 | Type<br><b>File folder</b>    |                       | Size                                                 |                                                     |          |
| <b>ConeDrive</b>                                                                                                    |                                                             | SmartTool-Manager-2.0.4.0-2021-07 |                         |                         |                                   | 15.07.2021 17:05              |                       | Application                                          | 6.670 KB                                            |          |
| $\Box$ This PC<br>Network                                                                                                    |                                                             |                                   |                         |                         |                                   |                               |                       |                                                      |                                                     |          |

1 Installation

Save the files in a folder on the desktop or in another folder on your computer. Name the folder, for example Date-SmartTool-Manager-Version. If you save it in another folder we advise that you create a shortcut on the desktop. Then you can start SmartTool-Manager. exe.

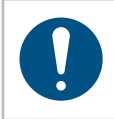

#### **NOTE**

The installation of drivers on a computer requires administrative rights. If you do not have these contact your IT department.

If the software does not open or the software does not recognise the tool check whether you have already installed the USB driver (ft232rl). To do this connect the tool to the computer via USB and open the device manager.

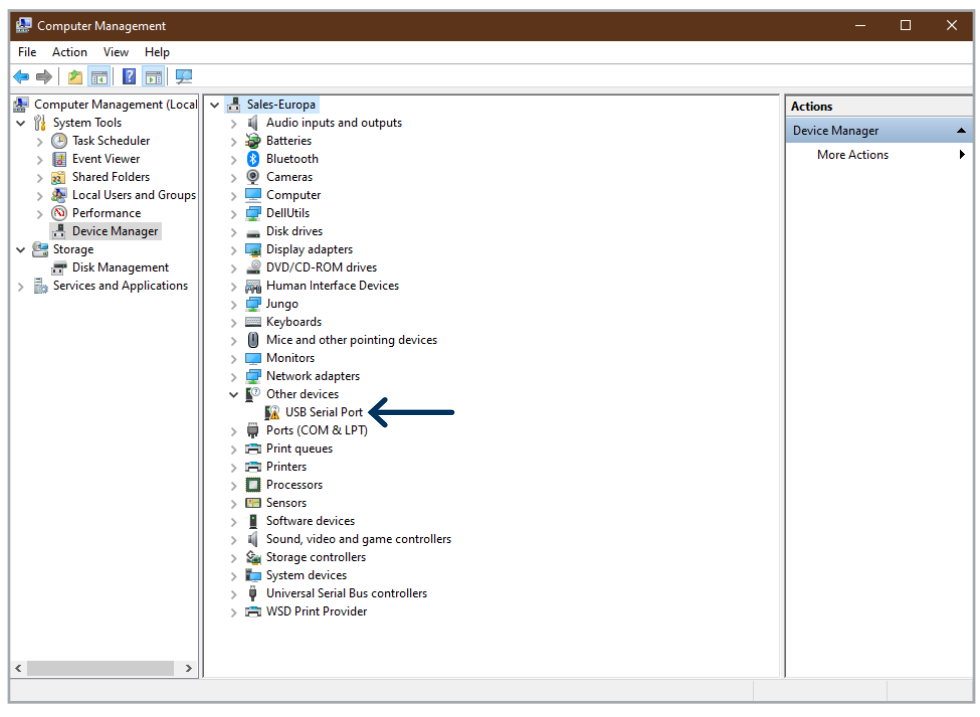

2 Adapter not recognised

The ft2323rl driver is not yet installed and does not correctly recognise the COM-Port.

After connecting the tool to the computer using the USB go to "New hardware detected" on the bottom right of your computer. The window for updating the driver software will open.

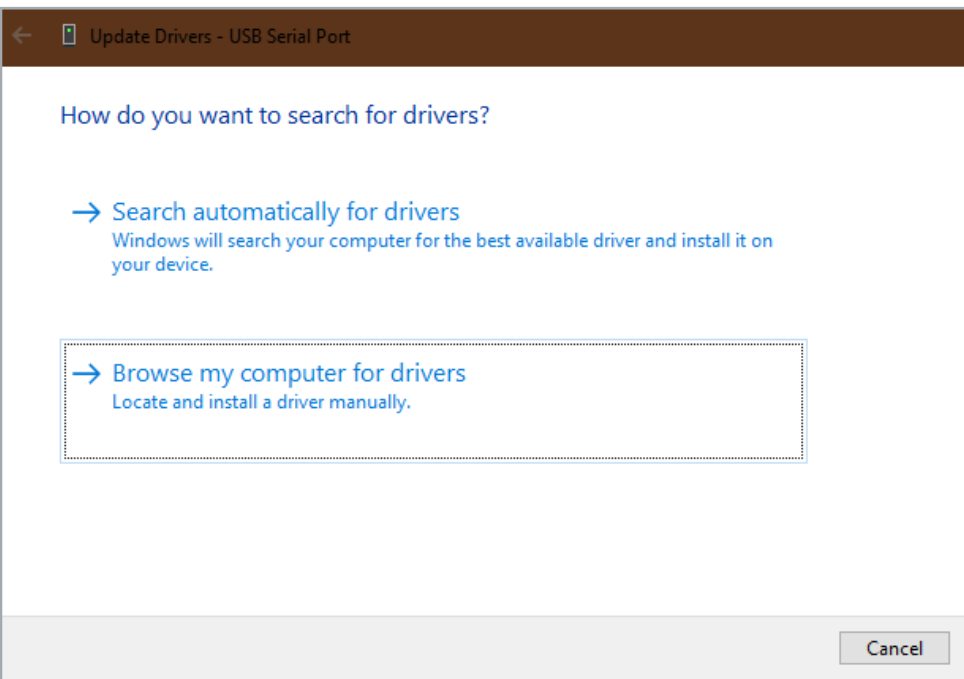

3 Manually search for driver

Click on: "Search for driver software on the computer" and select the ft232rl folder from the data carrier or the folder into which you copied the files.

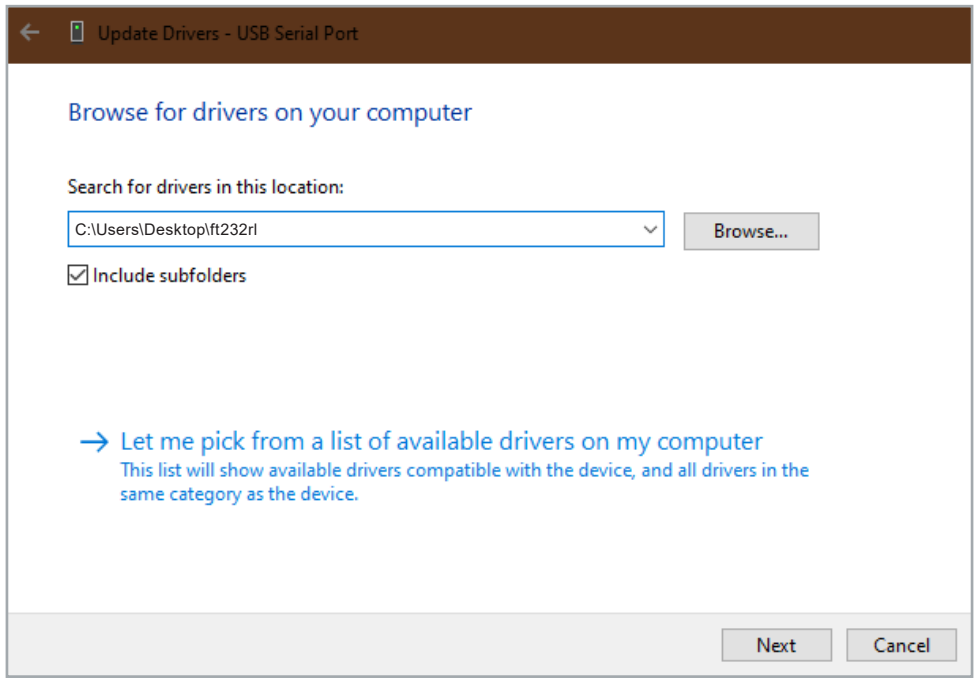

4 Open driver location

The device manager will no longer display an error and the USB serial port will be displayed if the tool is connected to the computer. The software is now functional.

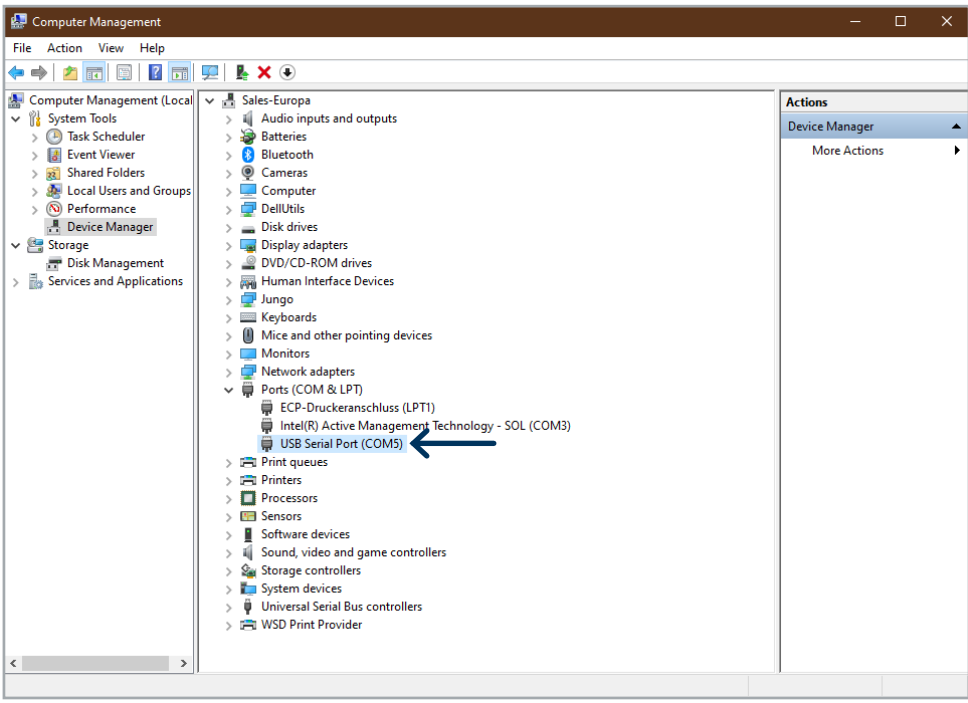

5 Driver detected

### **2 General information**

#### **2.1 Overview**

The SmartTool-Manager is a programming interface which makes it possible to change the various parameters of the product features and functionality in all compatible tools. All settings for a tool are made with the SmartTool-Manager via USB. The software does not require installation (only the driver has / needs to be installed).

A change in the tool can only be made if there is a connection to it.

Settings for a tool can be loaded for editing in the SmartTool-Manager software. After the editing the file can be transferred back to the tool via USB.

#### **2.2 Introduction**

The SmartTool-Manager requires no installation and is available as an .exe file for download at https://www.bossard.com/smarttool-downloads/

The SmartTool-Manager can be copied into any directory and executed directly. However all users will require write permissions for this directory.

#### **2.3 Guarantee and liability**

Guarantee and liability claims for personal injury and property damage are excluded, if caused by one or more of the following:

- unintended usage
- improper installation, commissioning, operation and maintenance
- • operating the tool with defective safety devices or improperly installed, or nonfunctioning safety and protective devices
- non-compliance with the instructions in the operating instructions regarding transporting, storing, assembling, commissioning, operating, and maintaining the tool
- unauthorised structural changes to the tool
- improperly performed repairs
- • catastrophes due to external influences and acts of God

#### **2.4 Copyright**

These operating instructions designed solely for the operator and his personnel. It contains guidelines and information which may not be fully, or partially

- reproduced
- distributed or
- otherwise shared.

The copyright of these operating instructions is retained by the company HS-Technik GmbH / Bossard AG.

Manufacturer's address: Distributor's address:

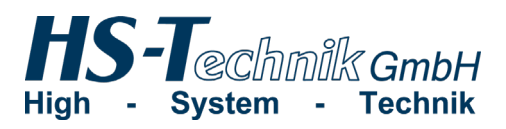

HS-Technik GmbH Im Martelacker 12 D-79588 Efringen-Kirchen

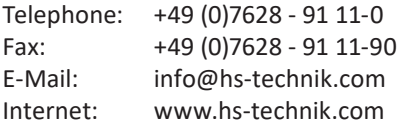

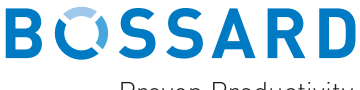

Proven Productivity

Bossard AG Steinhauserstrasse 70 CH-6301 Zug

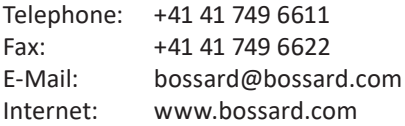

#### **2.5 System requirements**

The minimum system requirements for the SmartTool-Manager:

- Windows XP, Vista, Windows 7, Windows 8 oder Windows 10 operating system
- • In orderto run the program on XP operating systems Microsoft.NET-Framework Version 4.0 or higher is required.
- • USB 2.0
- Pentium III Processor (recommended: Dual Core)

#### **2.6 Installation of the SmartTool-Manager**

The software can be stored in every directory. It is important that every user on the computer has writing permission for the directory. Separate installation is not necessary.

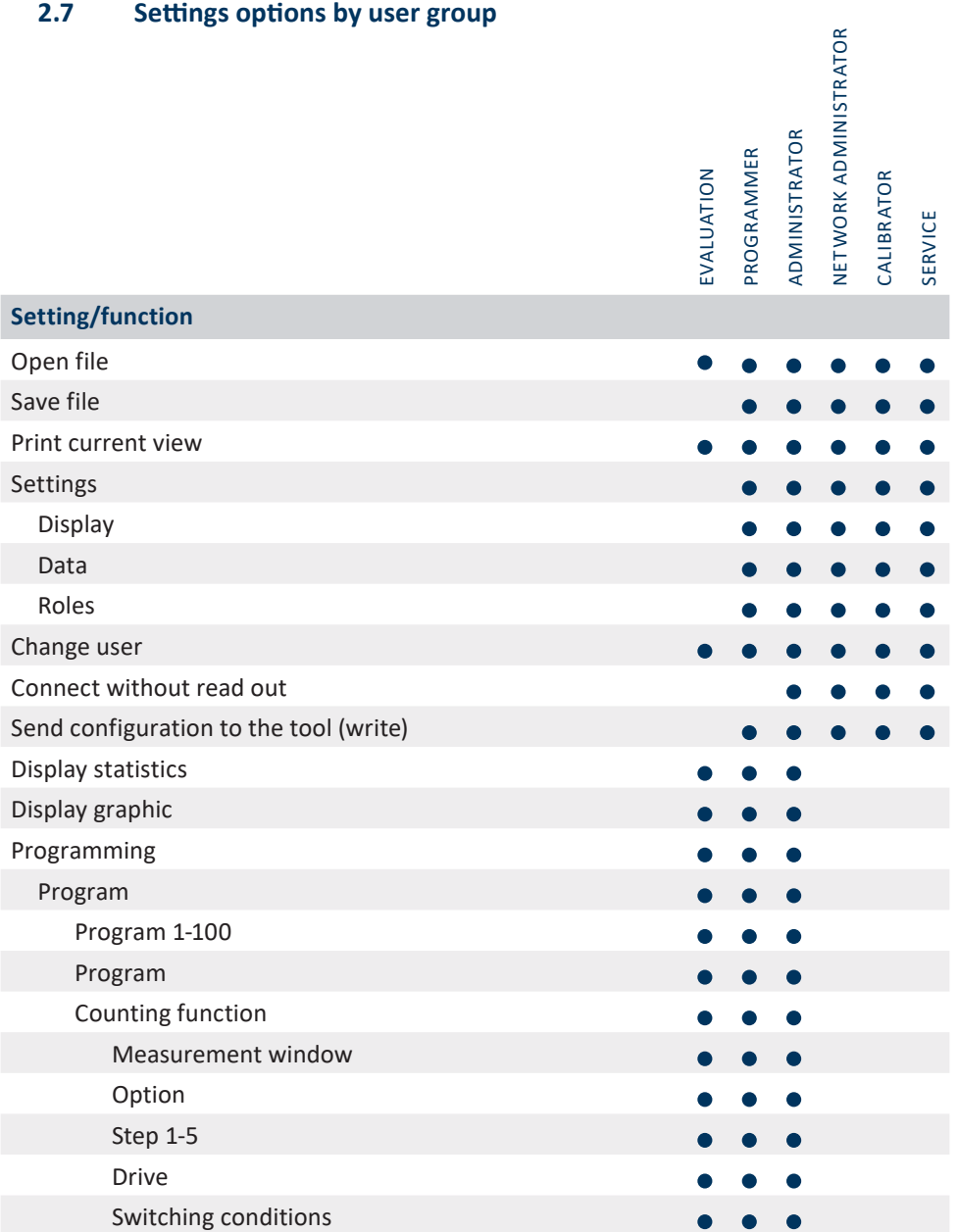

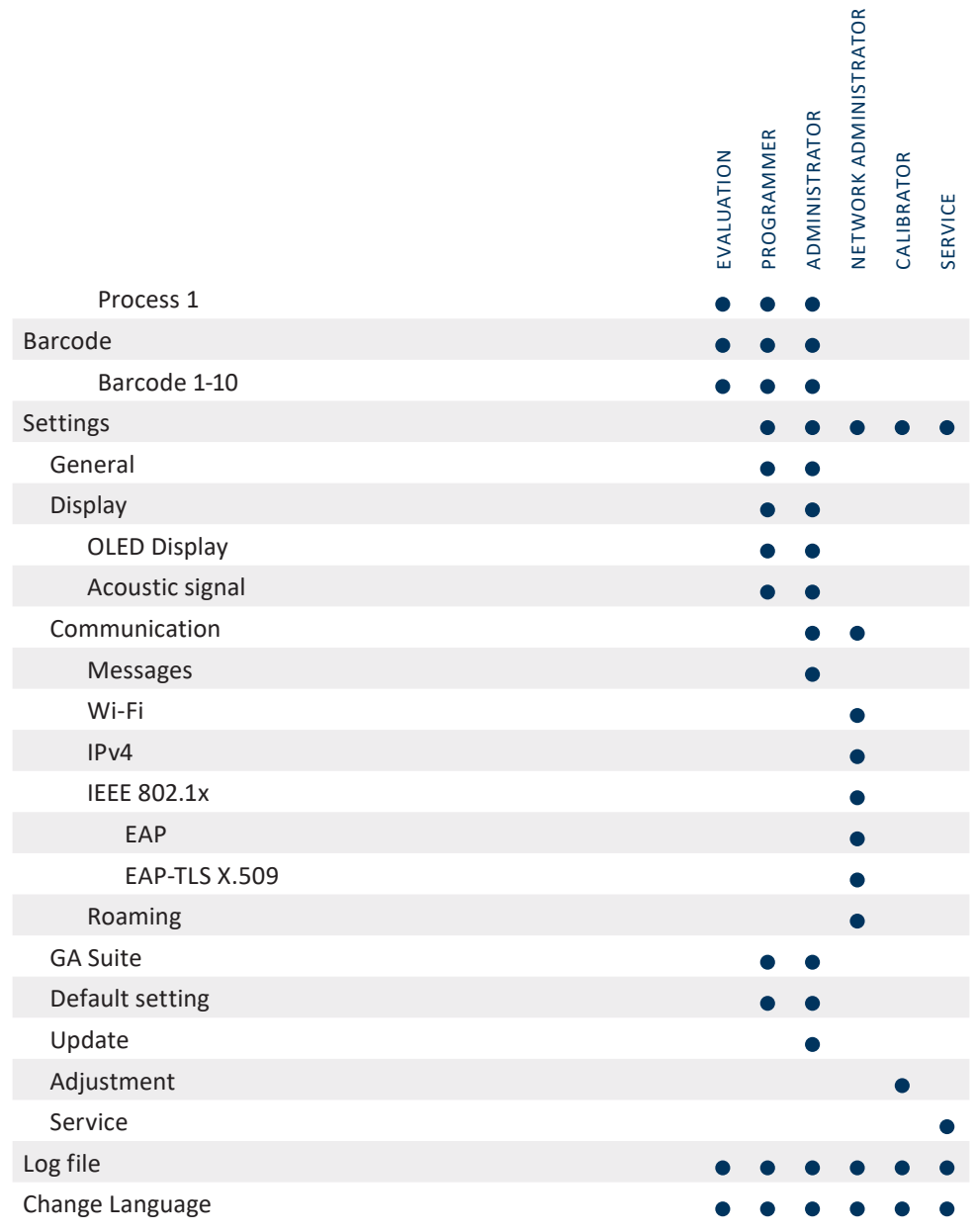

### **2.8 Settings options by tool type**

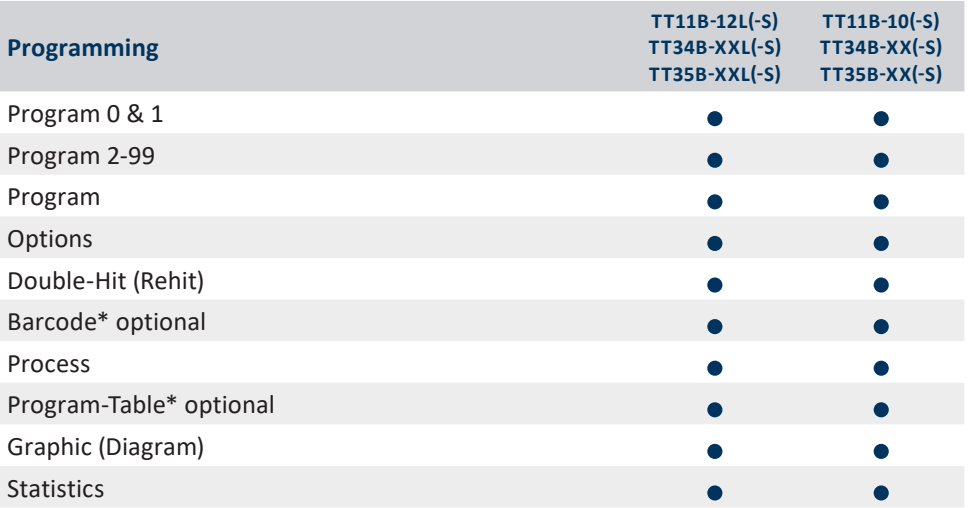

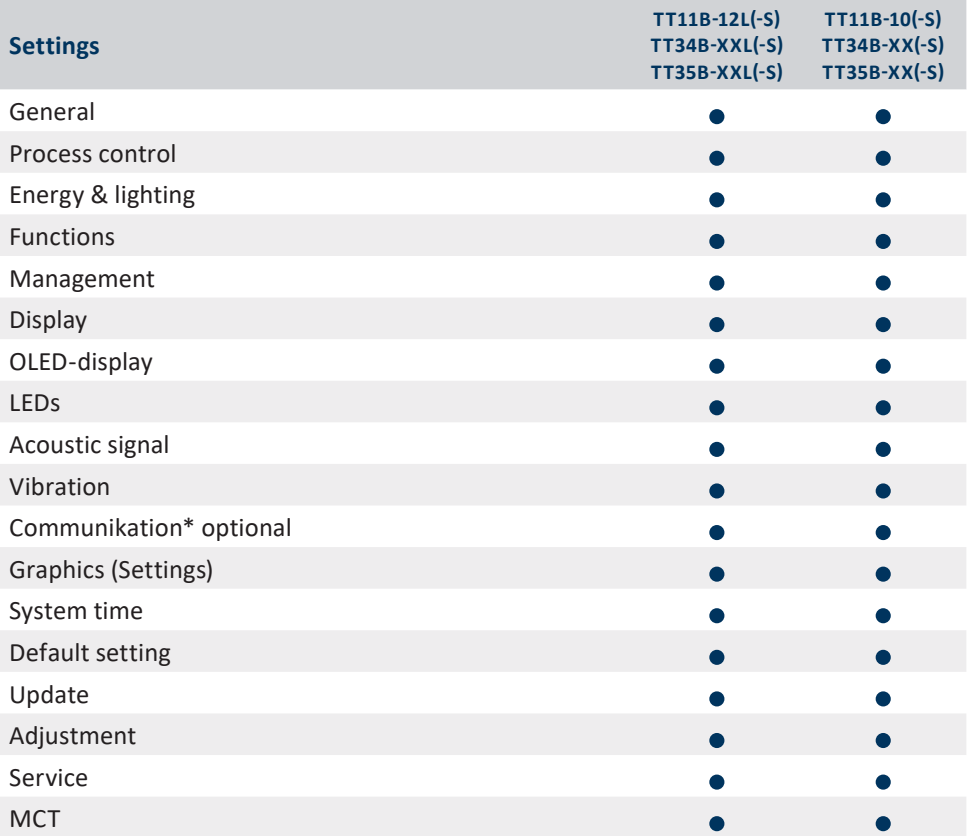

### **3 Read out tool data**

In order to read out the data from a tool connect it to the computer via USB or connect via Wi-Fi.

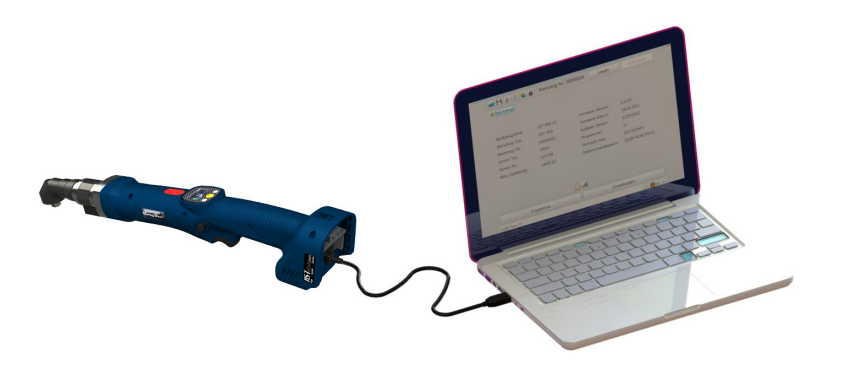

Start the SmartTool-Manager, log in and read out the current tool by clicking on "read". Now you can edit the settings as described in the following steps. So that the tool parametrization is not lost we recommend saving this separating under another name.

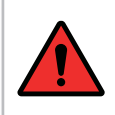

#### **DANGER**

With every use of the SmartTool-Manager the corresponding operating instructions for operating the tool must be read and understood!

**NOTE**

It rare cases the data may not be loaded right away. Click on "read" again, if this does not work check the cable connection as well as the USB driver and repeat the process.

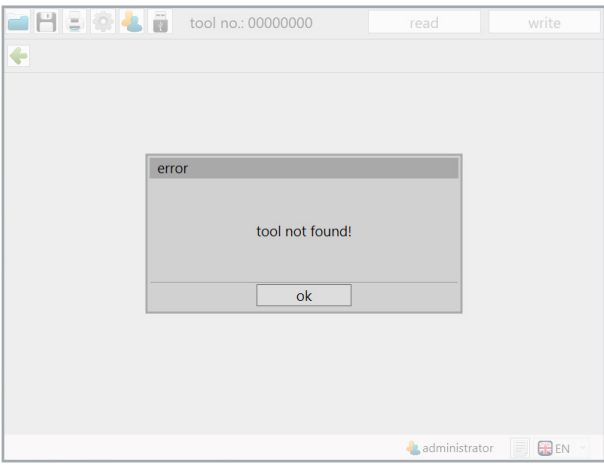

6 Not found

#### **3.1 Basic information on the tool**

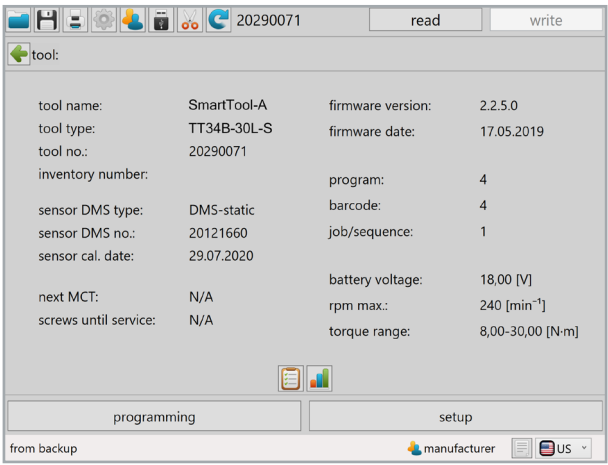

7 Homepage

The basic information about the tool is displayed. Depending on the type of tool different information is displayed.

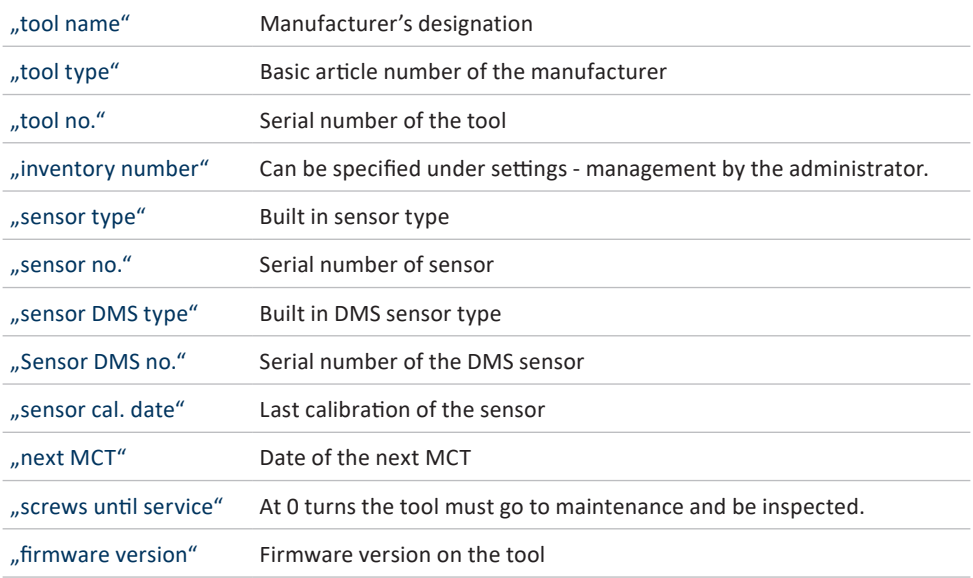

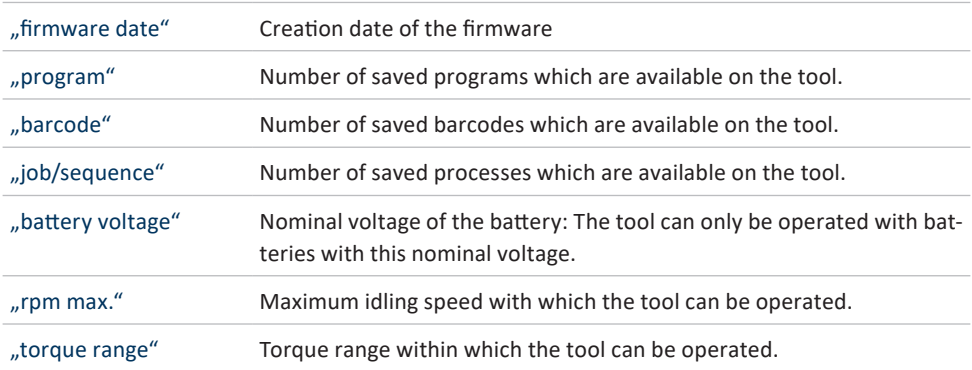

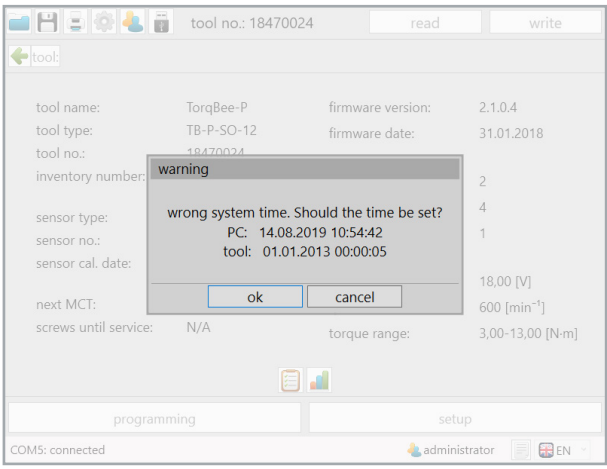

8 System time

If the system time and the time on the tool amounts to a difference of more than 30 seconds a warning will appear indicating that the system time is incorrect.

Click on "ok" in order to adjust to the time on the tool. The update system time is required in order to correctly record the time stamp of the wrenching process. Click "cancel" for no synchronisation to take place.

### **4 First steps**

#### **4.1 Login to the SmartTool-Manager**

In order to start the SmartTool-Manager you will need the login data as "evaluation", "programmer", "administrator", "network administrator", "calibration" or "service".

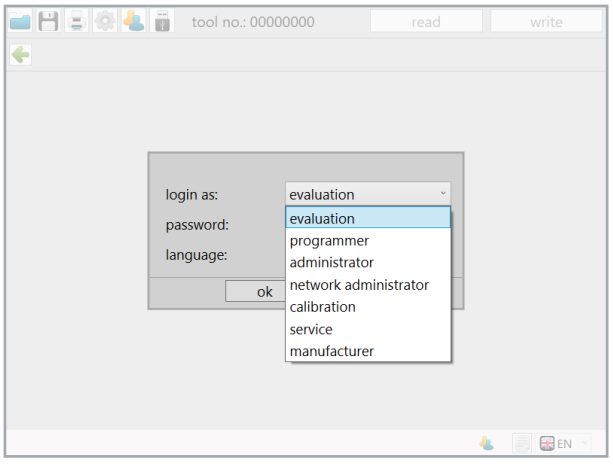

9 Logon

#### **WHERE DO I FIND THE PASSWORDS?**

The passwords are delivered in printed formupon delivery to the key contact, or purchaser for the tools.

In settings under "role" the passwords for the individual user types (roles) can be changed. To do this you must click on "change password".

Each user group may only be assigned 1 password. In order to change the password the current password is required.

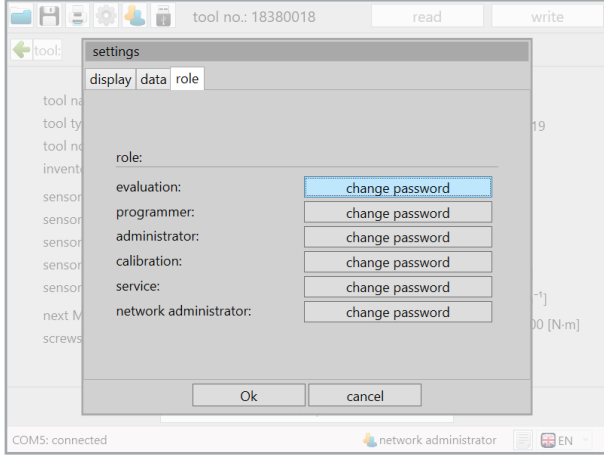

10 Change roles

After clicking "change password" for the corresponding user group, the pop-up window for changing the password opens. At the top, in the header of the window, the display indicates which user group the password change is being made for.

First,the current keyword must be entered. Then the new keyword must be entered twice. When one of the above-mentioned conditions is not met the "Ok" button for confirming the change of the password remains greyed out.

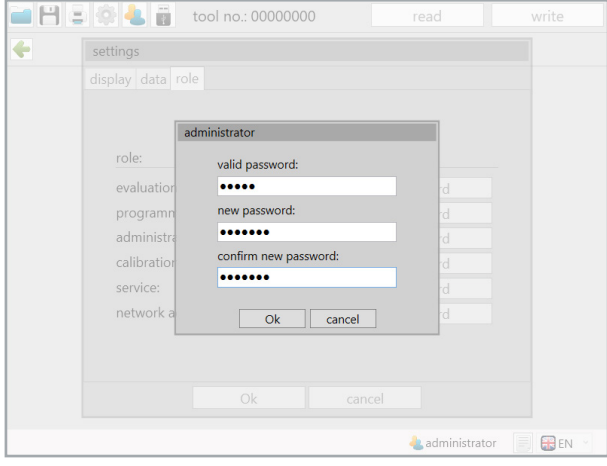

11 Change password

#### **4.2 Set storage location**

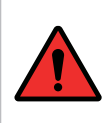

#### **DANGER**

Only work with a correctly adjusted tool and only with a tool whose settings and programming you are familiar with.

After logging on as an administrator go to settings in the top left of the toolbox.

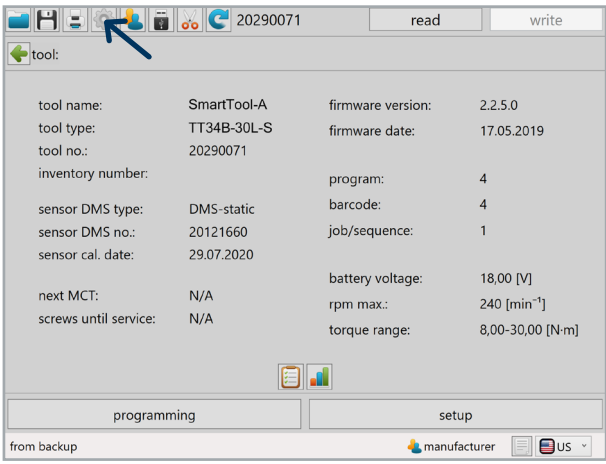

12 Homepage

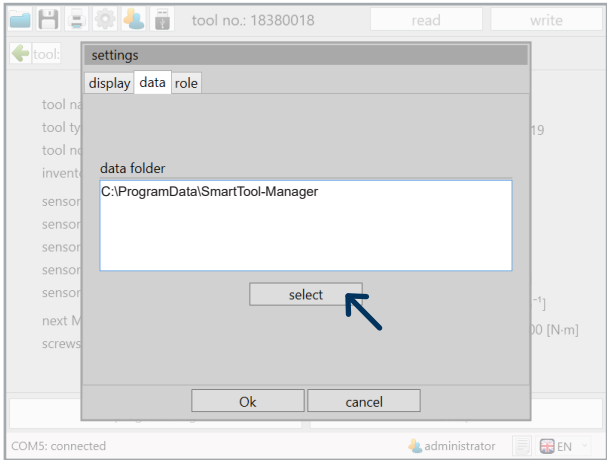

13 File path

Now go to the "data" tab in the opened pop-up window and click on "select" in order to specify a new storage location.

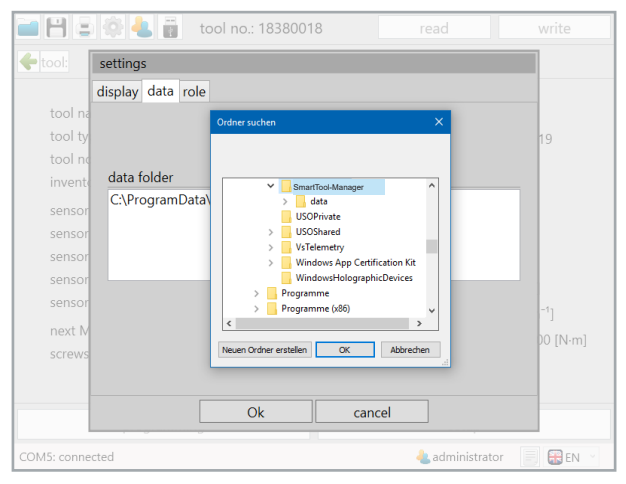

14 Settings data storage location

Select the new storage location. In our case it is a software folder on the desktop.

The "data" folder is automatically created in the folder selected. Backup copies and log files for the tool are automatically saved here.

Afterwards, click "OK".

The data folder is once again displayed in the pop-up window. By clicking "OK" you will confirm the storage location.

#### **4.3 Activate additional languages**

In order to now activate additional languages for other users go to

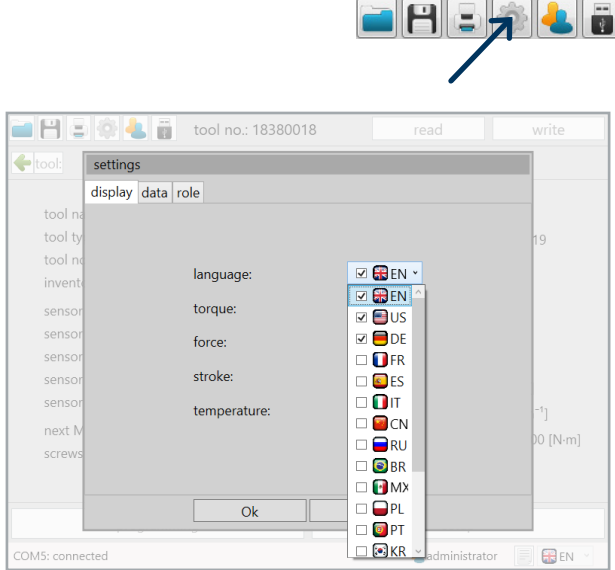

15 Languages

Open the drop down menu and activate the desired languages for the users by clicking in the box in front of the language. The software will start in the language highlighted in blue. The display settings "language" - "torque" - "force" - "stroke" - "temperature", may only be made by an administrator. All languages which are selected are then permanently available for the users.

#### **4.4 General software interface**

#### The start window

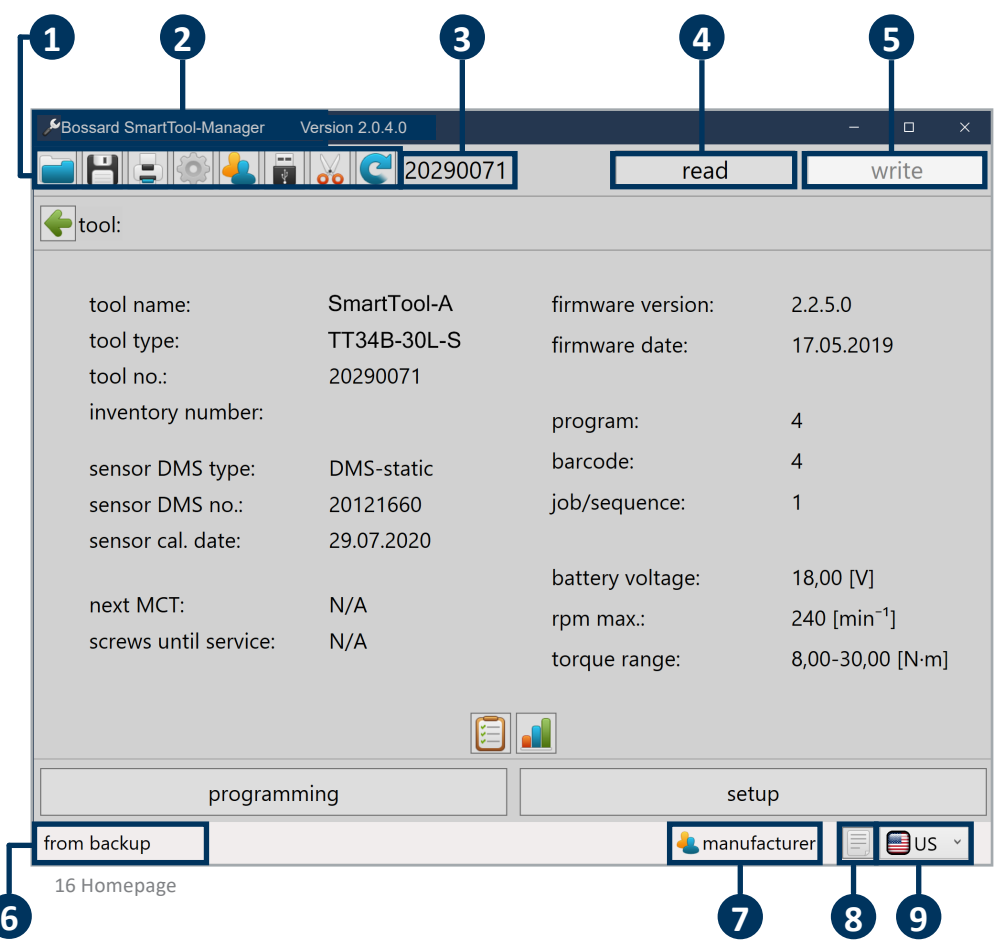

The start window after login contains various messages and buttons which are important for working with the SmartTool-Manager.

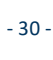

**Toolbox**

**1**

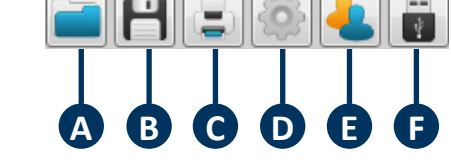

- **A** Load saved configuration
- **B** Save current configuration

**Software version**

- **C** Print menu (multiple options)
- **D** Display settings (language, torque, power, path, temperature)
- **E** Change user

**2**

**F** Connect with the tool without read out (in order to conduct the update or to restore the tool in an emergency)

Displays the opened software version.

**3 Tool number** tool no.: 18380018

HST-Tool-Manager

After connecting and the read out the serial number of the connected tool is displayed.

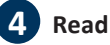

read

**Version: 2.0.4.0** 

After connecting the tool all internal tool data is read out of the tool using the "read" button. Do not double click because this can lead to errors in the software.

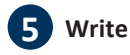

write

After configuration of the tool all the changed data is sent to the tool using the "write" button. The button only becomes active after changing configurations or parameters.

#### **6 COM Port**

Message box for the status of the connection with the tool.

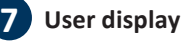

The user display shows which user is active (evaluation, administrator,...).

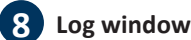

Show or hide the log window or save on the data carrier as a text file. The communication between the tool and the software is recorded in the log.

It is a good aide in those instances when the tool cannot be completely or partially read out. The log file provides detailed information about where the problem is and is intended for technical support. The log contains

primarily specific notifications. e.g. in the event of a problem show the log window, save as a .txt file and send it to the technical support.

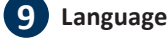

The language can be temporarily changed in the language drop down menu (bottom right).

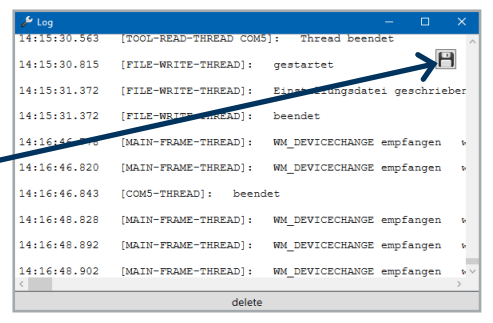

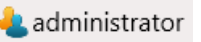

**SR** EN

H

COM5: connected

### **4.4.1 Direct help option**

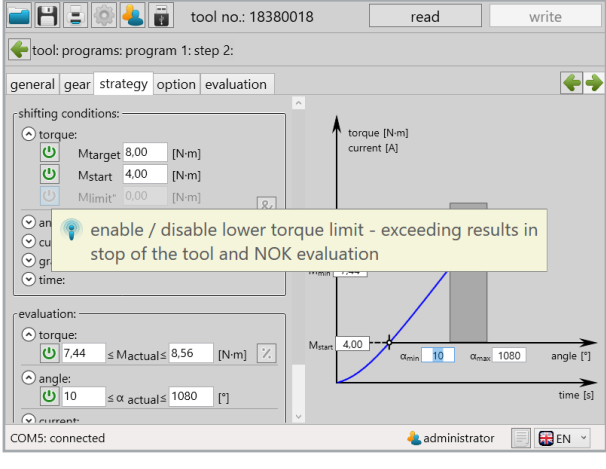

17 Help

If you place the cursor over an input field or over an ON / OFF Button, a help text for the associated function will appear automatically.

### **4.4.2 Print option**

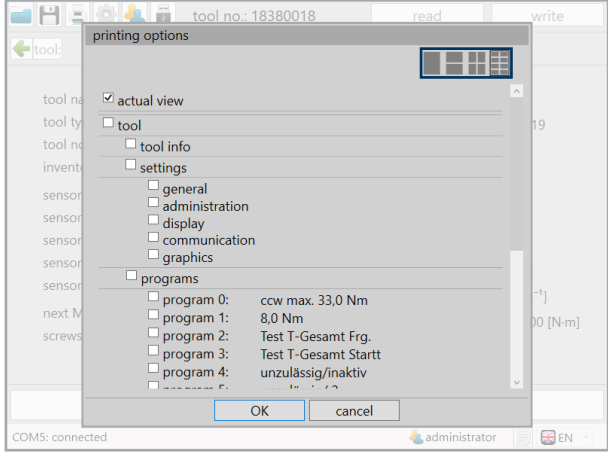

18 Print options

In order to print data, programs or settings in a clear format a special print option was integrated which makes it possible to print every view from different pages. In addition, at the top right you can specify whether 1, 2, 4 or 8 of the pages should be printed on one DIN-A4 page. With co-option and deselection the desired number of pages can be printed. Each selected element is printed. In this example the current view will be printed.

#### **4.5 General operation**

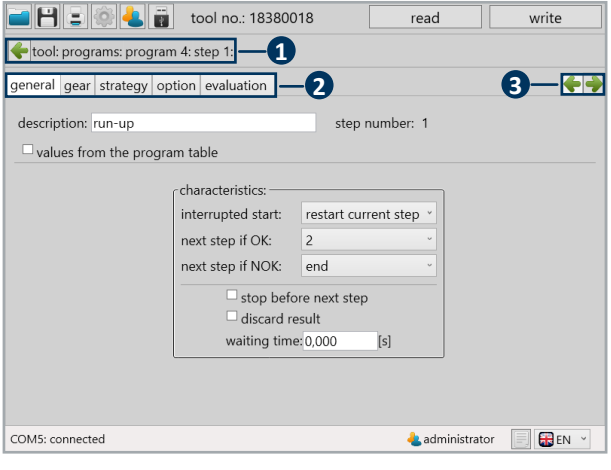

19 Operator interface

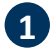

#### **1 Navigation Bar**

Here you are taken directly back to the desired subitem by clicking on the individual fields. For example, click on programming in order to get to the program overview. Alternatively you will go back one level with one click on the green arrow.

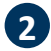

#### **2 Register**

In this register you can switch between the individual tabs. The navigation buttons are connected with the register.

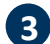

### **3 Navigation Buttons**

These elements are only available in the steps. Using these you can toggle between the current view and the next step quickly, in order to compare them. Currently one would go to step 2 with the right arrow and nothing would happen with the left arrow because we are currently in step 1.

Conversion of reference values from "is equal or larger than" to  $\geq$ "is equal or smaller than"  $\leq$ the value entered.

Check all entries and send to the tool by clicking on "write".

Many input areas have a limit. If a red box appears around the number which you would like to enter then it is too high, too low, or invalid characters are being used.

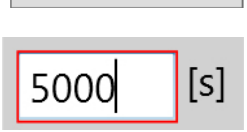

write

### **5 Tool settings**

**NOTE**

After reading out every tool a homepage with type-specific information is displayed. Different settings can be made in each tool type which are important for working at the workplace, or which make the work easier. In order to clarify the settings they are divided into individual tabs. Go to the homepage and click on "setup".

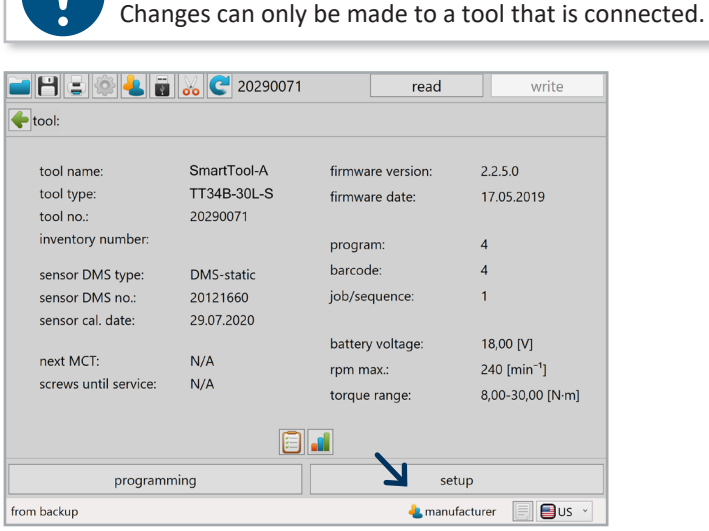

20 Homepage
## 5.1 **Tab ..General" 5.1.1 Process control**

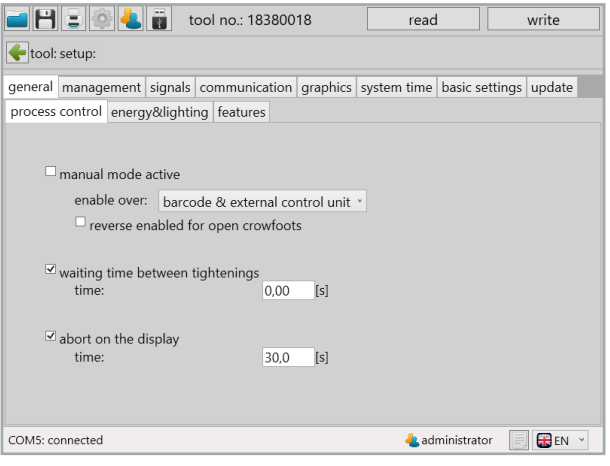

21 Process control

"manual mode active" In applications in which the tool is being used as an individual solution this mode can be activated. If a connected tool needs to be quickly tested without being connected to a controller this mode can also be activated. When deselecting the type of enabling must be selected using the drop-down menu.

#### "enable over"

- "start key"

press the start key 3x in quick succession in order to enable the tool.

- "time"

Enables the tool after time entered in seconds.

- ..start key & time"
- Combination of function start key and time.
- ..barcode"

Enabling through correct barcode scan.

- ..external control"

External control issues the enabling.

- "barcode & external control"

After scanning a barcode external control issues the enabling.

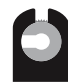

#### "reverse enabled for open crowfoots"

Is used for open flat drives in particular. By activating the checkbox you can always screw backwards.

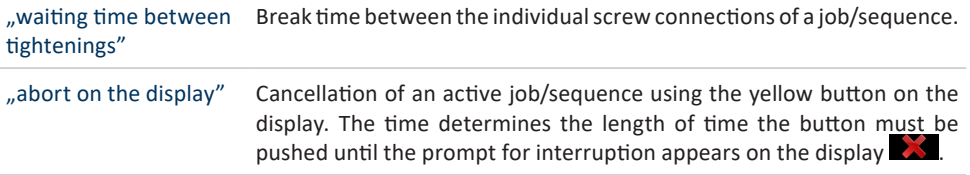

# **5.1.2 Energy and lighting**

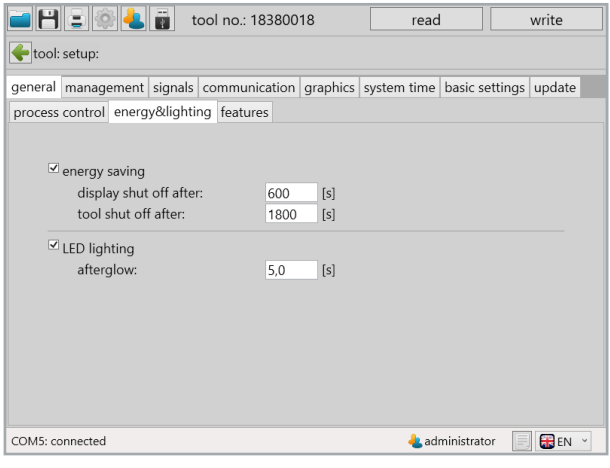

22 Energy and lighting

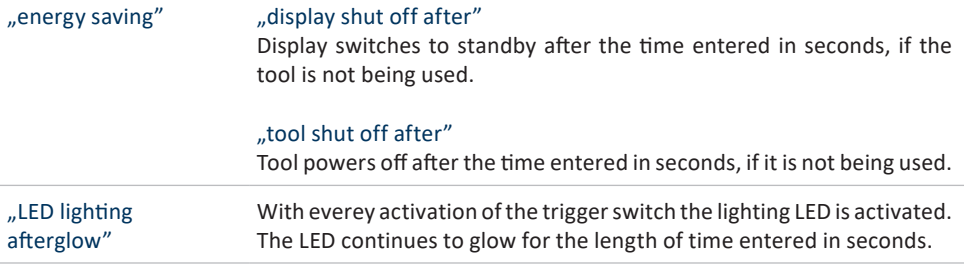

## **5.1.3 Features**

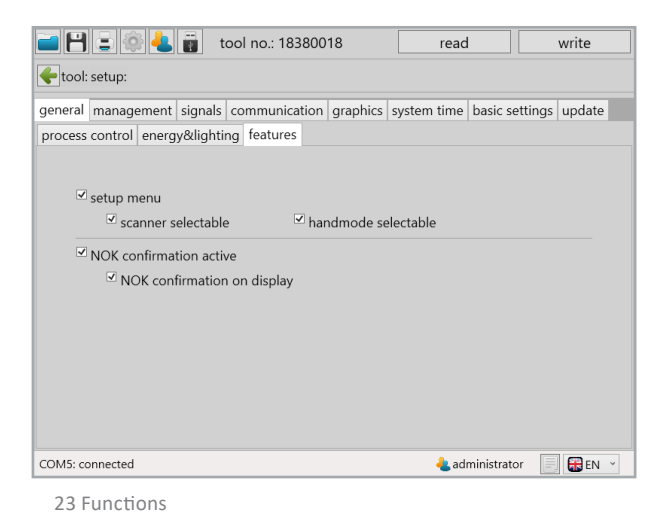

### "setup menu" If this function is selected the program or the process can be changed using the keys under the display, or the torque can be adjusted in Program 1. In order to get into setup mode hold down the start key and push the battery up. If ..scanner selectable" is activated you can now go to the display in setup mode with the yellow display key  $\Box$  and confirm by pressing the start key. Then you must still confirm the left adjustment knob (on the left next to the yellow display knob). This way barcodes can be scanned in the emergency strategy or also the network settings. If you have activated "handmode selectable" you can now go in setup mode with the yellow display key to the display  $\mathbf{M}$  then you must still confirm the left adjustment knob (on left next to the yellow display knob). Now the tool will execute the default program which is identified with a yellow star in the tool manager. "NOK conformation active" In the event of a NOK result it must be loosened in an anti-clockwise direction and tightened again. "NOK confirmation on display" Acknowledgement NOK screw connection with yellow key on display or loosen in the case of a NOK -screw connection. Must be selected under programs under "charcteristics".

# **5.2 Tab** "Management"

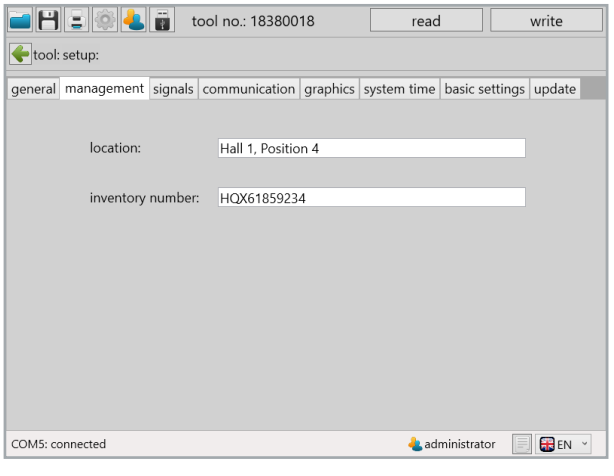

24 Administration

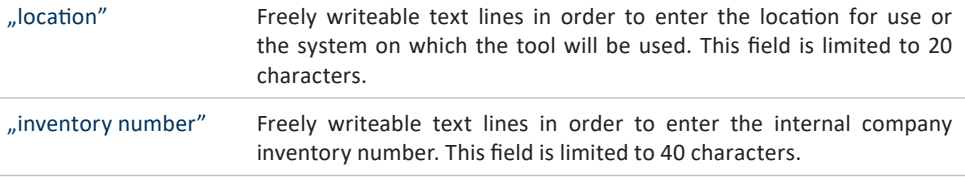

# **5.3 Tab "Signals"**<br>**5.3.1 OLED-Display 5.3.1 OLED-Display**

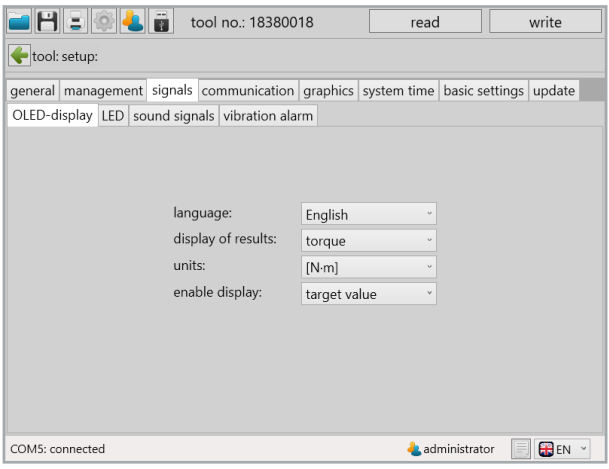

25 OLED-Display

| "language"           | One of 2 languages may be selected for the display of the tool and its<br>display.<br>- German<br>- English                                                                                                    |
|----------------------|----------------------------------------------------------------------------------------------------|
| "display of results" | In the display for the evaluation of the screw connection various modes<br>can be displayed.<br>- Smiley<br>- Torque<br>- Counter<br>- Angle                                                                                                    |
| "units"              | Setting the physical unit.<br>$- N \cdot m$<br>- Lbf•in<br>- Lbf•ft                                                                                                    |
| "enable display"     | Determines the information shown in the display upon receipt of an<br>enabling.<br>- Target value: Displays the target value of the last step (in case of<br>multiple switching conditions torque is prioritised).<br>- Barcode: Barcode ID for enabling is displayed. |

## **5.3.2 LED**

|                                                                                     | tool no.: 18380018 |  |     |         |      | read |               |  | write                      |
|-------------------------------------------------------------------------------------|--------------------|--|-----|---------|------|------|---------------|--|----------------------------|
| tool: setup:                                                                        |                    |  |     |         |      |      |               |  |                            |
| general management signals communication graphics system time basic settings update |                    |  |     |         |      |      |               |  |                            |
| OLED-display LED sound signals vibration alarm                                      |                    |  |     |         |      |      |               |  |                            |
|                                                                                     |                    |  |     |         |      |      |               |  |                            |
|                                                                                     |                    |  |     |         |      |      |               |  |                            |
| OK:                                                                                 | duration: 3,0      |  | [s] | period: | 1,00 | [s]  |               |  |                            |
| NOK:                                                                                | duration: 5.0      |  | [s] | period: | 1,00 | [s]  |               |  |                            |
| total OK:                                                                           | duration: 8,0      |  | [s] | period: | 1,00 | [s]  |               |  |                            |
| total NOK:                                                                          | duration: 10.0     |  | [s] | period: | 2,50 | [s]  |               |  |                            |
| enable:                                                                             | duration: 25.5     |  | [s] | period: | 1.00 | [s]  |               |  |                            |
| reverse:                                                                            | duration: 25,5     |  | [s] | period: | 1,00 | [s]  |               |  |                            |
| quit:                                                                               | duration: 25.5     |  | [s] | period: | 1.00 | [s]  |               |  |                            |
| low battery:                                                                        | duration: 5.0      |  | [s] | period: | 2.00 | [s]  |               |  |                            |
|                                                                                     |                    |  |     |         |      |      |               |  |                            |
|                                                                                     |                    |  |     |         |      |      |               |  |                            |
| COM5: connected                                                                     |                    |  |     |         |      |      | administrator |  | <b>BEN</b><br>$\checkmark$ |

<sup>26</sup> LED

One LED signal each may be selected for the various results and information:

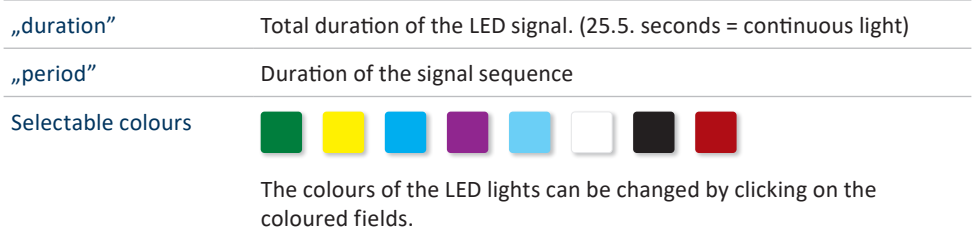

# **5.3.3 Sound signals**

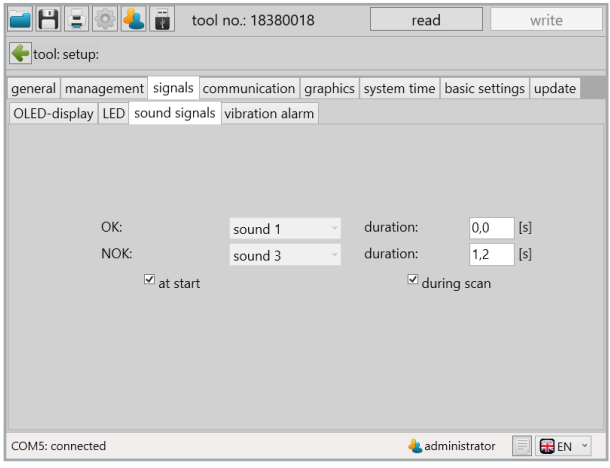

27 Acoustic signal

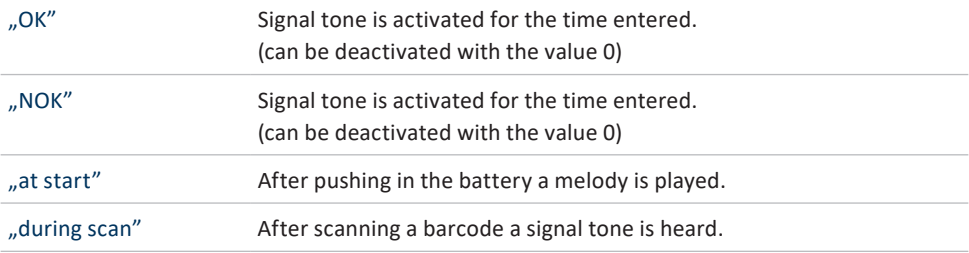

## **5.3.4 Vibration alarm**

|                 | $H = 0$      |           | tool no.: 18380018                                                           |           |           | read |               | write  |  |
|-----------------|--------------|-----------|------------------------------------------------------------------------------|-----------|-----------|------|---------------|--------|--|
|                 | tool: setup: |           |                                                                              |           |           |      |               |        |  |
|                 |              |           | general management signals communication graphics system time basic settings |           |           |      |               | Update |  |
|                 |              |           | OLED-display LED sound signals vibration alarm                               |           |           |      |               |        |  |
|                 |              |           |                                                                              |           |           |      |               |        |  |
|                 |              |           |                                                                              |           |           |      |               |        |  |
|                 |              | single OK |                                                                              | duration: |           | 0,00 | [s]           |        |  |
|                 | single NOK   |           |                                                                              |           | duration: | 1,50 | [s]           |        |  |
|                 |              | total OK  |                                                                              | duration: |           | 0,00 | [s]           |        |  |
|                 |              | total NOK |                                                                              | duration: |           | 3,00 | [s]           |        |  |
|                 |              |           |                                                                              |           |           |      |               |        |  |
|                 |              |           |                                                                              |           |           |      |               |        |  |
|                 |              |           |                                                                              |           |           |      |               |        |  |
|                 |              |           |                                                                              |           |           |      |               |        |  |
| COM5: connected |              |           |                                                                              |           |           |      | Administrator | BEN Y  |  |

28 Vibration

The duration of the vibration can be specified for each of the individual screw connection results (single OK / single NOK / total OK / total NOK).

## **5.4 Tab ..Communication" 5.4.1 Wi-Fi (only network administrator)**

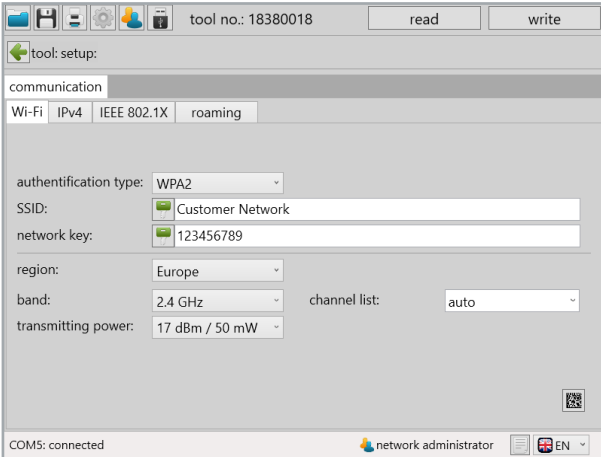

29 Wi-Fi Communication

The network settings of the tool are saved under communication Wi-Fi & IPv4; these serve as communication between the tool and an external control.

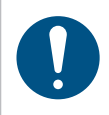

## **NOTE**

Under the communication tab there are various access functions for administrators and network administrators.

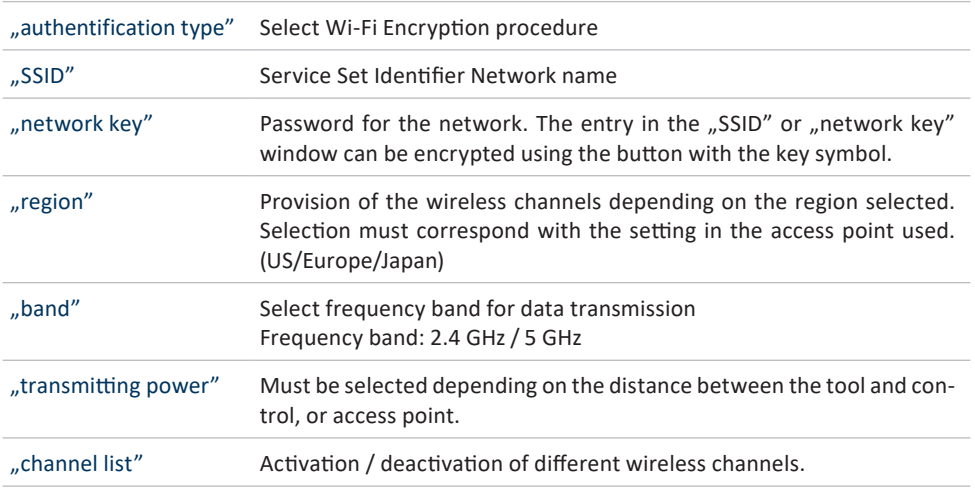

## **5.4.2 IPv4**

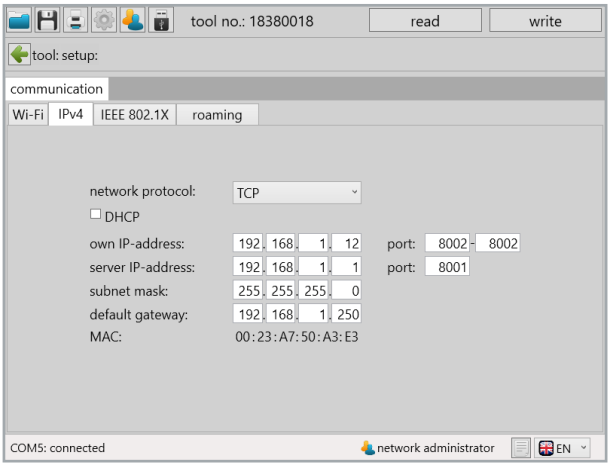

30 IPv4 Communication

In the case of IPv4 you can select between the network protocol TCP or UDP.

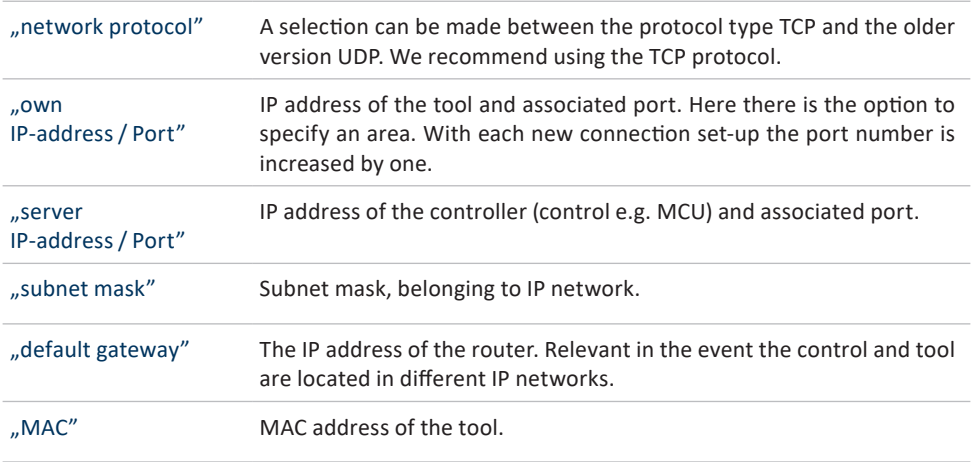

## **5.4.3 IEEE 802.1X EAP**

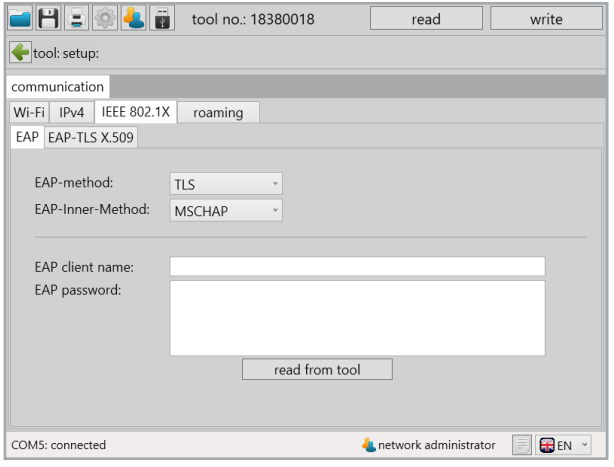

#### 31 EAP Communication

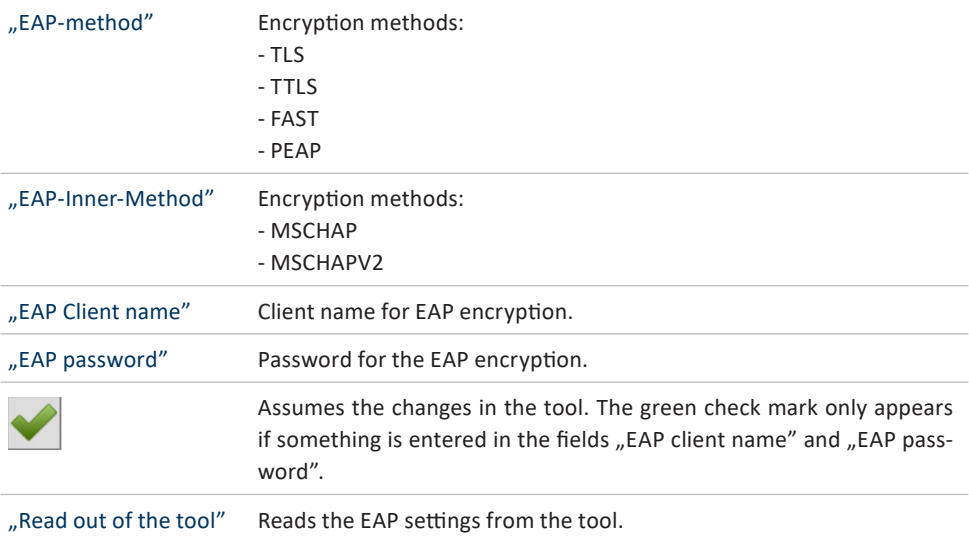

| a H E O                                         | tool no.: 18380018                                    |                | read                           |           | write                        |  |
|-------------------------------------------------|-------------------------------------------------------|----------------|--------------------------------|-----------|------------------------------|--|
| tool: setup:                                    |                                                       |                |                                |           |                              |  |
| communication                                   |                                                       |                |                                |           |                              |  |
| <b>IEEE 802.1X</b><br>Wi-Fi<br>IP <sub>v4</sub> | roaming                                               |                |                                |           |                              |  |
| EAP-TLS X.509<br>EAP                            |                                                       |                |                                |           |                              |  |
| CA:                                             | Issuer:<br>issued for:<br>valid from:<br>private key: |                | until: -                       | $\ddot{}$ | $\lambda$                    |  |
| CA-Intermediate:                                | Issuer:<br>issued for:<br>valid from:<br>private key: |                | until: -                       | $\ddot{}$ |                              |  |
| Client:                                         | Issuer:<br>issued for:<br>valid from:<br>private key: |                | until: -                       | $\ddot{}$ |                              |  |
|                                                 |                                                       | read from tool |                                |           |                              |  |
| COM5: connected                                 |                                                       |                | <b>L</b> network administrator |           | <b>BE</b> EN<br>$\checkmark$ |  |

32 Communication EAP TLS X.509

In the EAP-TLS encryption it is possible to load a certificate chain in the tool.

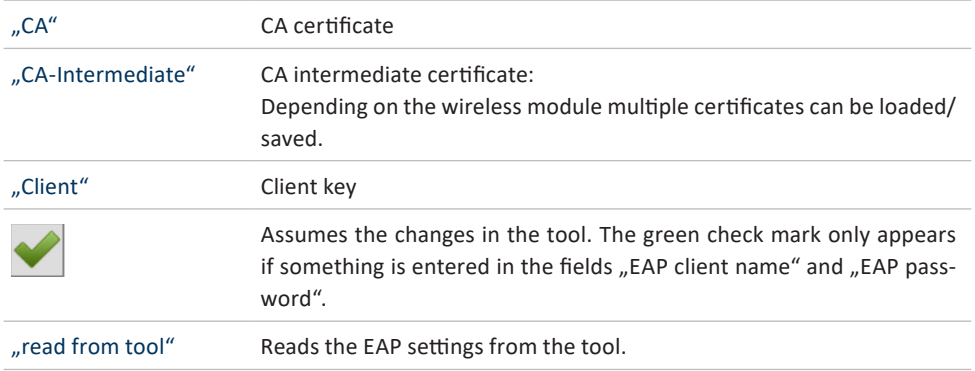

## **5.4.4 Roaming**

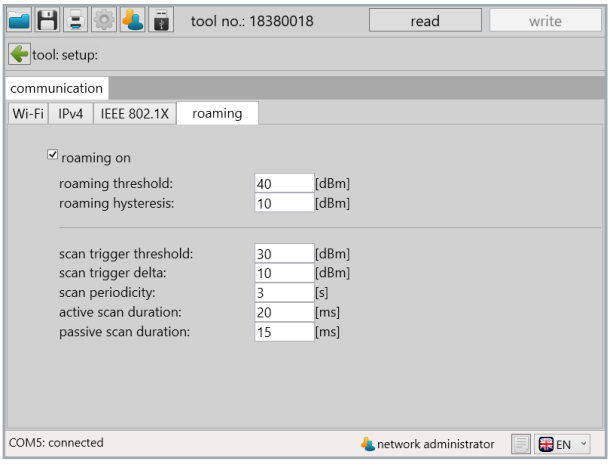

33 Roaming Communication

When roaming is activated in the area of the same SSID an automatic change is made to the access point with the stronger signal.

### **5.4.5 Telegrams**

Under communication telegrams you can specify which data the tool should transfer to the external control. It is possible to transfer OK and NOK graphic data. In doing so whether each individual measurement value of the total measurement in the graphic evaluation should be included can be specified or, for example, whether it should only be every 3rd or 4th value (division factor) that should be transferred. What happens if the tool cannot transfer the data can also be determined. The tool can wait for an answer from the control so that the data can then be sent if there is an existing connection.

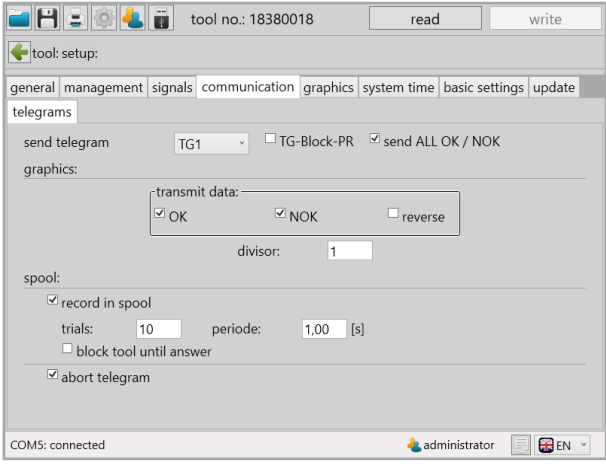

34 Communication telegrams

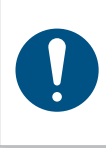

### **NOTE**

The communication telegrams tab only opens if the configuration ..Wi-Fi" has been activated in the basic settings tab as well as the "external control" release under "general".

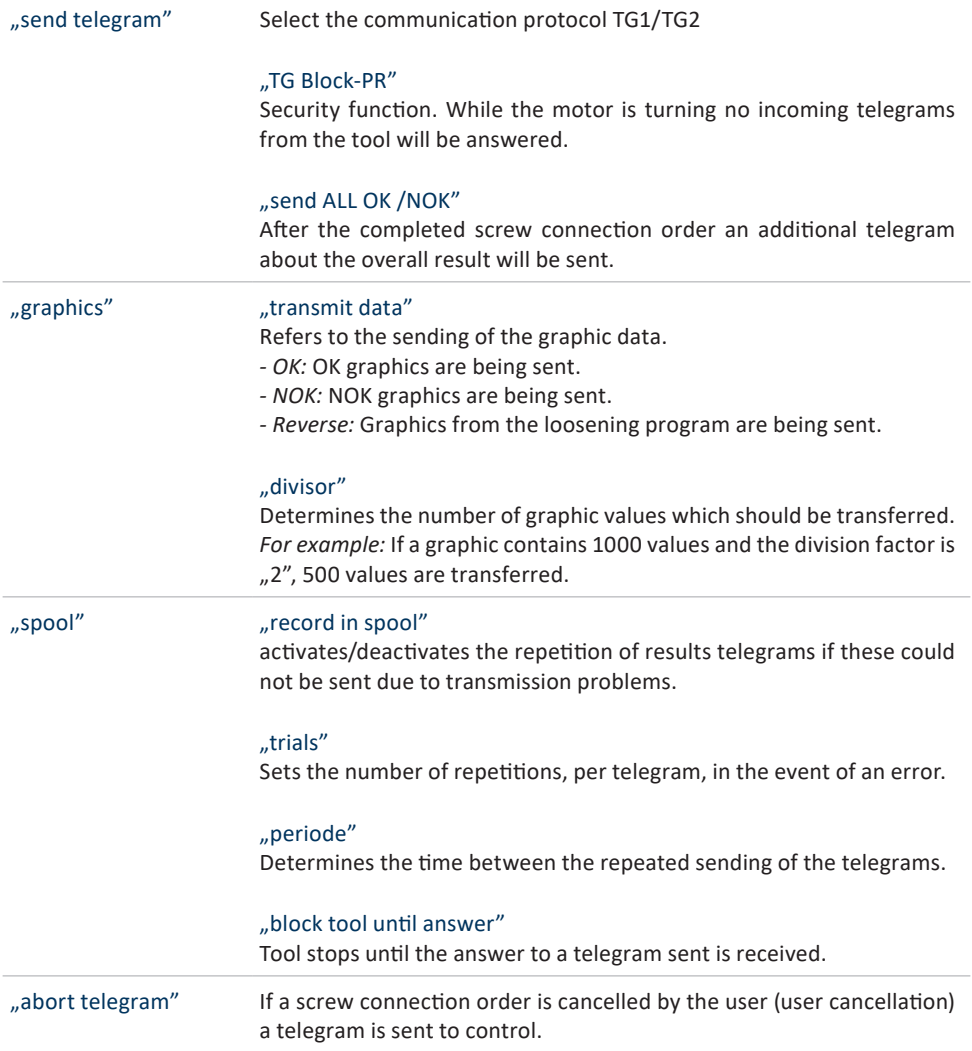

## 5.5 Tab "Graphics"

|                 |                | tool no.: 18380018                                                                       |                       | read                          |                        | write       |
|-----------------|----------------|------------------------------------------------------------------------------------------|-----------------------|-------------------------------|------------------------|-------------|
|                 | tool: setup:   |                                                                                          |                       |                               |                        |             |
|                 |                | general   management   signals   communication   graphics   system time   basic settings |                       |                               |                        | update      |
|                 |                |                                                                                          |                       |                               |                        |             |
|                 |                |                                                                                          |                       |                               |                        |             |
|                 |                |                                                                                          |                       |                               |                        |             |
|                 | measurand:     | M1[Nm], M2[Nm], MDM/MDP[Nm]                                                              |                       |                               | $\checkmark$           |             |
|                 | sampling rate: | $\cdot$ [Hz]<br>333                                                                      | $\log_{\text{max}}$ : |                               | 0,150<br>[s]           |             |
|                 |                |                                                                                          |                       | record time $_{\text{max}}$ : | $2,048$ [s]            |             |
|                 |                |                                                                                          |                       |                               |                        |             |
|                 |                |                                                                                          |                       |                               |                        |             |
|                 |                |                                                                                          |                       |                               |                        |             |
|                 |                |                                                                                          |                       |                               |                        |             |
|                 |                |                                                                                          |                       |                               |                        |             |
| COM5: connected |                |                                                                                          |                       |                               | <b>A</b> administrator | <b>B</b> EN |

35 Graphics

Over 150,000 curves can be stored in the tools. In this tab you can define the length, type and quality of the curve.

Depending on the number of parameters selected the maximum recording time changes. If the recording period is not long enough for the entire screw connection procedure the front part of the graphic will be cut off.

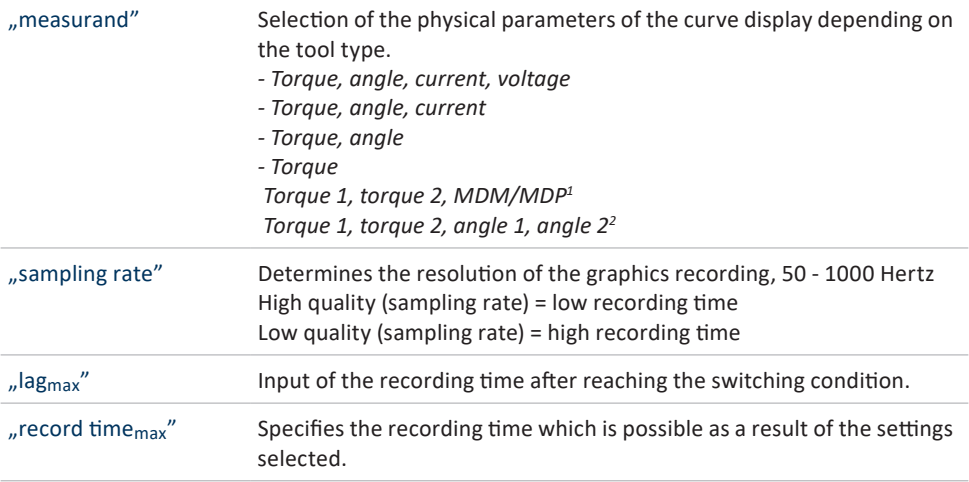

## **5.6 Tab** "System time"

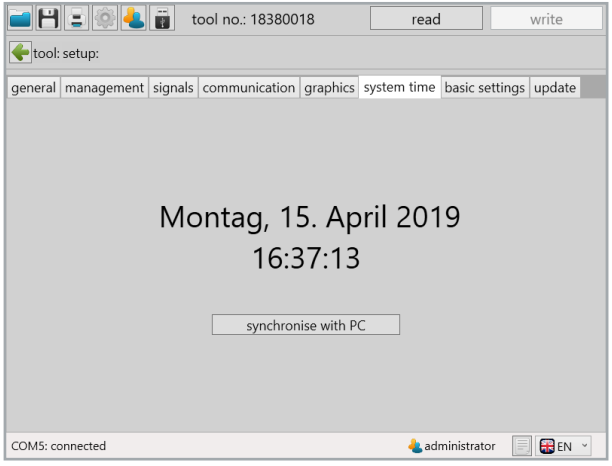

36 System time

In the system time tab the system time can be synchronised with the time of the computer connected. This function is required in order to correctly record the time stamp of the wrenching process.

If the system time and the time on the tool amount to a difference of more than 30 seconds a notification will appear during the read out of the tool.

## **5.7 Tab** "Basic settings"

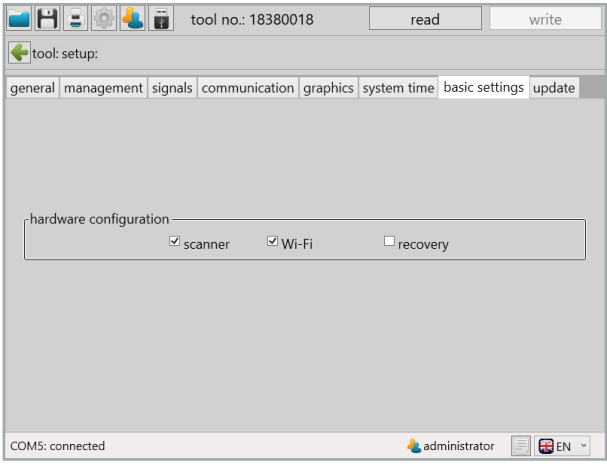

37 Basic settings

Selection of the connected hardware options.

"hardware configuration" "scanner" Activated / Deactivated "Wi-Fi" Wi-Fi Activated / Deactivated "recovery" Activated / Deactivated The recovery function enables the continuation of a job/sequence after a battery change. This enables a battery change during an ongoing job/ sequence without any loss of data.

## 5.8 **Tab** "Update"

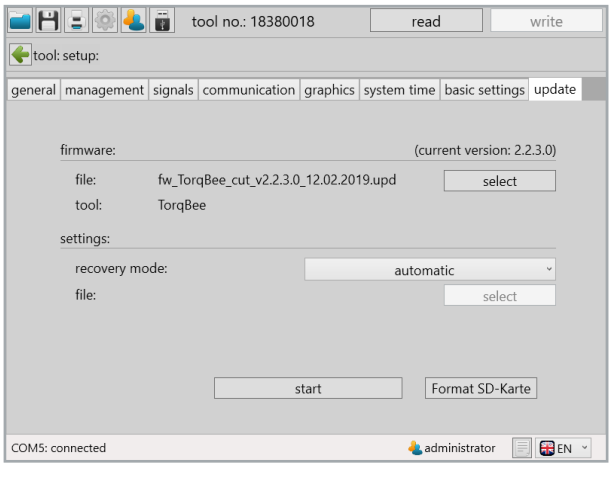

38 Update

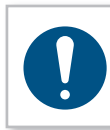

### **NOTE**

Before every update a data backup of the tool should be conducted manually using the "save" symbol on the top left.

The firmware of the tool can be updated with an "update".

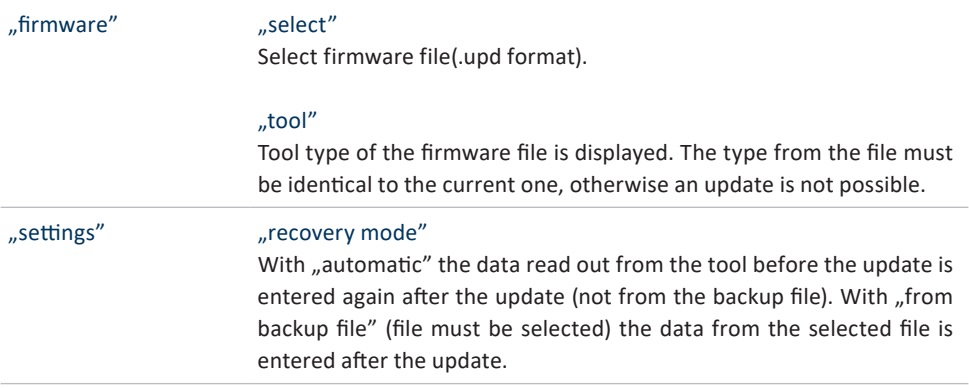

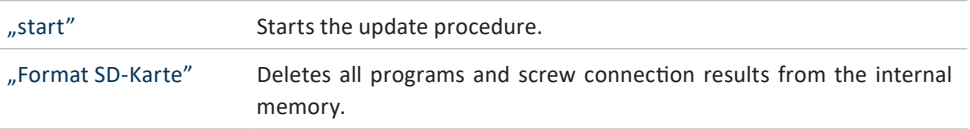

## **NOTE**

It is recommended that you select the "automatic" recovery mode. In doing so all previously read out program and settings are reloaded onto the tool again after the update.

# **6 Tool programming**

The programs stored on the tool are reached using the "programming" button on the homepage.

programming

The current program names and numbers are listed in the program overview. In addition the following information for each program is displayed:

- • Default program
- loosening program
- Program with correction factor
- • Number of steps
- Time stamp
- Active / Inactive

The time stamp of the last successful change to the programs is also part of the overview. In addition access to the barcodes, processes and program table which can be selected above by clicking on the corresponding tab, is located here.

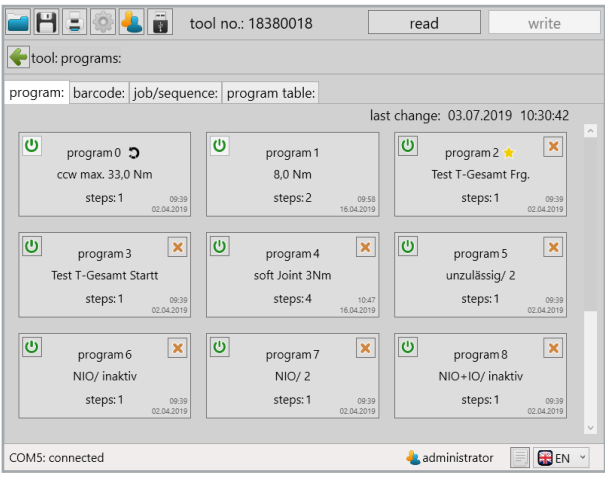

39 Programs

### **6.1 Tab ..Program**"

There are a possible 100 programs with 6 steps each.

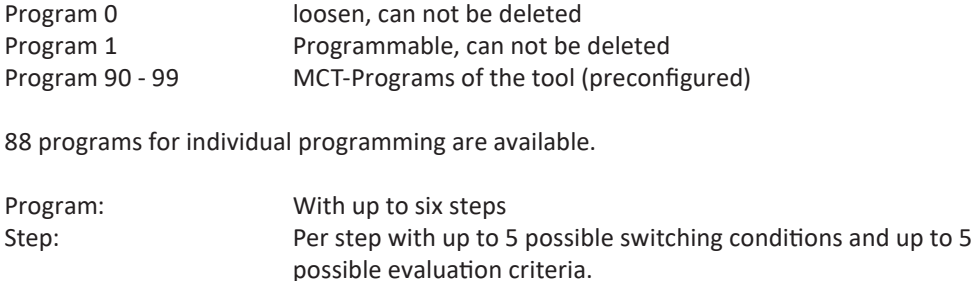

### **6.1.1 Activate/deactivate program**

Up to 100 programs are stored in the tool. For a better overview programs can be activated or deactivated. Deactivated programs will be ignored by the tool.

Activate program:  $\overline{\omega}$  By "clicking" the button the "power" symbol will turn green.

Deactivate program:  $\Box$  By "clicking" the button the "power" symbol and the program will be greyed out.

The active program will have a yellow star (default program) in the program overview. The default program is then always executed when no explicit program specification is made via barcode or external control.

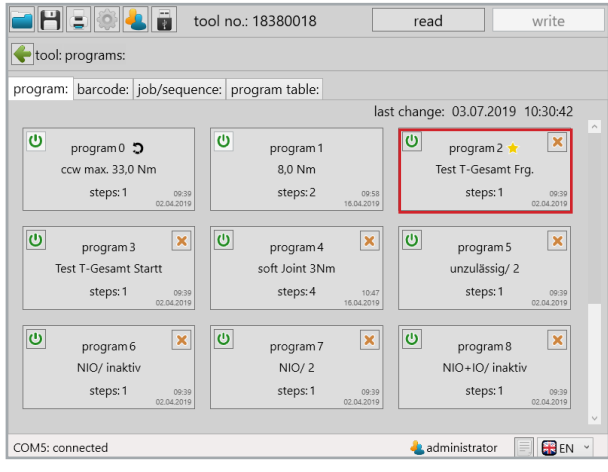

40 Programs

## **6.1.2 Create/delete program**

A new program can be created with  $\big\vert \big\uparrow$  one click. A program can be deleted on the  $\times$  with one click.

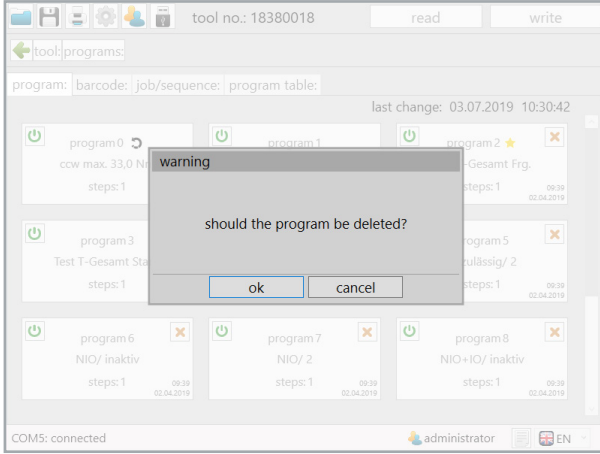

41 Warning delete program

### **6.1.3 Set program as default program**

A program can be opened with a click on the program button.

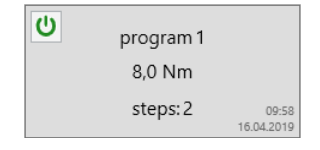

A program can be identified as the "default program". This is always executed if no other program is specifically activated via barcode or an external control. This takes place in the desired program with the "default program" or "default process" option.

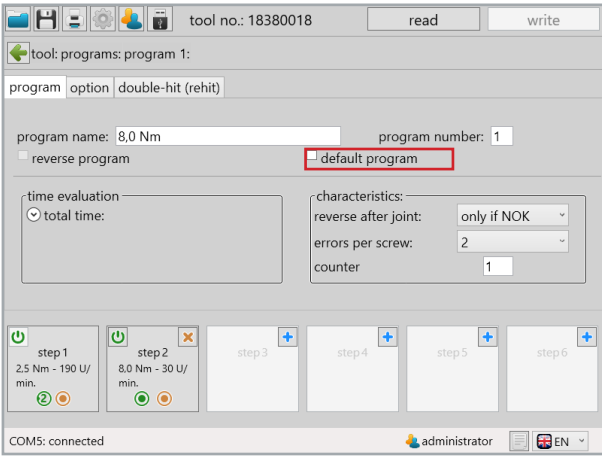

42 Default program

## **6.2 Configure program**

To configure a program the corresponding program button must be clicked.

## **6.2.1 Program**

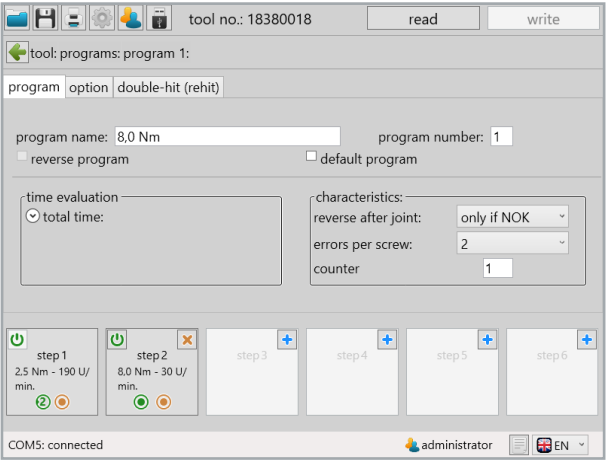

43 Tab Program

Settings for the program which apply across steps.

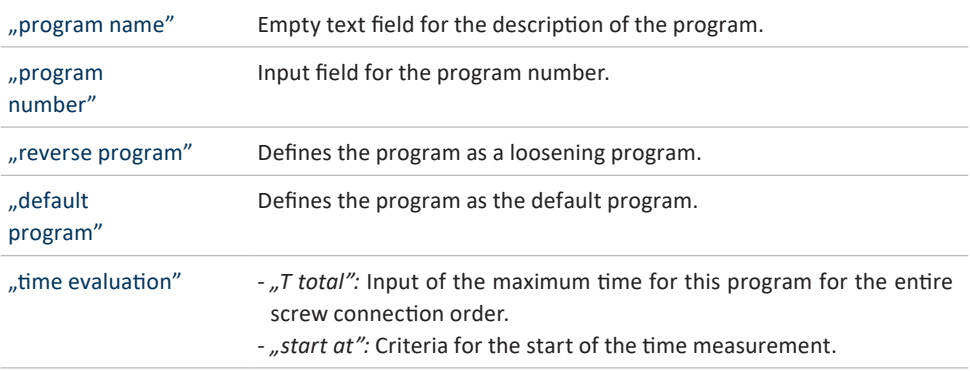

### "characteristics" Determines in which cases the last activated screw connection may be loosened. This charcteristics is also dependent upon the function ..NOK acknowledgement" under the tab functions (see Chapter 5.1.3 Page 40). Prohibited: Screw connection may not be loosened.

- *only if NOK:* Loosening is only possible in the event of NOK.
- *if NOK or OK:* It can be loosened after an OK, or NOK screw connection.

#### "errors per screw"

Input how often a NOK screw connection may be repeated.

- *disabled:* NOK screw connection can be corrected without limitation.
- *0...9:* NOK screw connection may be repeated as often as is specified.

#### "counter"

Number of screw connections which should take place with one enabeling. In manual mode the screw count number function is inactive.

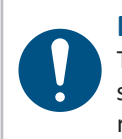

## **NOTE**

The time evaluation is made for the entire screw connection order (all enabled screws). After expiry of the specified time the work order is interrupted, regardless of whether all the screw connections have been completed.

# **6.2.2 Option**

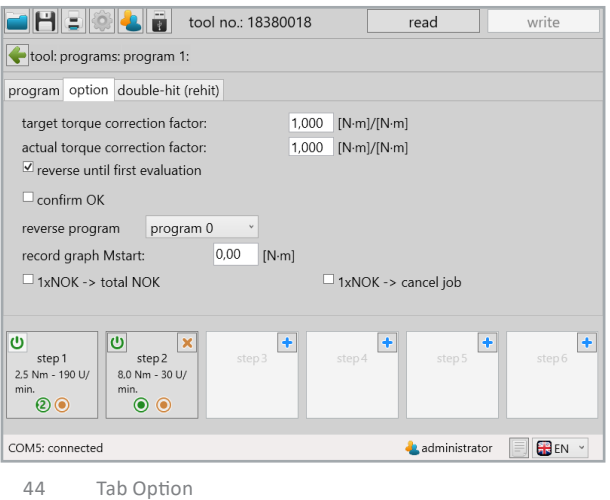

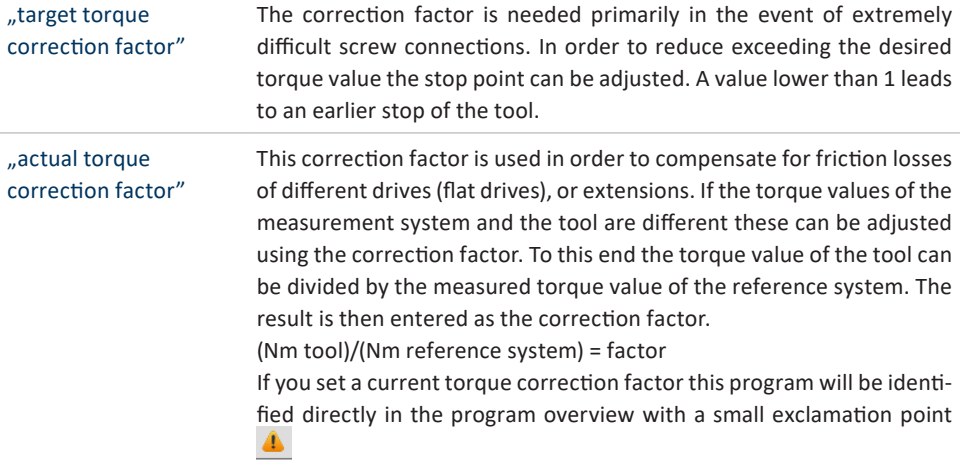

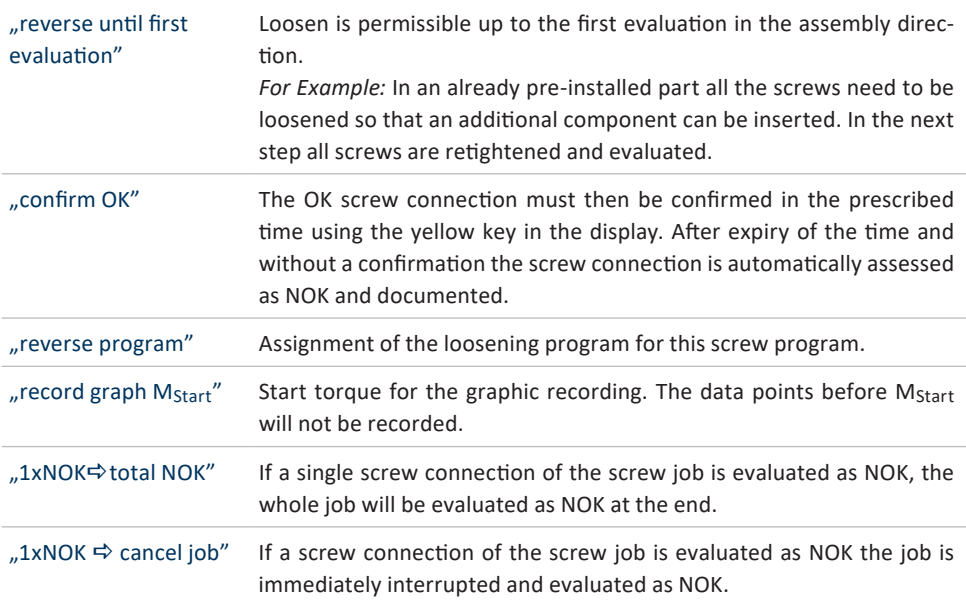

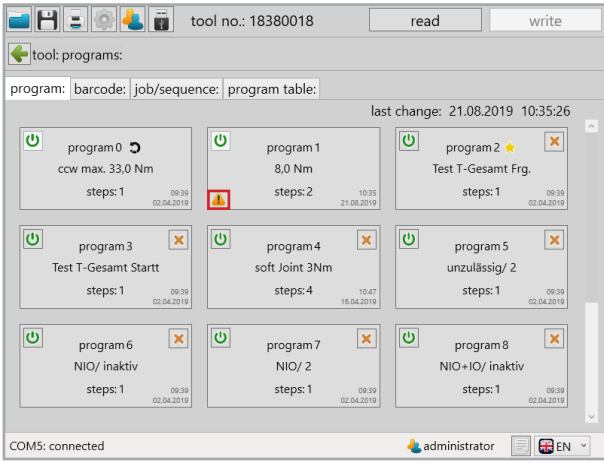

45 Correction factor active

## **6.2.3 Double-Hit (Rehit)**

The function double-hit (rehit) serves to identify already tighten screw connections. If the target torque within the set angle value is reached this screw connection is assessed as a double-hit (rehit). The screw connection process ends. If the ..Double-Hit  $\Rightarrow$  NOK" function is also activated the screw connection process is ended and assessed as NOK.

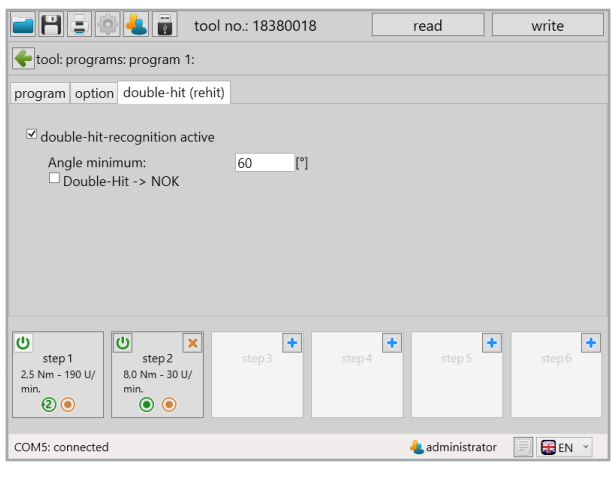

46 Tab Double-Hit (Rehit)

..double-hitrecognition active"

### "Angle minimum"

Determines the maximum angle up to which the achievement of the target torque will be identified as a double-hit (rehit).

#### "Double-Hit <sup>→</sup>NOK"

Double-Hit (Rehit) is assessed as NOK.

### **6.3 The steps**

A program can consist of up to 6 steps. Each step can be occupied with different strategies:

- Torque strategy
- Angle strategy
- Yield point screw connection
- Torque screw connection with locking torque, or friction coefficient calculation

For all strategies the corresponding torque - angle or time monitoring can be generated:

- Torque controlled with rotation angle monitoring
- Rotation angle controlled with torque monitoring

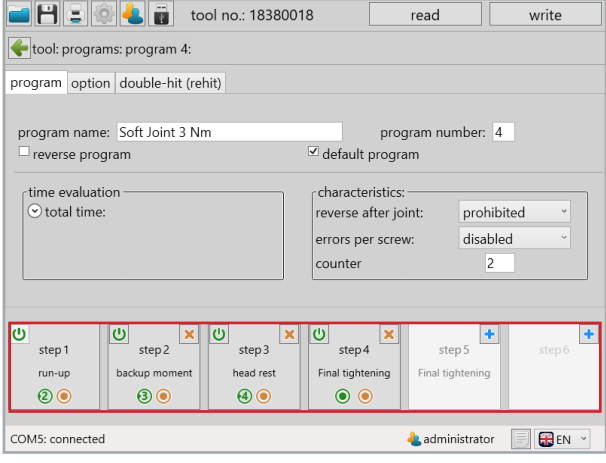

47 Steps

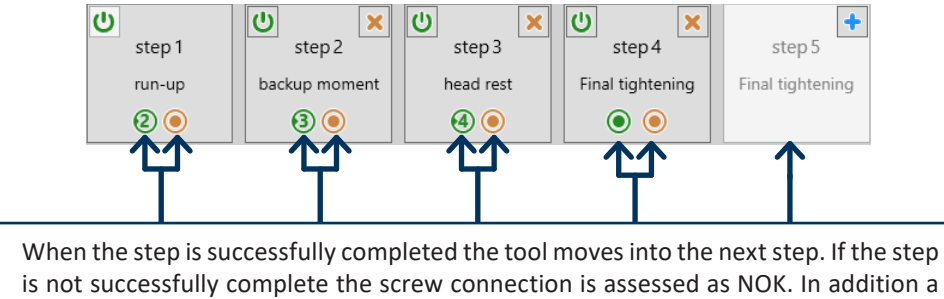

new step may be added by clicking on  $\left| \cdot \right|$ .

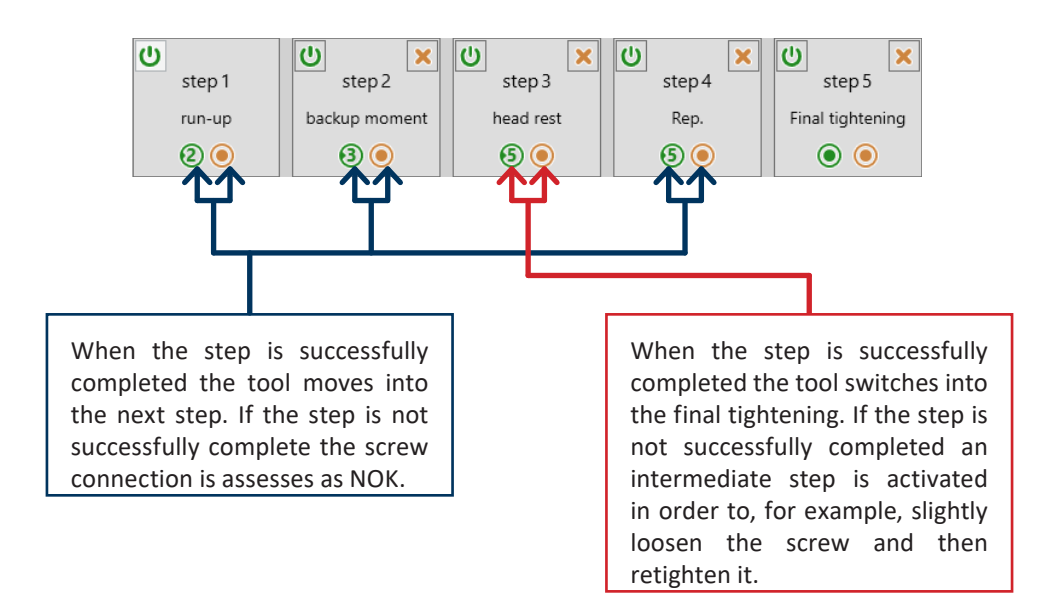

## **6.4 Tab** "General"

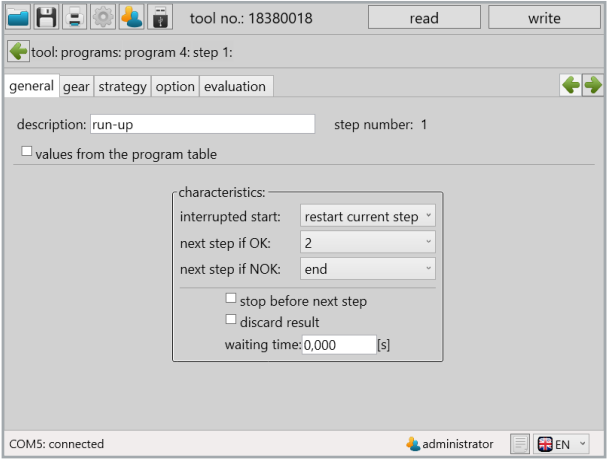

48 Tab general

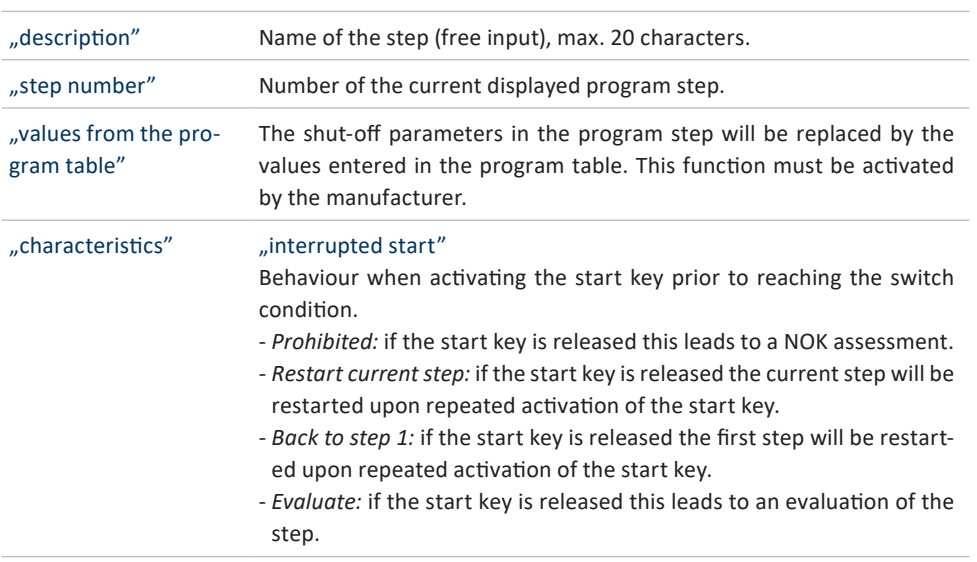

### "characteristics" "next step if OK"

Determines the next step after an OK assessment.

#### "next step if NOK"

Determines the next step after a NOK assessment.

### "stop before next step"

Pause the program after a completed step. To continue the program the start key must be reactivated.

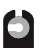

### "discard result"

Results for the step will not be stored.

### "waiting time"

Wait time before switching into the next step; the start key may not be released.

## **6.5 Tab "Gear"**

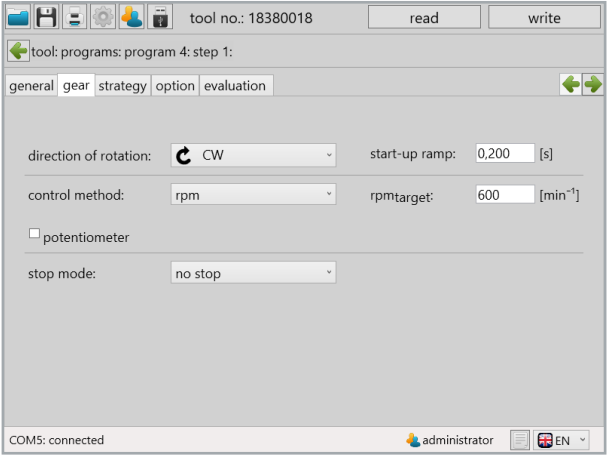

49 Tab gear

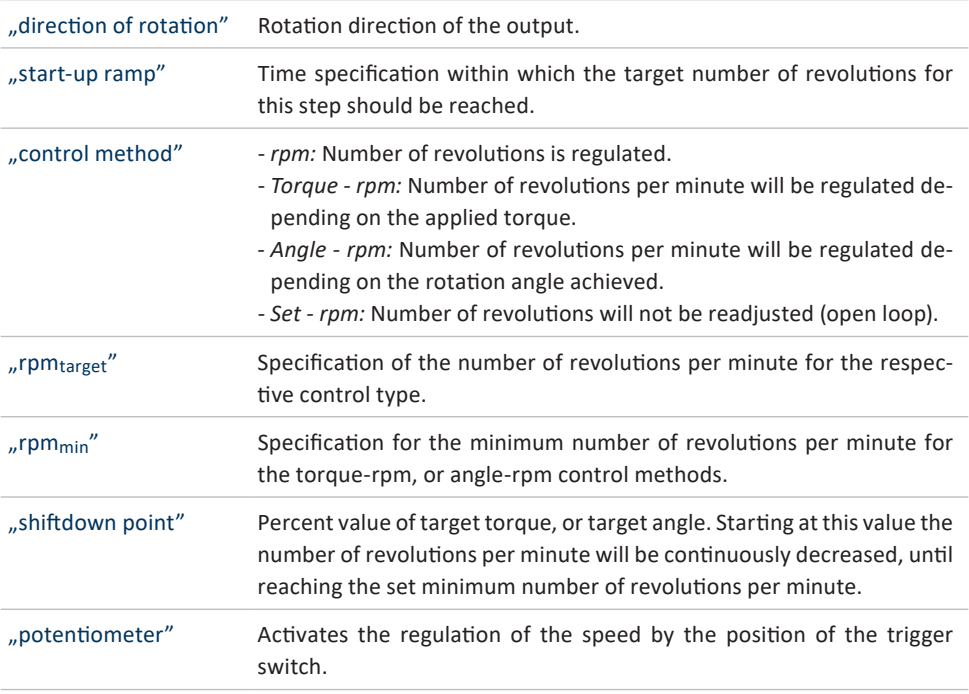
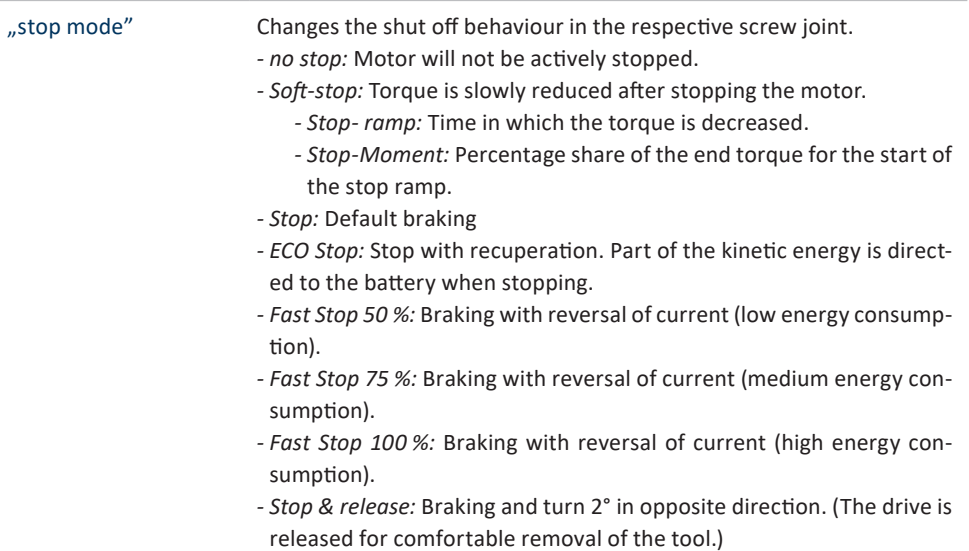

# **6.6 Tab** "Strategy"

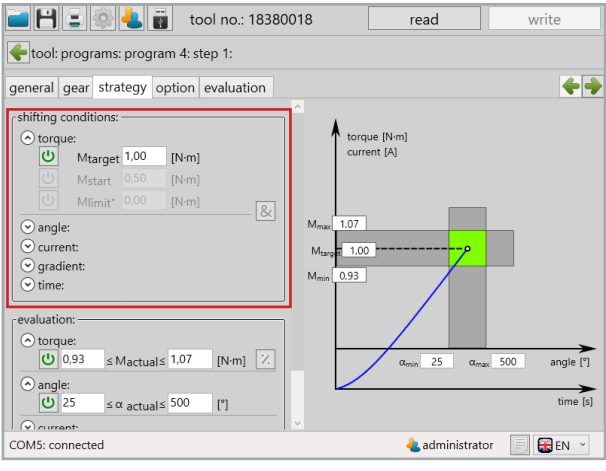

50 Tab Strategy

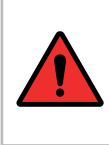

### **DANGER**

If you only set an angle or time as a target value you must program a torque limit for emergency stop in order to protect workers and the machine from too high a transmission of power.

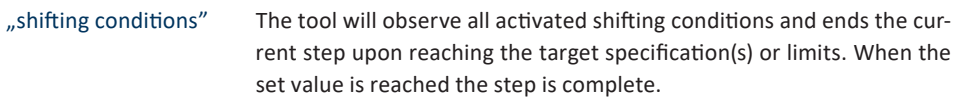

#### "torque"

- *MTarget:* The target torque to be reached.
- *MStart:* Beginning of the angle counting.
- *MLimit:* Upper limit of the torque (only visible if no Mtarget and no torque evaluation are activated).
- *MLimit":* Lower limit of the torque, defines the torque value which you may no longer fall below upon reaching Mstart.

#### "angle"

- *αTarget:* Target value of the angle.
- *αLimit:* Upper limit of the angle (only visible if no Wtarget and no angle evaluation are activated).

### "current"

- *ITarget:* Target value of the current.
- I<sub>Limit</sub>: Upper limit of the current (only visible if no I<sub>target</sub> and no current evaluation are activated).

#### "gradient"

*- GTarget:* Corresponds to a percentage value of the maximum torque rate of increase. If the torque is increasing more slowly than before the tool will shut off.

#### "time"

- T<sub>Taraet</sub>: Target value for time.
- T<sub>Limit</sub>: Maximum duration (only visible if no T<sub>Target</sub> and no time evaluation are activated).

 $8<$ 

#### "& symbol"

Activates the option of combining multiple target values. (The target value reached first leads to a shift into the next step).

For example, in order to correctly record incorrect assemblies, "idle screw connections" or overruns there is the "evaluation". Here, corresponding limits can be programmed for all parameters.

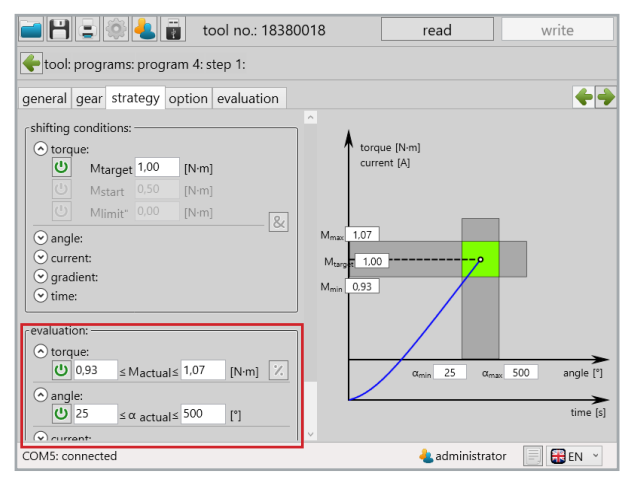

51 Tab Strategy

"evaluation" Criteria for the evaluation of the actual values achieved for the current step.

#### "torque"

Setting the lower and upper limit of the torque. If the torque lies outside these limits the step is assessed with NOK. Using the % sign the limits can be set as percent values of the target value (target value must be activated). Reaching the upper limit automatically leads to advancement and NOK evaluation.

#### "angle"

Setting the lower and upper limit of the angle. If the angle lies outside these limits the step is assessed with NOK. Using the % sign the limits can be set as percent values of the target value (target value must be activated). Reaching the upper limit automatically leads to advancement and NOK evaluation.

#### "current"

Setting the lower and upper limit of the current. If the current lies outside these limits the step is assessed with NOK. Using the % sign the limits can be set as percent values of the target value (target value must be activated). Reaching the upper limit automatically leads to advancement and NOK evaluation.

#### "gradient"

Setting the lower and upper limit of the gradient. If the gradient lies outside these limits the step is assessed with NOK.

#### "time"

Setting the lower and upper limit of the length of time. If the length of time lies outside these limits the step is assessed with NOK. Reaching the upper limit automatically leads to advancement and NOK evaluation.

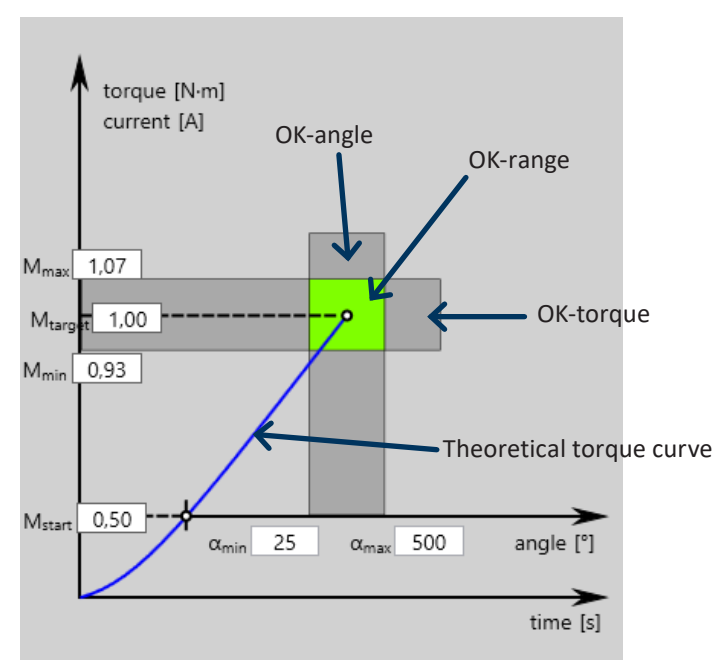

52 The strategy as a graphic depiction

All limit values can also be changed directly in the graphic.

# 6.7 **Tab** "Option"

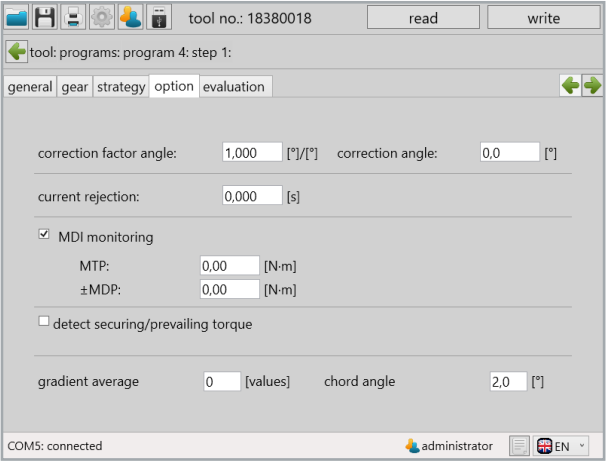

53 Tab Option

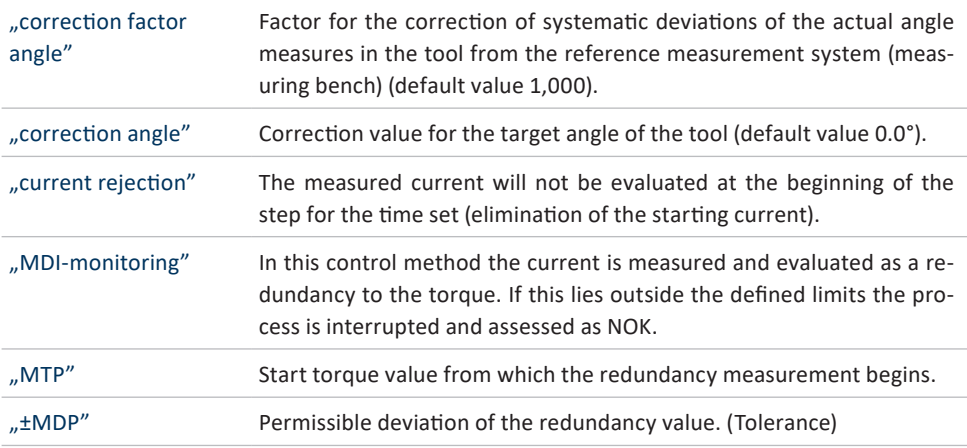

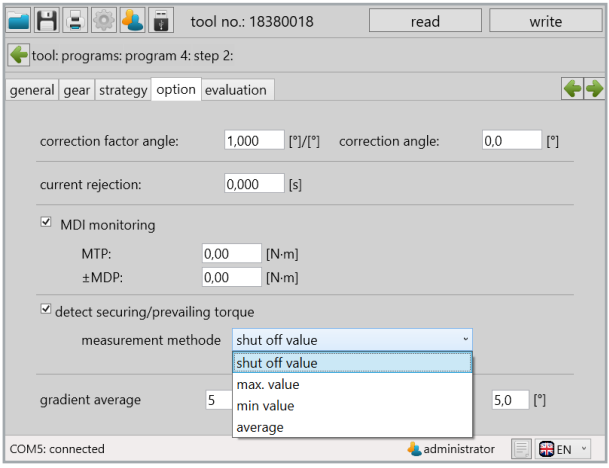

54 Determine locking torque

### **NOTE**

The locking torque can be determined in one step and used in a subsequent step. The locking torque can be determined in the pre-tightening, e.g. in step 2, and then taken into consideration in step 3 during end torque. In step 1 it is only possible to determine the locking torque.

*- Average:* The average of the step will be saved as the locking torque.

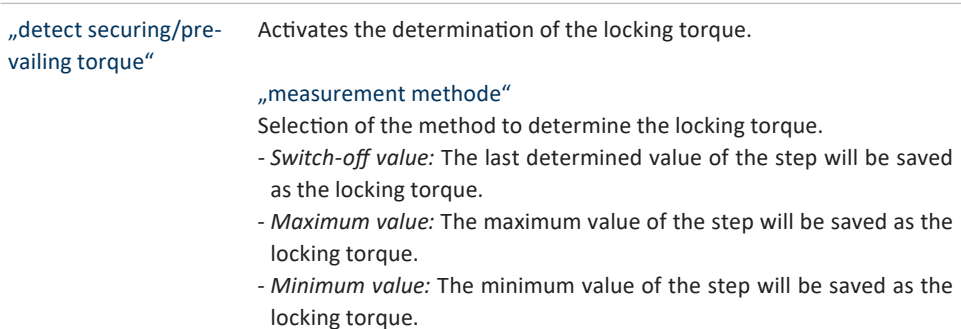

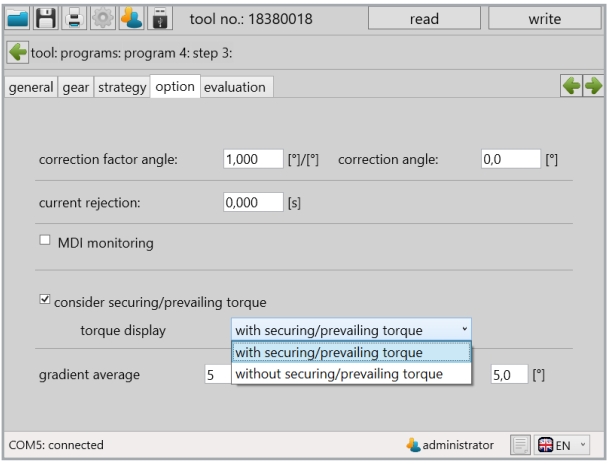

55 Use locking torque

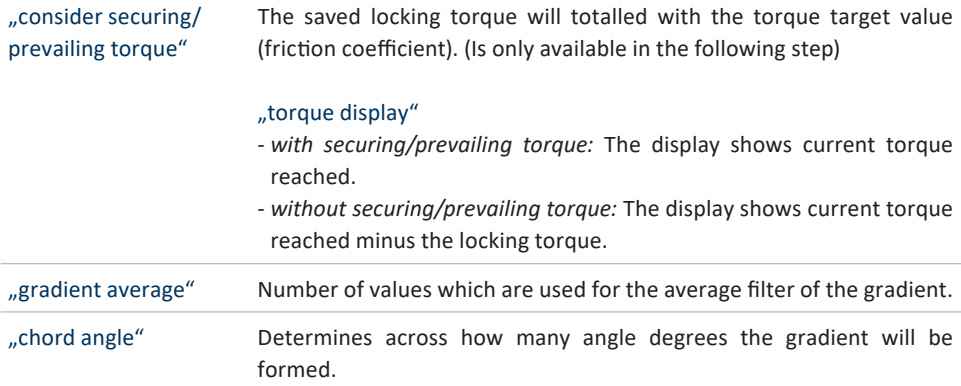

# **6.8 Tab** "Evaluation"

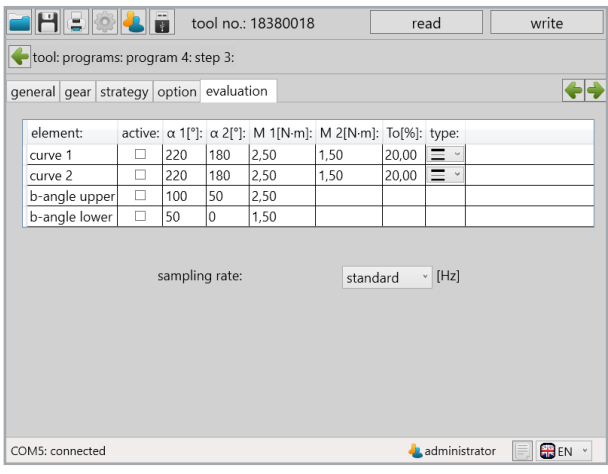

56 Tab Evaluation

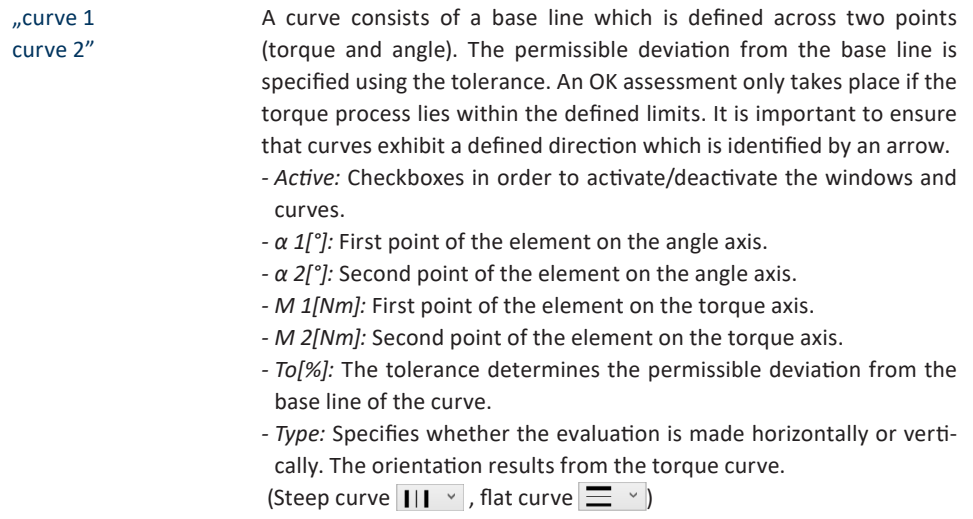

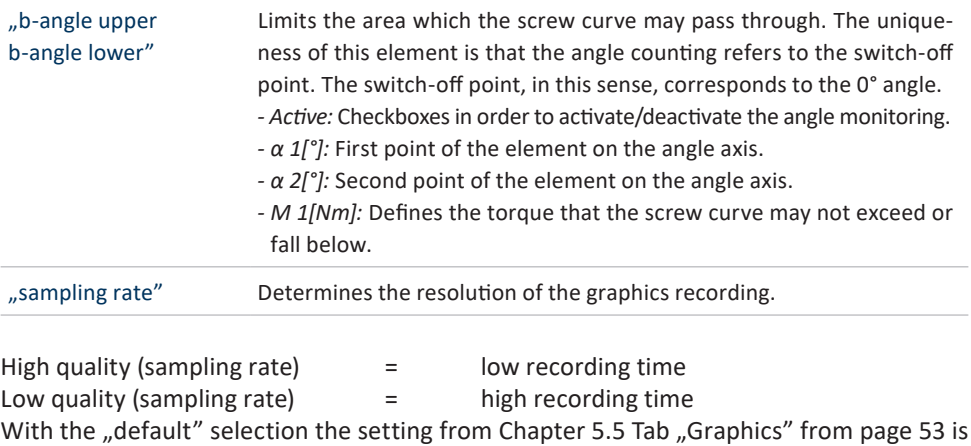

assumed.

# **7 Program examples**

In this chapter different examplesforthe creation ofscrew programs are described. Please note that the examples are primarily intended to inform you of the numerous options for the tool and its use. It is, however, not permitted to determine which procedure is suitable for your own screw connection and how the parameters of the screw program are determined.

### **7.1 Strategy Torque controlled/Rotation angle monitored**

To this end a new program will be created which we have called "torque controlled".

Under the "program" tab an additional step will be added to the standard existing step 1. In the area "charcteristics" the value "only if NOK" will be set for "errors per screw", which permits a screw connection to be loosened after a NOK screw connection. With the "errors per screw" we set the parameters so that an overall NOK is only issued after the third attempt which is assessed with NOK.

We have made no changes under the "option" tab.

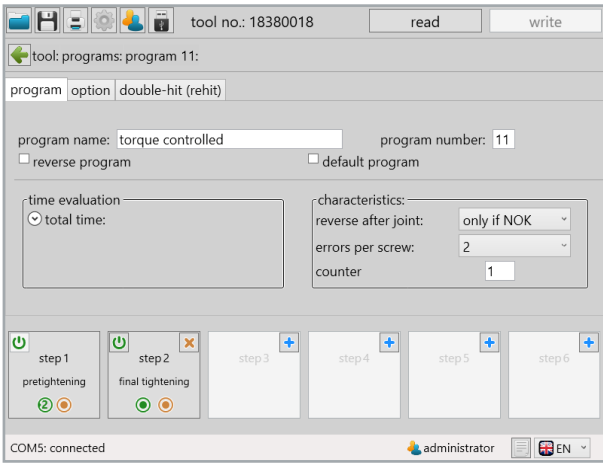

57 Sample program 1 Program

Under the "double-hit (rehit)" tab we activated the double-hit identification and entered the minimum angle of 30° so that a screw connection is assessed as a double-hit if the angle achieved is smaller than 30°.

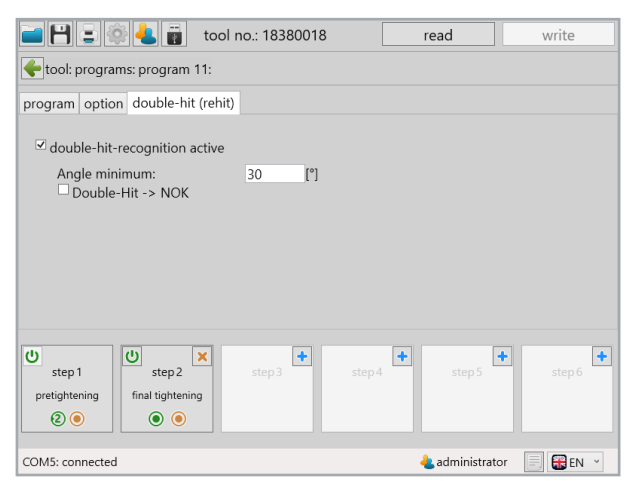

58 Sample program 1 Double-Hit (Rehit)

Now we will devote our attention to the steps, beginning with step 1. Under the tab "general" nothing needs to be changed because the charcteristics already corresponds to our expectations. An aborted startis not permitted in the event of anOK assessmentin the first step the program jumps into the second step and in the event of a NOK assessment the program is ended.

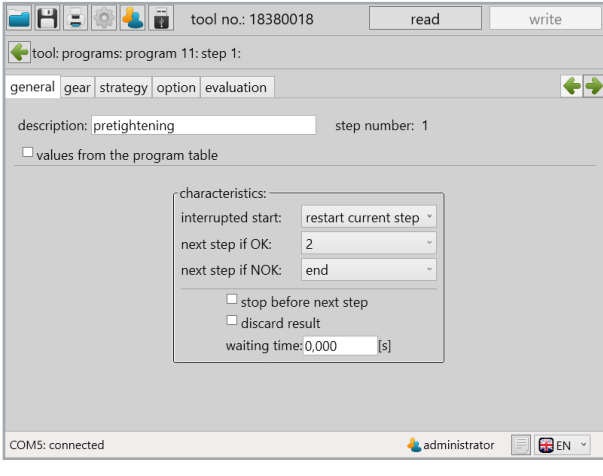

59 Sample program 1 General 1

In the "gear" tab we parameterise the number of revolutions per minute and the type of control for the motor. We set 250 rpm and select "rpm" for the control method whereby the tool will try to maintain this rotation speed, even under load. In order to obtain a more engine-friendly start and reduce the starting current peak at the same time we will set another "start-up ramp" of 150ms. For stop mode we will select "no stop" because we want to achieve a fluid transfer into the second step in which the final tightening of the screw connection then takes place.

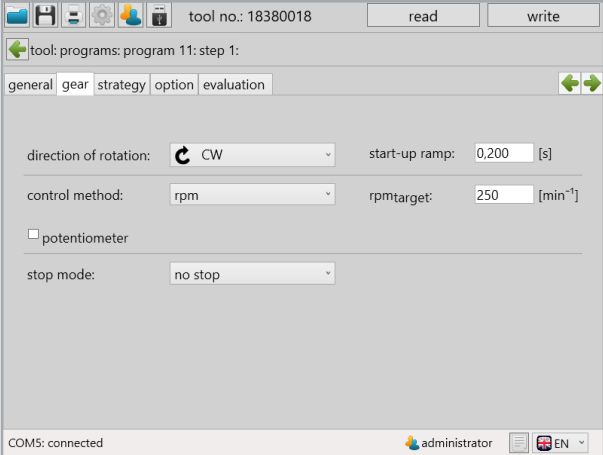

60 Sample program 1 Gear 1

Under the "strategy" tab both shifting conditions as well as evaluation criteria can be set. In the first step, however, the condition for proceeding as soon as a torque of 1Nm is reached, which we enter at " $M<sub>Tareet</sub>$ ", is sufficient. We do not need to make any changes in the "option" and "evaluation" tabs.

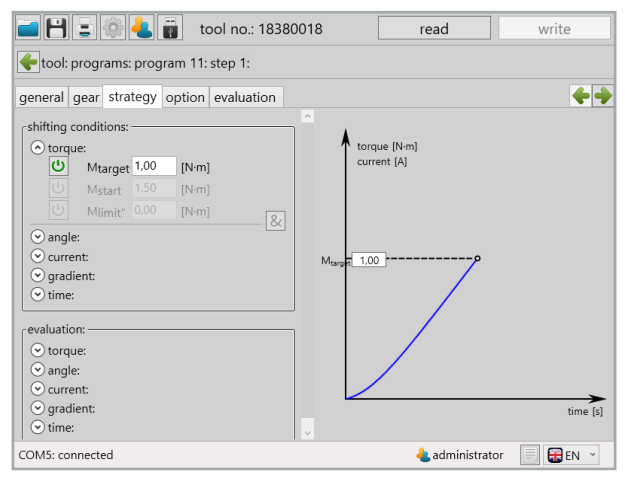

61 Sample program 1 Strategy 1

The first step is parameterized and we switch into the second step, the final tightening. Under the "general" tab we do not need to make any more changes for the charcteristics because this is already automatically set the way we want it during the creation of the step. An aborted start is not permitted and both in the event of an OK - as well as with a NOK assessment of the second step, the program will be ended.

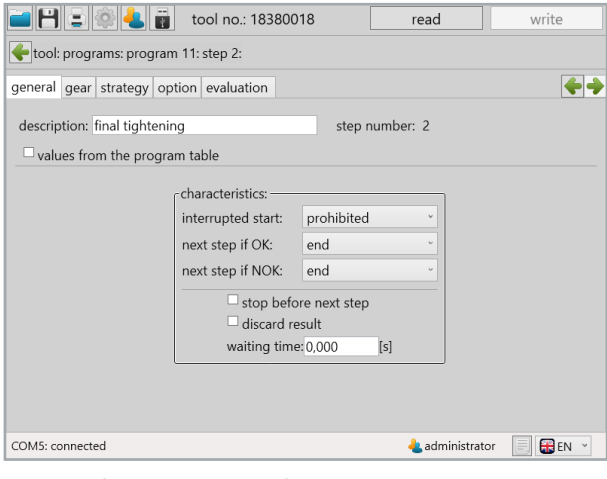

62 Sample program 1 General 2

Now we selected a different control type under the "gear" tab. With the option "torquerpm" the rotation speed is controlled depending on the torque achieved. To this end, the rotation speed with which the step should be started with is specified under "rpm $_{\text{target}}$ "; we slow the tool down here and set the speed at 100 rpm. The value ..rpm $min''$  specifies the switch off speed; when switching off we only want to be 50 rpm. The shiftdown point relates to the target torque to be reached in the program in percent. As soon as it has been reached the tool begins to regulate the speed down, but not slower than ... rpm<sub>min</sub>". Because we did not set a stop in the first step and the tool is already turning when it switches into the second step we do not need a start-up ramp. However, in this step the tool should come to a stop when reaching the set torque which is why we are setting "ECO-Stop" in the stop mode, an effective and gentle method of stopping.

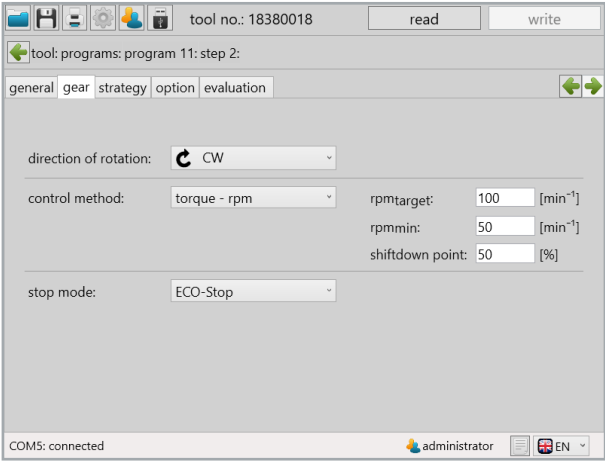

63 Sample program 1 Gear 2

Under the tab ...strategy" we set the parameters for the screw joint. With these switch conditions we set "M<sub>target</sub>" at 5.00 Nm; the tool hereby switches off when reaching this torque value. With " $M_{\text{start}}$ " the torque is specified from which the angle counting begins. We set it to 50% of the target torque, at 2.50 Nm. In the evaluation we set the upper and lower limits for the evaluation criteria ..torque" and ..angle". For the torque we tolerate ±7% of the target torque. The rotation angle must lie between 120 and 180 angle degrees so that the screw connection will be evaluated as OK. In the graphic all evaluation limits are stylistically represented so that a quick overview of the screw joint is provided.

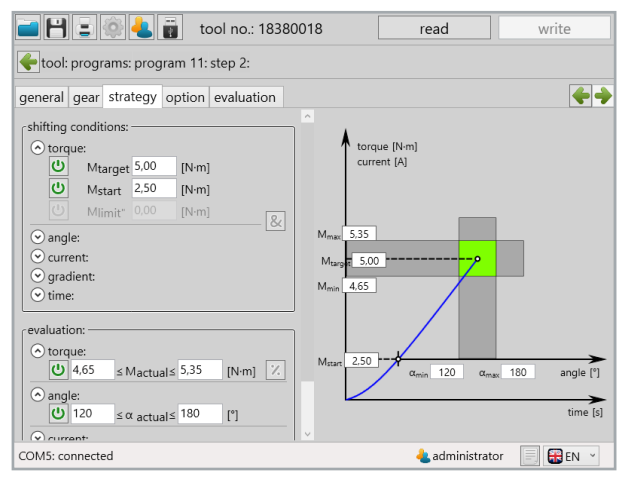

64 Sample program 1 Strategy 2

No changes needed to be made in the "option" and "evaluation" in the second step as well. The torque controlled program with torque and rotation angle monitoring is now complete.

# **7.2 Strategy Rotation angle controlled/Torque monitored**

Switch-off using the rotation angle with torque monitoring.

To this end a new program will be created which we have called "angle controlled". Under the ..program" tab an additional step will be added to the standard existing step 1. In the area "characteristics" the value "only if NOK" will be set for "reverse after joint", which permits a screw connection to be loosened after a NOK screw connection. With the "error per screw" we set the parameters so that an overall NOK is only issued after the third attempt which is assessed with NOK.

We have made no changes under the ..option" tab.

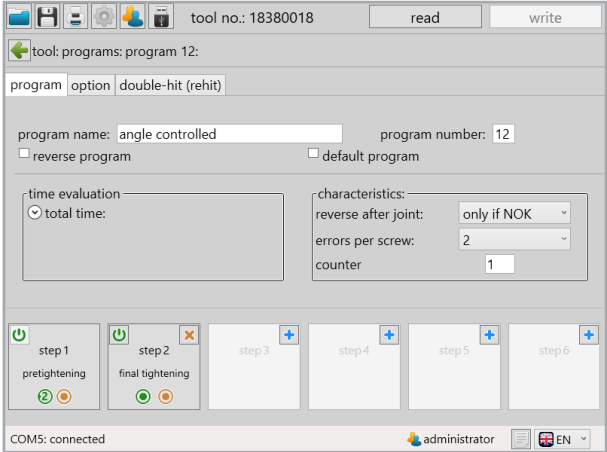

65 Sample program 2 Program

Under the "double-hit (rehit)" tab we activated the double-hit identification and entered the minimum angle of 30° so that a screw connection is assessed as a double-hit if the angle achieved is smaller than 30°.

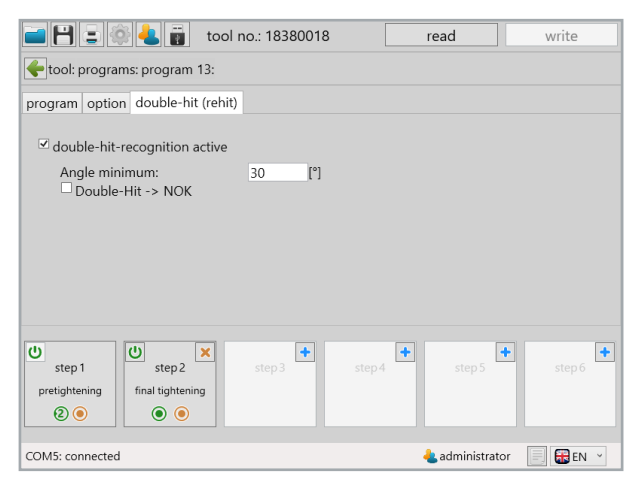

66 Sample program 2 Double-Hit (Rehit)

Now we will devote our attention to the steps, beginning with step 1. Under the tab "general" nothing needs to be changed because the characteristics already corresponds to our expectations. An aborted start is not permitted in the event of an OK assessment in the first step the program jumps into the second step and in the event of a NOK assessment the program is ended.

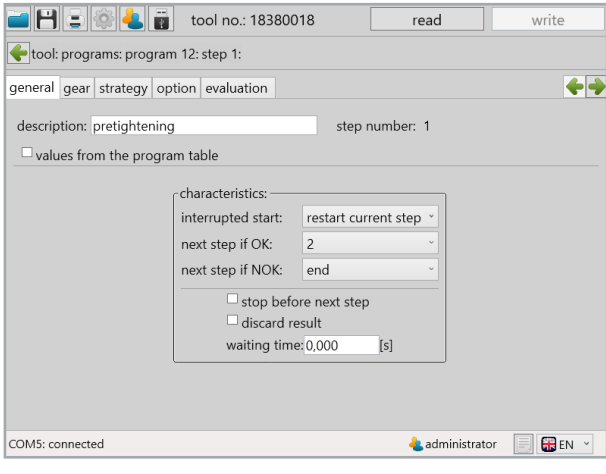

67 Sample program 2 General 1

In the "gear" tab we parameterise the number of revolutions per minute and the control method for the motor. We set 250 rpm and select "rpm" for the control method whereby the tool will try to maintain this rotation speed, even under load. In order to obtain a more engine-friendly start and reduce the starting current peak at the same time we will set another ..start-up ramp" of 150ms. For stop mode we will select ..no stop" because we want to achieve a fluid transfer into the second step in which the final tightening of the screw connection then takes place.

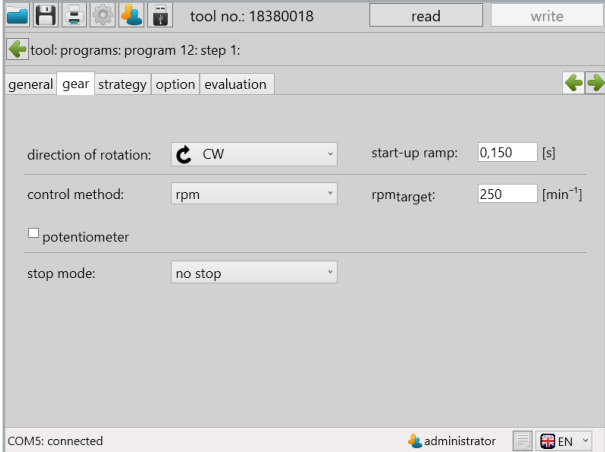

68 Sample program 2 Gear 1

Under the "strategy" tab both progression conditions as well as evaluation criteria can be set. In the first step, however, the condition for proceeding as soon as a torque of 3Nm is reached, which we enter at " $M_{\text{Target}}$ ", is sufficient. We do not need to make any changes in the "option" and "evaluation" tabs.

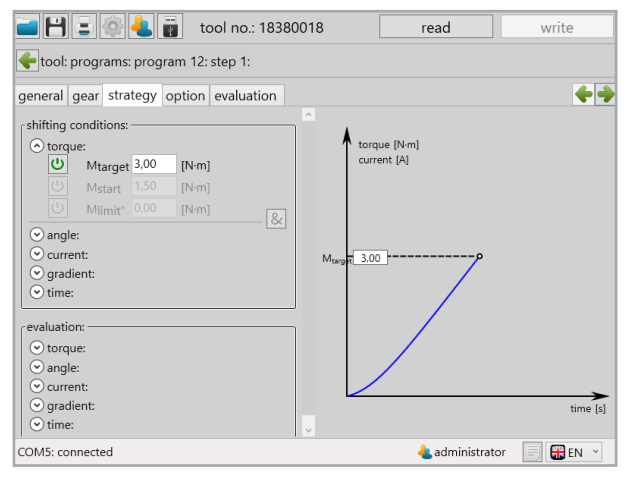

69 Sample program 2 Strategy 1

The first step is parameterized and we switch into the second step, the final tightening. Under the "general" tab we do not need to make any more changes for the charcteristics because this is already automatically set the way we want it during the creation of the step. An aborted start is not permitted and both in the event of an OK - as well as with a NOK assessment of the second step, the program will be ended.

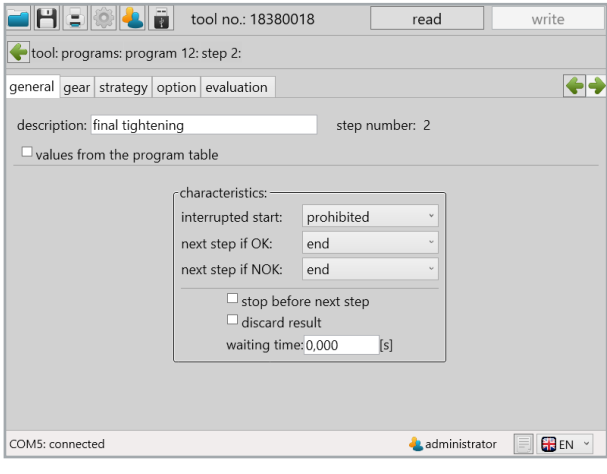

70 Sample program 2 General 2

Now we selected a different control method under the "gear" tab. With the option ..angle-rpm" the number of revolutions the speed is controlled depending on the torque achieved. To this end, the number of revolutions per minute with which the step should be started with is specified under ...rpm $_{\text{target}}$ "; we slow the tool down here and set the speed at 100 rpm. The value ..rpm $_{\text{min}}$ " specifies the switch off speed; when switching off we only want 50 rpm. The "shiftdown point" relates to rotation angle to be reached for the program in percent. As soon as it has been reached the tool begins to regulate the speed down, but not slower than ..rpm<sub>min</sub>". Because we did not set a stop in the first step and the tool is already turning when it switches into the second step we do not need a start-up ramp. However, in this step the tool should come to a stop when reaching the set rotation angle which is why we are setting ...ECO-Stop" in the stop mode, an effective and gentle method of stopping.

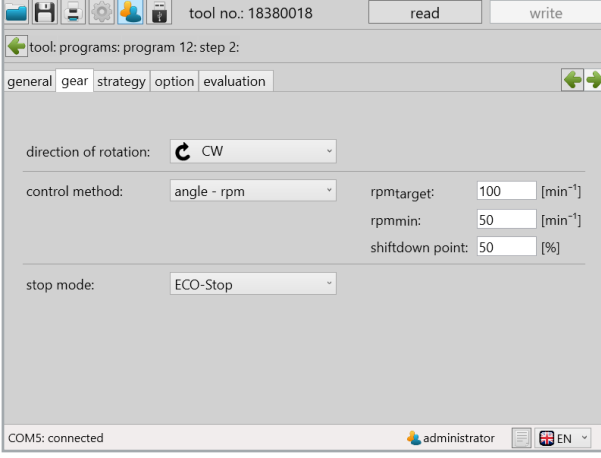

71 Sample program 2 Gear 2

Under the tab ...strategy" we set the parameters for the screw joint. With these switch conditions we set " $\alpha_{\text{target}}$ " at 60°; the tool hereby switches off when reaching this rotation angle. By setting " $M<sub>start</sub>$ " at 2.50 Nm the angle counting begins only upon reaching this torque. In the evaluation we set the upper and lower limits for the evaluation criteria "torque" and "angle". With the torque, generous limits, from 5.00 to 8.00 Nm, because our target value is the rotation angle. The rotation angle may deviate a maximum of 5° so that the screw connection is evaluated as OK. In the graphic all evaluation limits are stylistically represented so that a quick overview of the screw joint is provided.

No changes needed to be made in the "option" and "evaluation" in the second step as well. The rotation angle controlled program with torque and rotation angle monitoring is now complete.

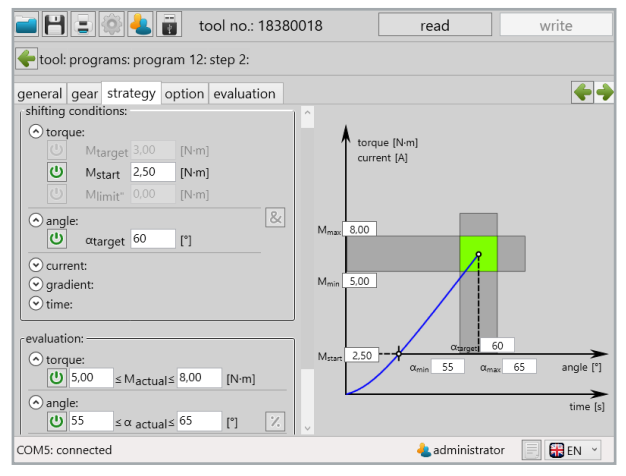

72 Sample program 2 Strategy 2

## **7.3 Strategy gradient controlled/Rotation angle monitored**

Switching off using the torque-gradient with angle monitoring.

To this end a new program will be created which we have called ..Gradient (Yield)". Under the ..program" tab an additional step will be added to the standard existing step 1. In the area ..characteristics" the value ..NOK" will be set for ..reverse after joint", which permits a screw connection to be loosened after a NOK screw connection. With the "error per screw" at ..disabled" we set the parameters so that an overall NOK is already issued after the first attempt which is assessed with NOK. Forscrew connections which are gradient controlled the yield strength of the screw material is used, therefore the effective force, starting from which the material no longer deforms elastically, but plastically. For this reason a screw which has already been stressed above its yield strength cannot be used again. We have made no changes under the ..option" tab.

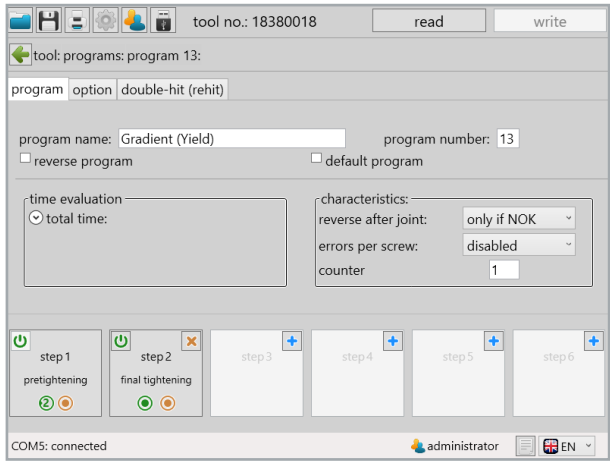

73 Sample program 3 Program

Under the "double-hit (rehit)" tab we activated the double-hit identification and entered the minimum angle of 30° so that a screw connection is assessed as a double-hit if the angle achieved is smaller than 30°.

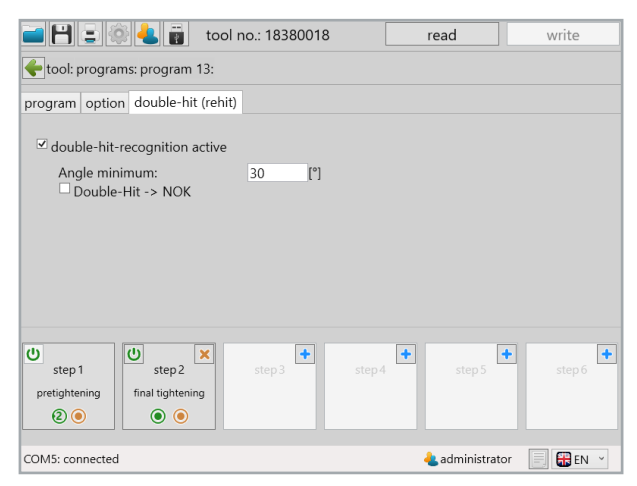

74 Sample program 3 Double-Hit (Rehit)

Now we will devote our attention to the steps, beginning with step 1. Under the tab "general" nothing needs to be changed because the characteristics already corresponds to our expectations. An aborted start is not permitted in the event of an OK assessment in the first step the program jumps into the second step and in the event of a NOK assessment the program is ended.

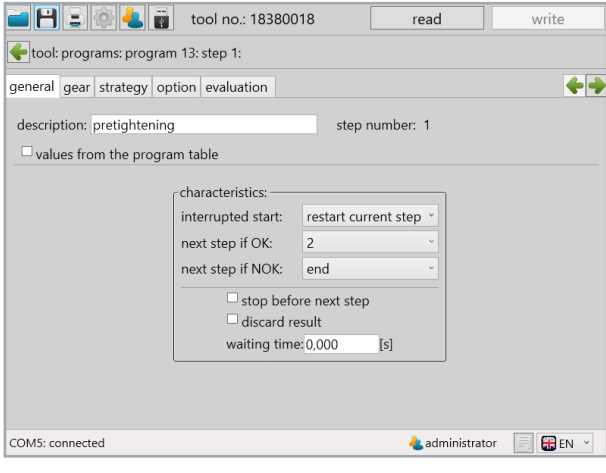

75 Sample program 3 General 1

In the ..gear" tab we parameterise the number of revolutions per minute and the type of control method for the motor. We set 250 rpm and select ..rpm" for the control method whereby the tool will try to maintain this speed, even under load. In order to obtain a more engine-friendly start and reduce the starting current peak at the same time we will set another "start-up ramp" of 150ms. For stop mode we will select "no stop" because we want to achieve a fluid transfer into the second step in which the final tightening of the screw connection then takes place.

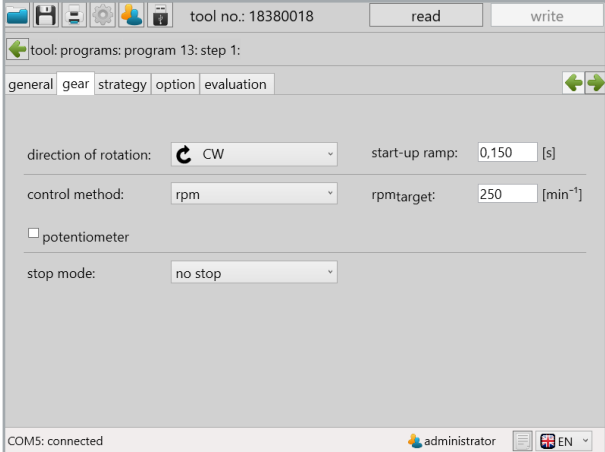

76 Sample program 3 Gear 1

Under the "strategy" tab both progression conditions as well as evaluation criteria can be set. In the first step, however, the condition for proceeding as soon as a torque of 3Nm is reached, which we enter at " $M_{\text{Target}}$ ", is sufficient. We do not need to make any changes in the "option" and "evaluation" tabs.

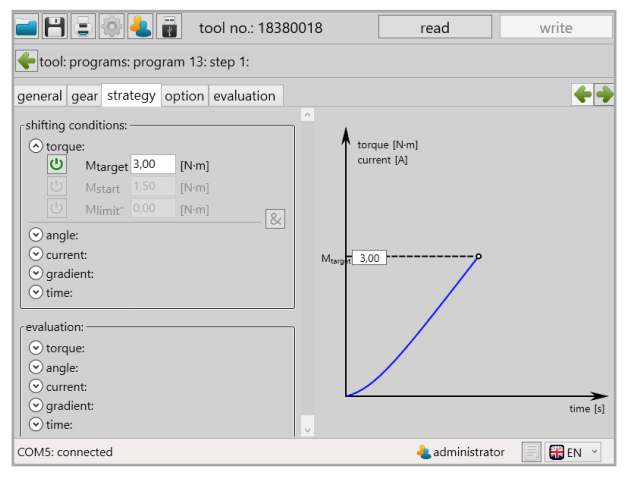

77 Sample program 3 Strategy 1

The first step is parameterized and we switch into the second step, the final tightening. Under the "general" tab we do not need to make any more changes for the charcteristics because this is already automatically set the way we want it during the creation of the step. An aborted start is not permitted and both in the event of an OK - as well as with a NOK assessment of the second step, the program will be ended.

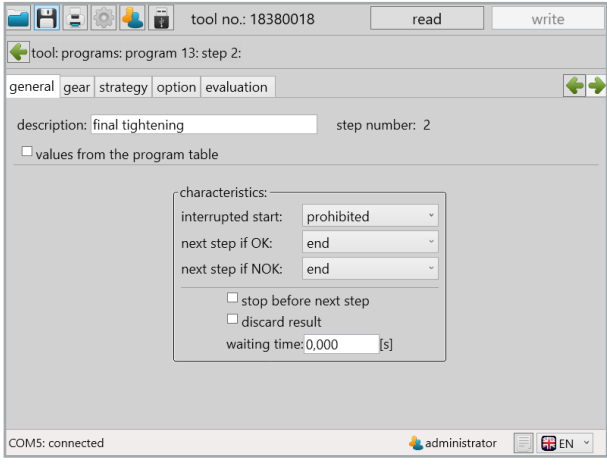

78 Sample program 3 General 2

Under the "gear" tab we retained the "rpm" control method. In order to establish a targeted torque we slow the tool down here and set the speed to 50 rpm. Because we did not set a stop in the first step and the tool is already turning when it switches into the second step we do not need a start-up ramp. However, in this step the tool should come to a stop as soon as the torque gradient drops again. For this reason we set ..ECO-Stop" in the stop mode; an effective and gentle method of stopping.

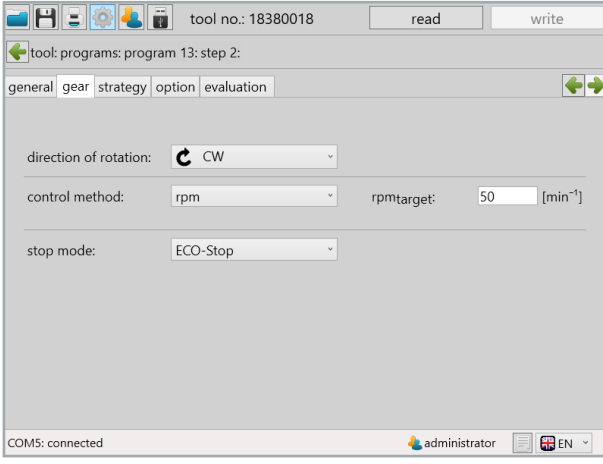

79 Sample program 3 Gear 2

Under the tab "strategy" we set the parameters for the screw joint. In the switching conditions we set .. M<sub>start</sub>" to 5 Nm so that the rotation angle counting begins starting at this torque. In addition we set an " $M_{limit}$ " with 10 Nm. As soon as this torque is reached the tool also switches off. The actual desired switch off should take place via the torque gradient. This gradient is the torque rate of increase. Under . Gtarget" we set the value in percent of the maximum value at which a switch off should take place. The tool permanently measures the torque rate of increase during the screwing process; if this suddenly drops due to reaching the yield strength of the screw material the tool realises this and switches off. In our case the switch off occurs as soon as the torque rate of increase drops to 50% of the maximum. In the evaluations we set another rotation angle range of 60 to 120 angle degrees.

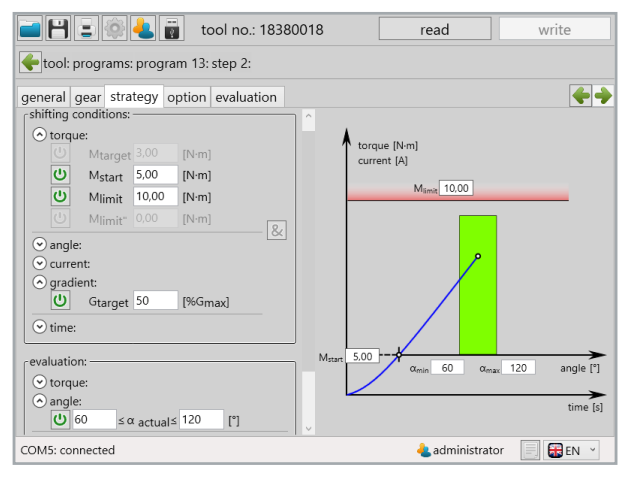

80 Sample program 3 Strategy 2

For the calculation of the torque gradients one mustspecify over how many measurement values the rate of increase should be calculated under the "option" tab; to this end we specify 10 values under "gradient average" so that the average is always derived from the last 10 values and the increase to the last average then results in the gradients. The "chord angle" specifies across how many angle degrees the 10 measurement values should be distributed. In our case we want to calculate the average from 10 measurement values across 2 angle degrees.

No changes need to be made under the tab "measuring window". The screw program with switch off using torque gradients with angle monitoring is now complete.

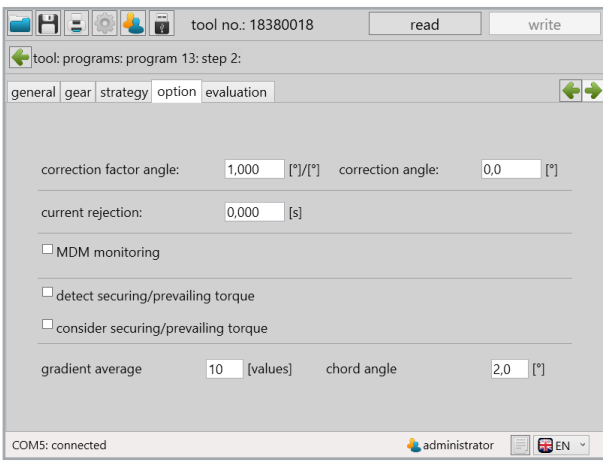

81 Sample program 3 Option 2
# **8 The barcode**

With all tools which are equipped with a barcode scanner it is possible to select programs directly using a defined barcode. It is also possible to connect multiple barcodes to one sequence. In this scenario the program is only then started when all the barcodes have been scanned in the correct order.

#### **8.1 Basic setting**

Make sure that your tool is equipped with a barcode scanner. In administrator mode the program enabling can be selected via barcode at any time under "setup"  $\Rightarrow$  "general"  $\Rightarrow$ "process control". See Chapter 5.1.1. tab "process control", page 37.

#### **8.2 Barcode interface**

Under "programming"  $\Leftrightarrow$  "barcode" you will find the interface in order to create a barcode and define its function.

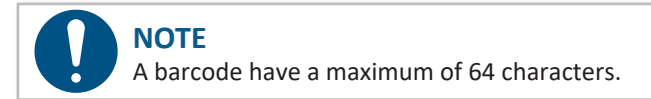

# **8.3 Barcode types**

Depending on the application barcodes can be configured accordingly. The following graphic shows several of the options available.

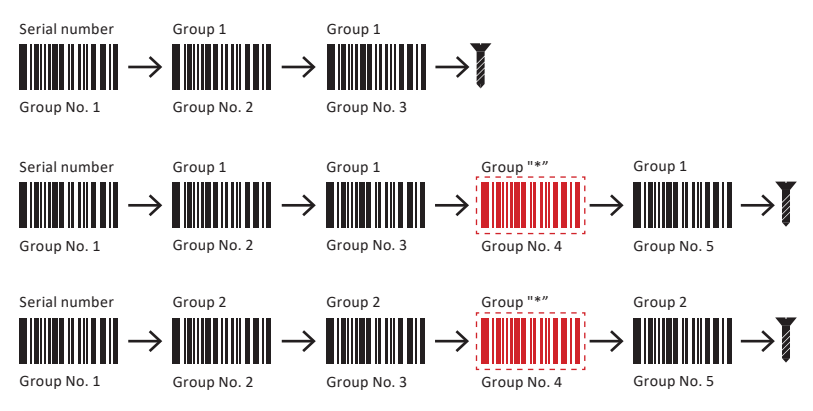

#### **NOTE**

Barcodes with the group assignment "\*" can be applied individually in every group. Only the position / no. must be entered.

#### Special grouped barcodes

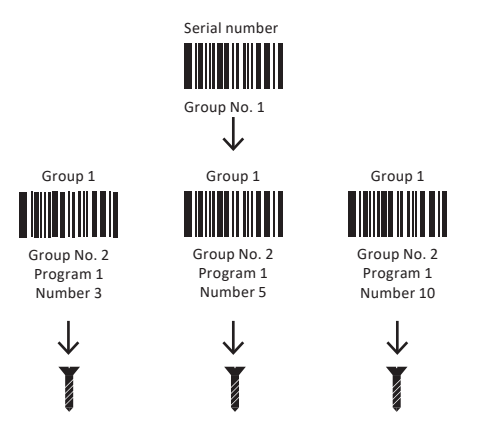

Depending on which component should be processed first, the corresponding barcode can be scanned in.

The green fields define the part of the barcode for the evaluation. The grey field defines the part of the barcode to be displayed in the tool's display. A maximum of 9 characters can be displayed.

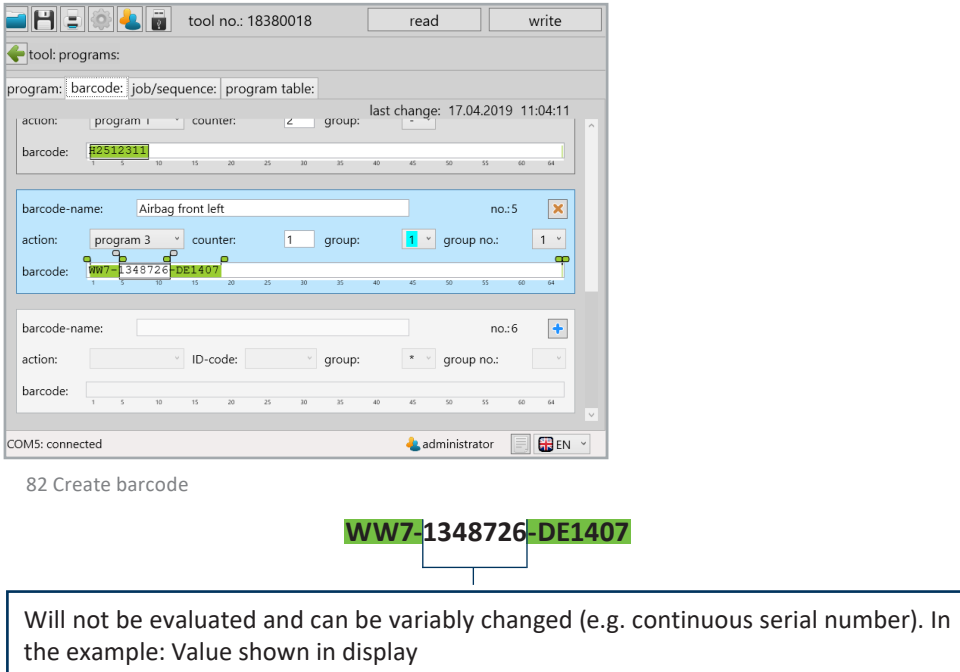

The complete barcode is saved. The green fields define the area which is to be evaluated. The variable part, which is defined with the grey sliders, can be at the beginning, in the middle, or at the end of the barcode and will not be evaluated. This part will also be displayed on the display for control purposes. The green and grey sliders can be moved by pressing and holding down the left mouse key.

### Activate the screen with  $\leftarrow$ .

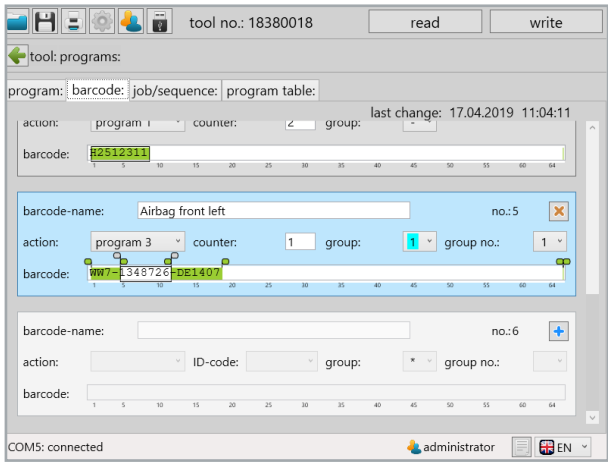

83 Create barcode

Up to 99 barcodes can be stored.

#### **8.3.1 Screen with a barcode**

In order to activate a program directly using the barcode often only part of the barcode is necessary. For this selection and in order to determine the display on the tool the screen is divided into different selection fields.

| Airbag front left<br>barcode-name: |           |                          |          |    |                |    |        |    |        | no.: 5     |           |         |        |  |
|------------------------------------|-----------|--------------------------|----------|----|----------------|----|--------|----|--------|------------|-----------|---------|--------|--|
| action:                            | program 3 | $\overline{\phantom{a}}$ | counter: |    | $\overline{2}$ |    | group: |    | $\vee$ | group no.: |           |         | $\sim$ |  |
| barcode:                           |           | WW7-1348726-DE1407       | 15       | 20 | 25             | 30 | 35.    | 40 | 45     | 50         | <b>SS</b> | $^{60}$ | 64     |  |

Example WW7-1348726-DE1407

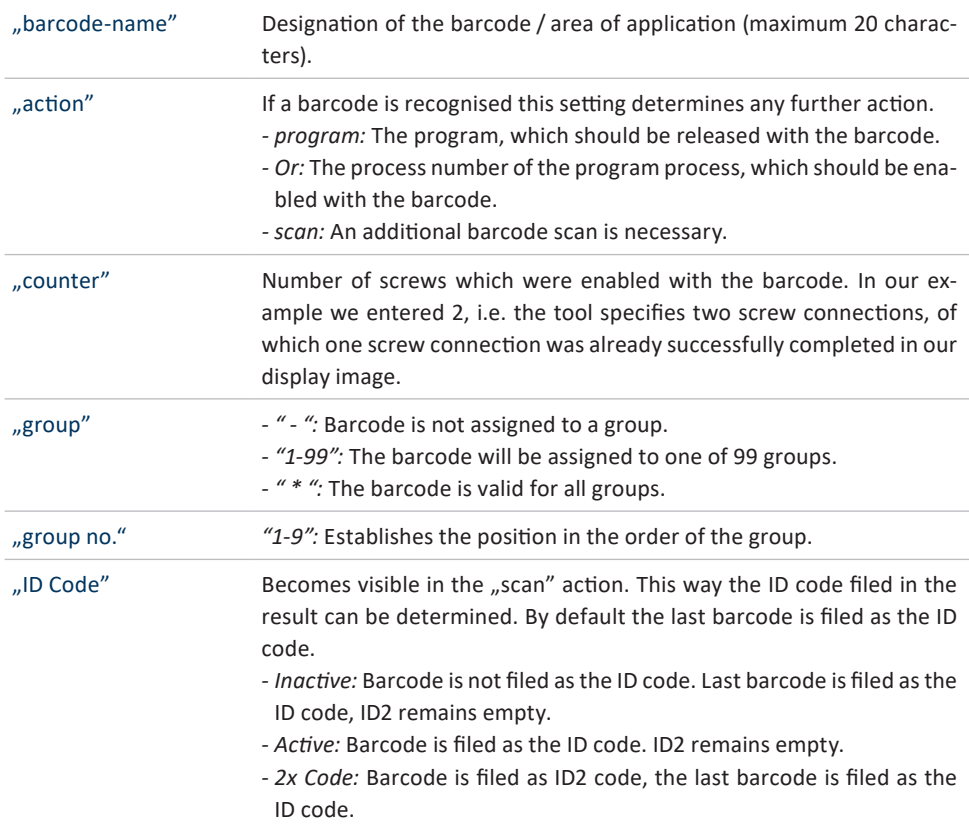

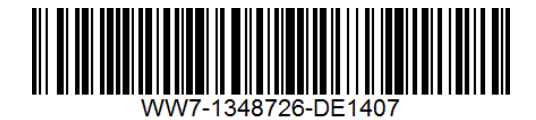

# **NOTE**

The last barcode in the group must ALWAYS lead to the enabling of the program or the program process.

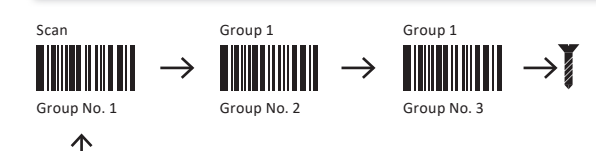

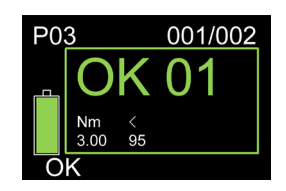

Here, for example a serial number is being scanned in.

# **8.3.2 Screen with multiple barcodes**

If multiple barcodes are being used for an enabling additional input screens must be activated.

Example with two barcodes:

The first barcode is part number "PART-NO-9276345-12".

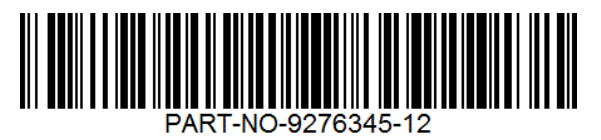

The second barcode is serial number "SERIAL-NO-632424". With this the program is activated and the process data documented.

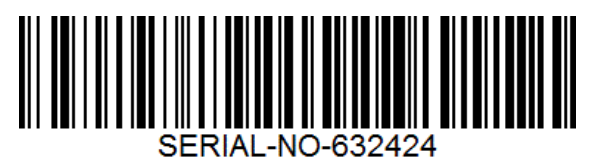

| tool no.: 18380018                                                                   | read                                               | write                              |
|--------------------------------------------------------------------------------------|----------------------------------------------------|------------------------------------|
| tool: programs:                                                                      |                                                    |                                    |
| program: barcode: job/sequence: program table:                                       |                                                    |                                    |
|                                                                                      | last change: 21.08.2019 13:44:36                   |                                    |
| Gland<br>barcode-name:                                                               |                                                    | no.:6<br>$\pmb{\times}$            |
| ID-code: inactive<br>action:<br>$\vee$ group:<br>$\omega$<br>scan                    | 5<br>$\check{~}$<br>group no.:                     | $\omega$<br>$\mathbf{1}$           |
| PART-NO-9276324-12<br>barcode:<br>$_{20}$<br>$\overline{25}$<br>30<br>35             | $\overline{40}$<br>as.<br>$\overline{\mathbf{50}}$ | ss:<br>64<br>60                    |
| Vehicle<br>barcode-name:                                                             |                                                    | $\boldsymbol{\mathsf{x}}$<br>no.:7 |
| 2<br>program 3<br>action:<br>v counter:<br>group:                                    | 5<br>$_{\rm v}$<br>group no.:                      | 2 <sup>o</sup>                     |
| <b>SERIAL-NO-632424</b><br>barcode:<br>$\overline{15}$<br>20<br>25<br>30<br>35<br>50 | an<br>45<br>se                                     | 55<br>60<br>64                     |
| barcode-name:                                                                        |                                                    | $\ddot{}$<br>no.3                  |
| ID-code:<br>action:<br>$\omega$ .<br>$\vee$<br>group:                                | $\pmb{\times}$ $\qquad$ $\vee$<br>arcum no         |                                    |
| COM5: connected                                                                      | <b>A</b> administrator                             | <b>GB</b> EN<br>$\checkmark$       |

84 Create barcode 2

In our example the barcode, which must first be scanned in, so the one with the "group no.: 1", is the component identification.

With the barcode screen the parts of the code which are preset are highlighted in green. The framed part is the component number which can vary. It is displayed in the display for monitoring purposes.

The second barcode with the serial number receives "group no.:  $2<sup>u</sup>$ . Here too, there is a preset part.

The serial number, which constantly changes, is framed with the grey sliders as a variable part. It is also used for enable the program as well as for documentation and for display.

The sequence must comply with this configuration. Only after the component identification is scanned does a scan of the serial number lead to enabling of the program.

# **9 Sequence (Job)**

With the SmartTool-Manager it is possible to create program sequences. In doing so the sequence of the individual programs which should be processed one after the other, is defined. Using this function it is possible to start a preset sequence of programs with one single enabling.

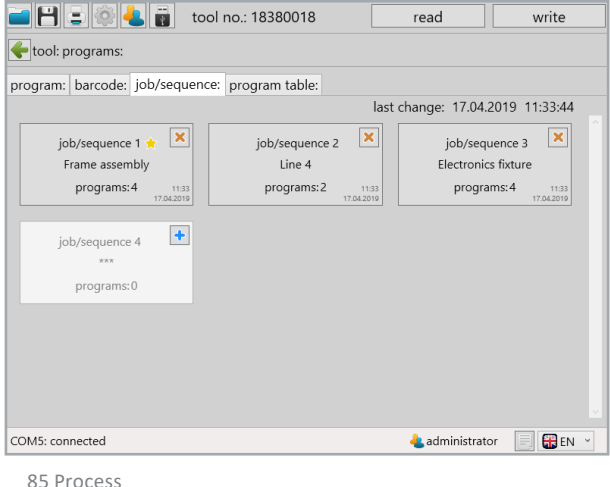

In order to program a new process press the  $\rightarrow$  button.

You can get to parametrization via the job/sequence 1 button. Here you can set the order of programs which should be consolidated into one sequence. For each program the number of screw connections is individually specified.

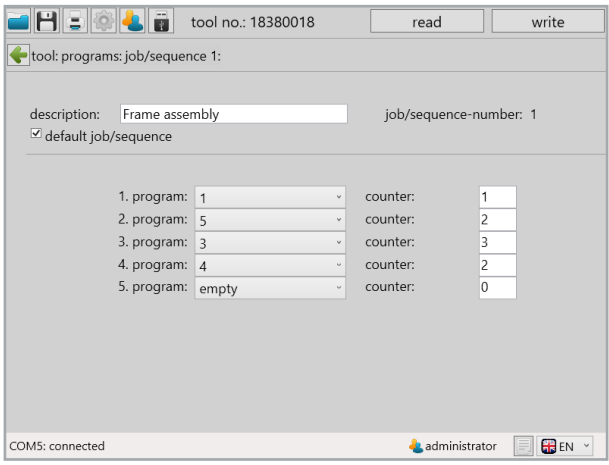

86 Process 2

| "description"               | Name of the job/sequence (maximum 20 characters).                                                                                                    |
|-----------------------------|----------------------------------------------------------------------------------------------------|
| "job/sequence-num-<br>ber"  | Number of the process, max. 8 jobs/sequences are possible.                                                                                                    |
| "default job/se-<br>quence" | See default program.<br>The active job/sequence is indicated with a yellow star as with the pro-<br>grams. If a job/sequence is selected as the default job/sequence the<br>tool always starts with this job/sequence in manual mode. |
| $(1, 1(2n))$ program"       | Selection of the program.                                                                                                    |
| "counter"                   | Number of screws which will be enabled with the program. If a number<br>of screws is specified in the program it will be ignored.                                                                                                    |

There are several ways to start a job/sequence:

1. Define the job/sequence as the default. The tool will always start with this job/sequence in manual mode.

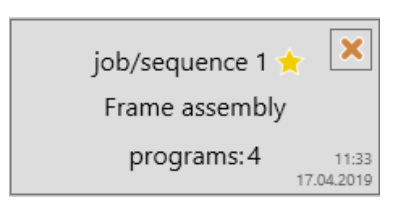

2. Start the job/sequence with a barcode. To do this select job/sequence 1 under "action" in barcode, enter etc...

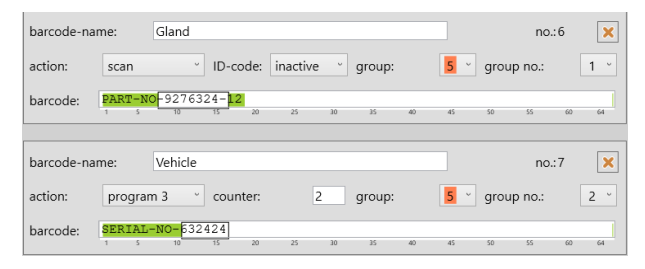

- 3.Enable via wireless (Wi-Fi)
- 4.Enable using a set time
- 5. Enable via confirmation of the start switch

# **10 Program table**

If the program table is activated in the tool, the values from the active line overwrite the values in the last program step.

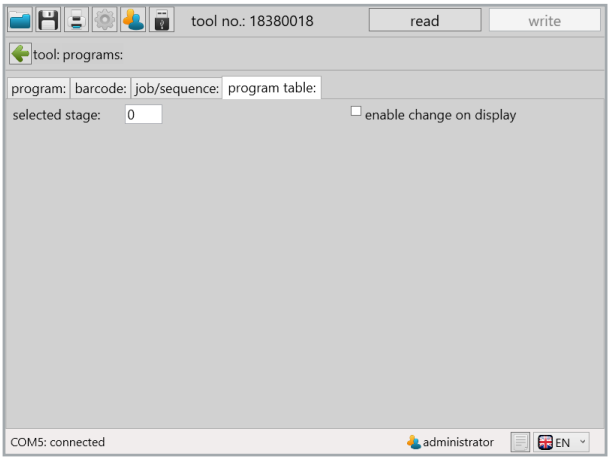

87 Program table

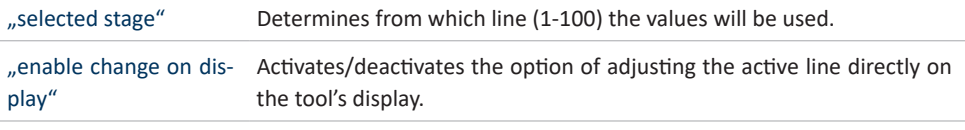

#### **NOTE**

The "program table" function can only be activated by the manufacturer. In this case please contact our support service@hs-technik.com | Telephone: +49 7628 9111-57

# **11 Statistics and Graphics**

#### **11.1 Statistics**

The tool stores at least 150,000 results on the internal data storage (micro SD card: 8 GB) which can be read out using the SmartTool-Manager.

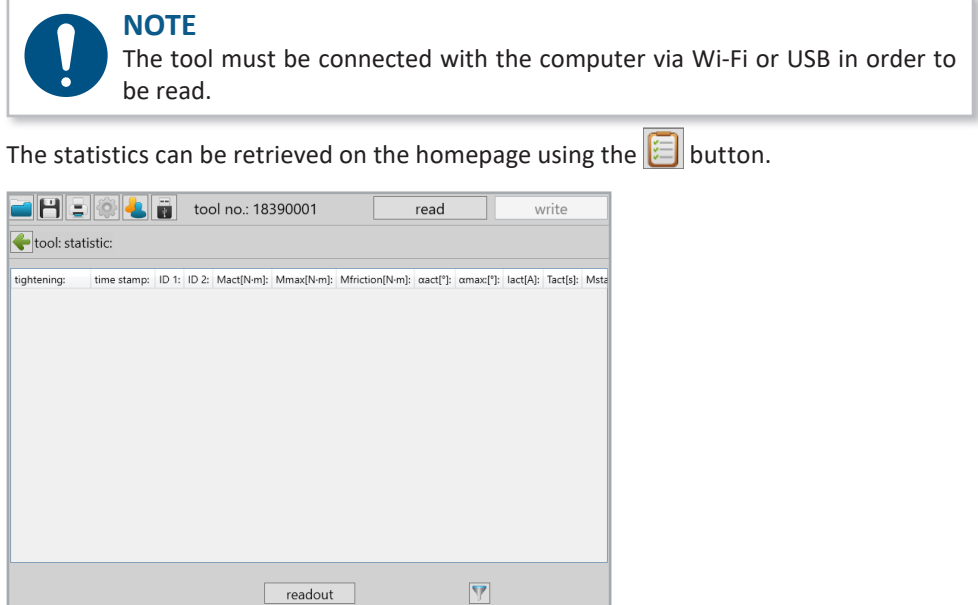

administrator **FIGB** EN ~

88 Statistics

COM5: connected

In order to read statistical data from the tool click on the "readout" button. Then a popup window will open in which the desired data for reading can be entered.

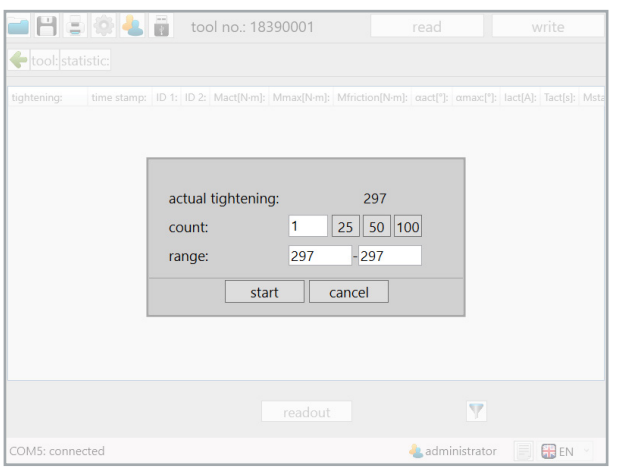

89 Statistics 2

| "actual tightening" | The total number of saved results.                                                                                                    |  |  |  |
|---------------------|----------------------------------------------------------------------------------------------------|--|--|--|
| "count"             | Number of results to be read out.                                                                                                    |  |  |  |
| "25/50/100"         | Buttons for quick selection for the last 25, 50 or 100 results. By select-<br>ing one of the buttons the read out process will begin directly. |  |  |  |
| "range"             | Selection of the results from a specific area. For example: Screw con-<br>nection No. 448 - 467.                                               |  |  |  |

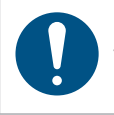

#### **NOTE**

The more screw connections you read out the longer your computer will need in order to display the data.

The SmartTool-Manager loads the data and lists it as a table.

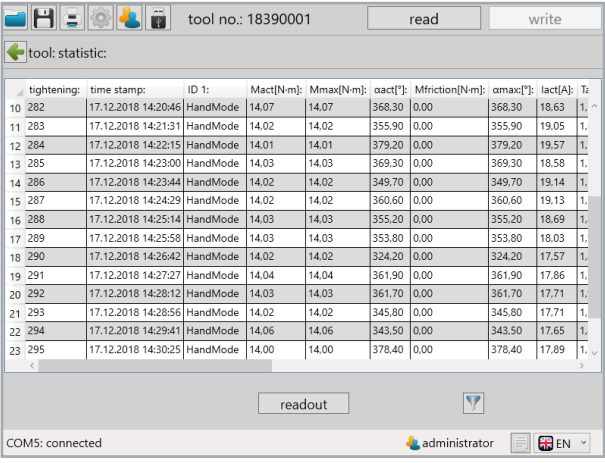

90 Statistics 3

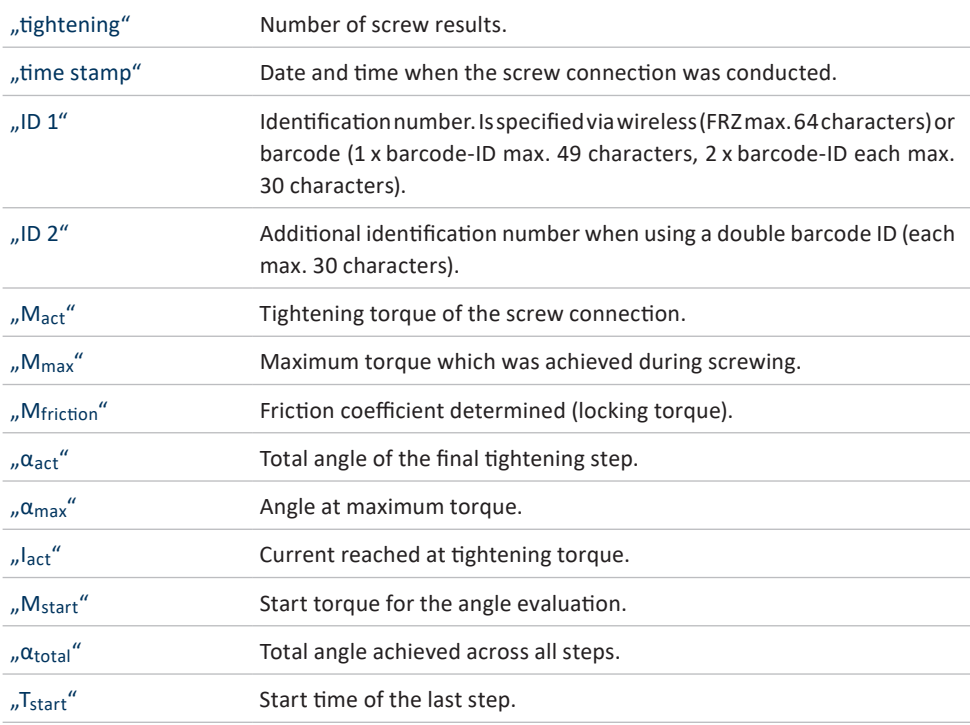

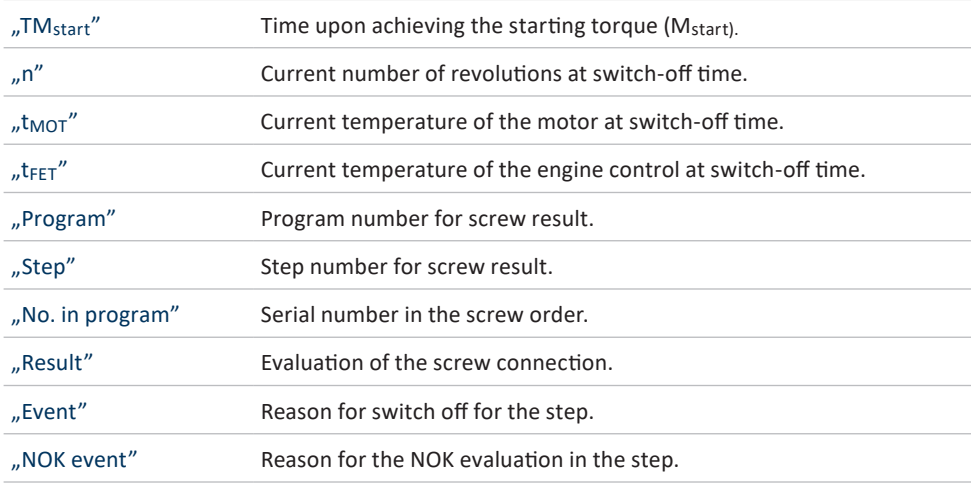

#### **11.1.1 Filter**

In order to apply the filter function click on the button with the filter symbol  $\boxed{\color{orange}7}$  on the bottom right.

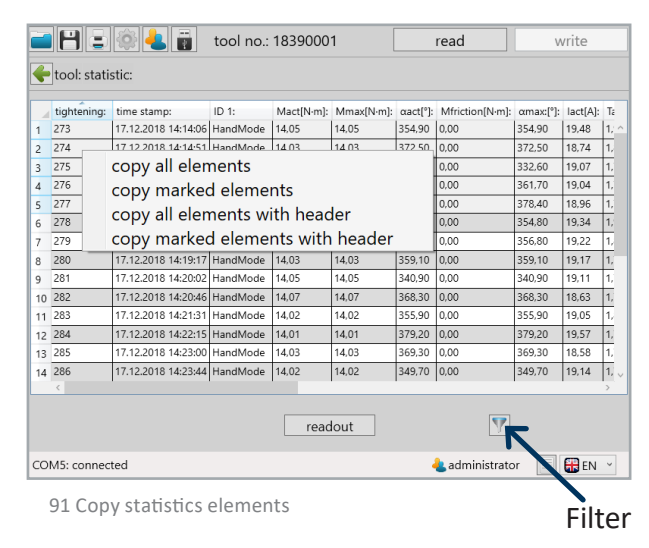

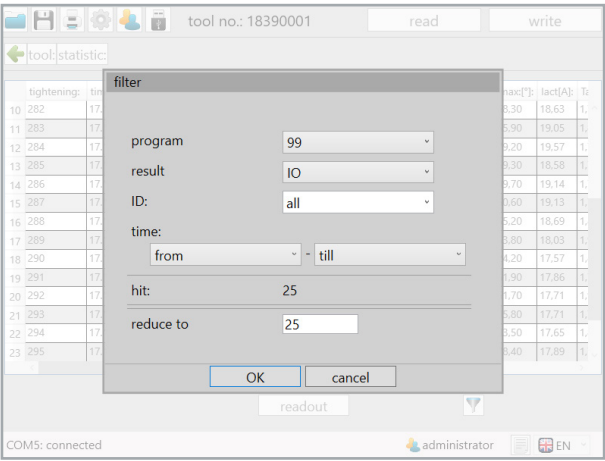

92 Statistics Filter

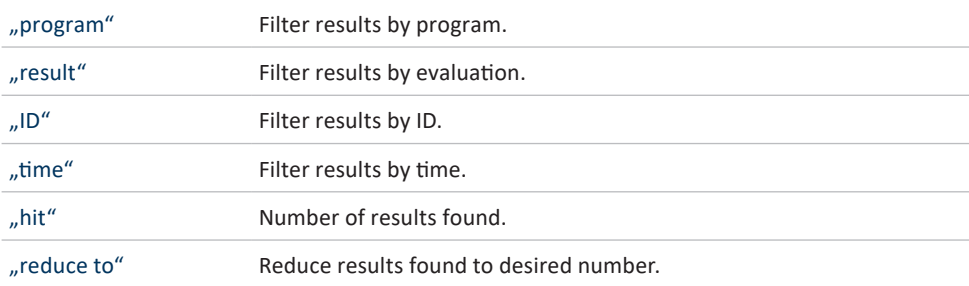

#### **11.1.2 Drag & Drop**

All column widths can be adjusted as desired in order to get a better overview (similar operating principle to Microsoft® Excel). In addition each column can be sorted in ascending or descending order. To do this click on the column head. Enlarge/shrink the column width by pulling and dragging on the edge of the column. The whole column can also be moved using drag & drop. To do this drag while holding down the left mouse key at the top on the column header. As a result these can be arranged in front or in back.

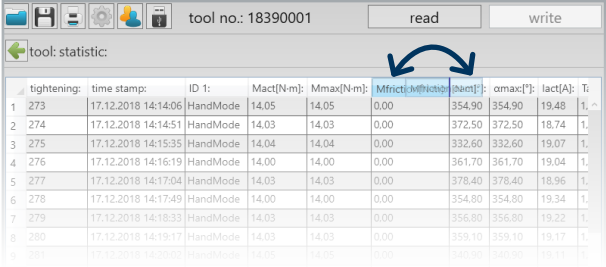

#### **11.1.3 Copy elements**

In order to copy elements they can be individually marked. Multiple lines can be marked by holding down the left mouse key. All the elements can be copied by right clicking. In addition you can select whether the header should be copied as well or not. This data can be directly inserted into Excel and other programs.

|                | Hers                                                               |                                    | tool no.: 18390001 |            |                        | read                 |                              | write                        |          |                 |
|----------------|--------------------------------------------------------------------|------------------------------------|--------------------|------------|------------------------|----------------------|------------------------------|------------------------------|----------|-----------------|
|                | tool: statistic:                                                   |                                    |                    |            |                        |                      |                              |                              |          |                 |
|                | tightening:                                                        | time stamp:                        | ID 1:              | Mact[N-m]: | Mmax <sub>(N·ml:</sub> | $\alpha$ act $[°]$ : | Mfriction <sub>[N·m]</sub> : | $\alpha$ max: $[^{\circ}]$ : | lact[A]: | $T_{\tilde{c}}$ |
| 1              | 273                                                                | 17.12.2018 14:14:06 HandMode 14.05 |                    |            | 14.05                  | 354,90               | 0.00                         | 354.90                       | 19,48    | 1.22            |
| $\mathfrak{p}$ | 274                                                                | 17 12 2018 14:14:51 HandMode 14 03 |                    |            | 14.03                  | 372.50               | 0,00                         | 372.50                       | 18,74    | $\vert$ 1,      |
| 3              | 275                                                                | copy all elements                  |                    |            |                        |                      | 0.00                         | 332.60                       | 19.07    | 1.              |
| 4              | 276                                                                | copy marked elements               |                    |            |                        |                      | 0.00                         | 361.70                       | 19.04    | 1.              |
| 5              | 277                                                                |                                    |                    |            |                        |                      | 0.00                         | 378.40                       | 18.96    | 1.              |
| 6              | 278                                                                | copy all elements with header      |                    |            |                        |                      | 0.00                         | 354.80                       | 19.34    | $\overline{1}$  |
| 7              | 279                                                                | copy marked elements with header   |                    |            |                        |                      | 0.00                         | 356.80                       | 19.22    | 1.              |
| 8              | 280                                                                | 17.12.2018 14:19:17 HandMode       |                    | 14.03      | 14.03                  | 359,10               | 0.00                         | 359.10                       | 19.17    | 1.              |
| 9              | 281                                                                | 17.12.2018 14:20:02 HandMode       |                    | 14.05      | 14.05                  | 340.90               | 0.00                         | 340.90                       | 19.11    | 1.              |
| 10             | 282                                                                | 17.12.2018 14:20:46 HandMode       |                    | 14.07      | 14.07                  | 368.30               | 0.00                         | 368,30                       | 18.63    | 1.              |
| 11             | 283                                                                | 17.12.2018 14:21:31 HandMode       |                    | 14.02      | 14.02                  | 355.90               | 0.00                         | 355.90                       | 19.05    | 1.              |
| 12             | 284                                                                | 17.12.2018 14:22:15 HandMode       |                    | 14.01      | 14.01                  | 379,20               | 0.00                         | 379.20                       | 19.57    | 1,              |
| 13             | 285                                                                | 17.12.2018 14:23:00 HandMode       |                    | 14.03      | 14.03                  | 369.30               | 0.00                         | 369.30                       | 18.58    | 1.              |
| 14             | 286                                                                | 17.12.2018 14:23:44 HandMode       |                    | 14.02      | 14,02                  | 349,70               | 0,00                         | 349.70                       | 19,14    | $\mathbf{1}$    |
|                |                                                                    |                                    |                    |            |                        |                      |                              |                              |          |                 |
|                |                                                                    |                                    |                    | readout    |                        |                      |                              |                              |          |                 |
|                | <b>GREN</b><br><b>A</b> administrator<br>COM5: connected<br>$\sim$ |                                    |                    |            |                        |                      |                              |                              |          |                 |
|                |                                                                    |                                    |                    |            |                        |                      |                              |                              |          |                 |

<sup>93</sup> Copy statistics elements

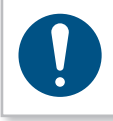

#### **NOTE**

By holding down the CTRL key you can copy various elements into different lines (with empty lines) by clicking on the left.

#### **11.2 Graphics**

The tool stores at least 150,000 curves on the internal data storage (8 GB) which can be read out using the SmartTool-Manager.

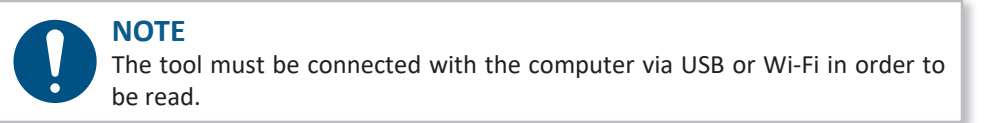

Click on the button  $\frac{d}{d\mathbf{r}}$  on the homepage. The interface of the  $\sqrt{g}$ raphic" will open.

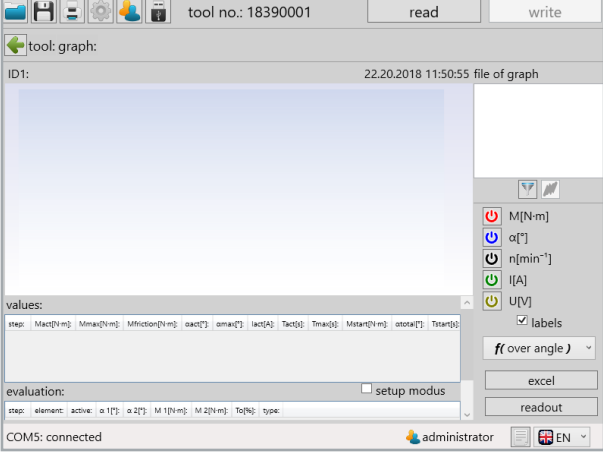

94 graphics

### **11.2.1 Read out diagrams**

The graphics data from the tool can be read out using the "readout" button.

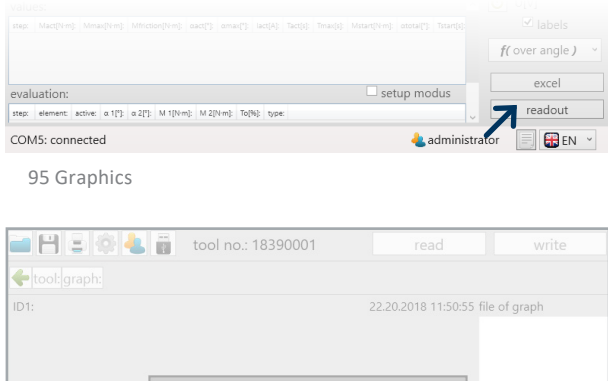

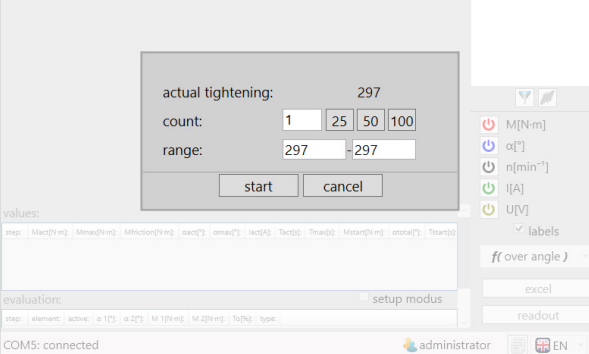

#### 96 Read graphics

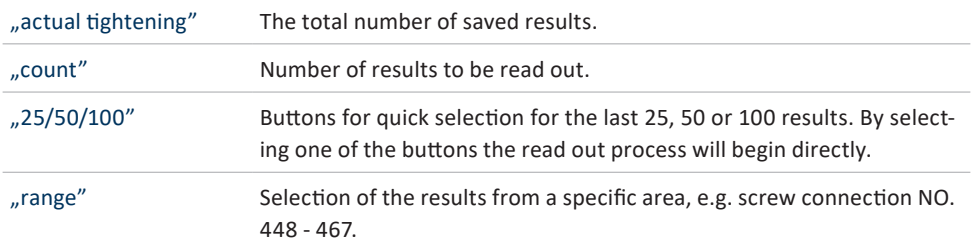

# **11.2.2 Graphics interface**

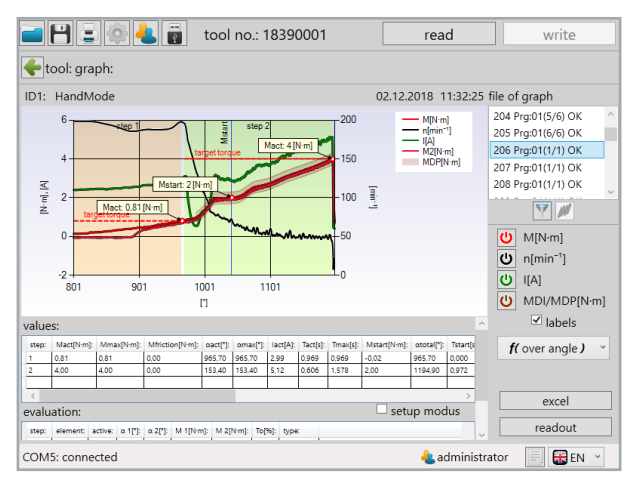

97 Graphics curve

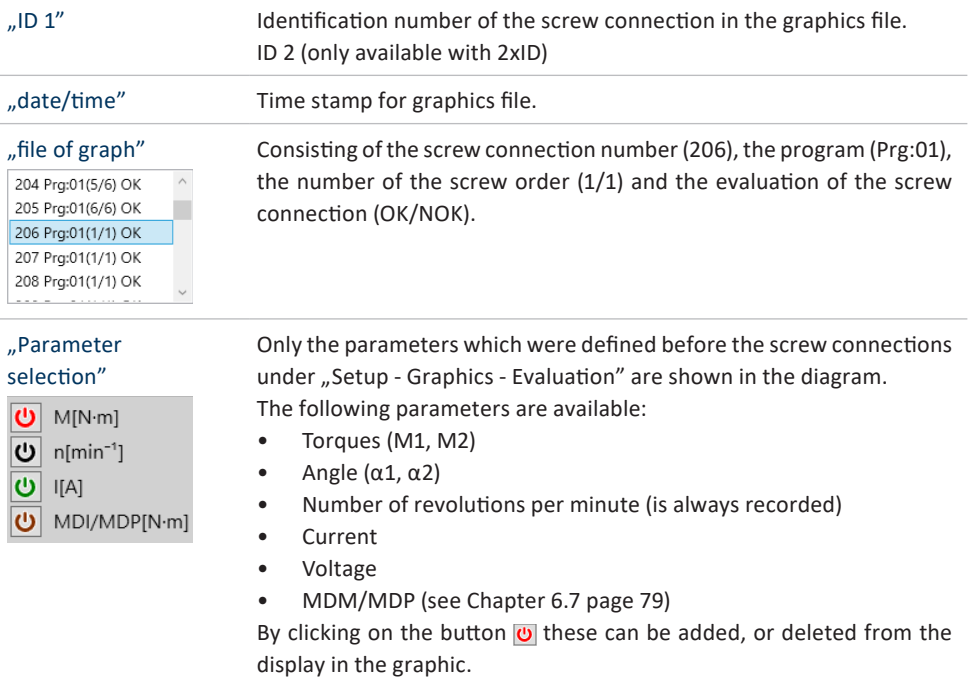

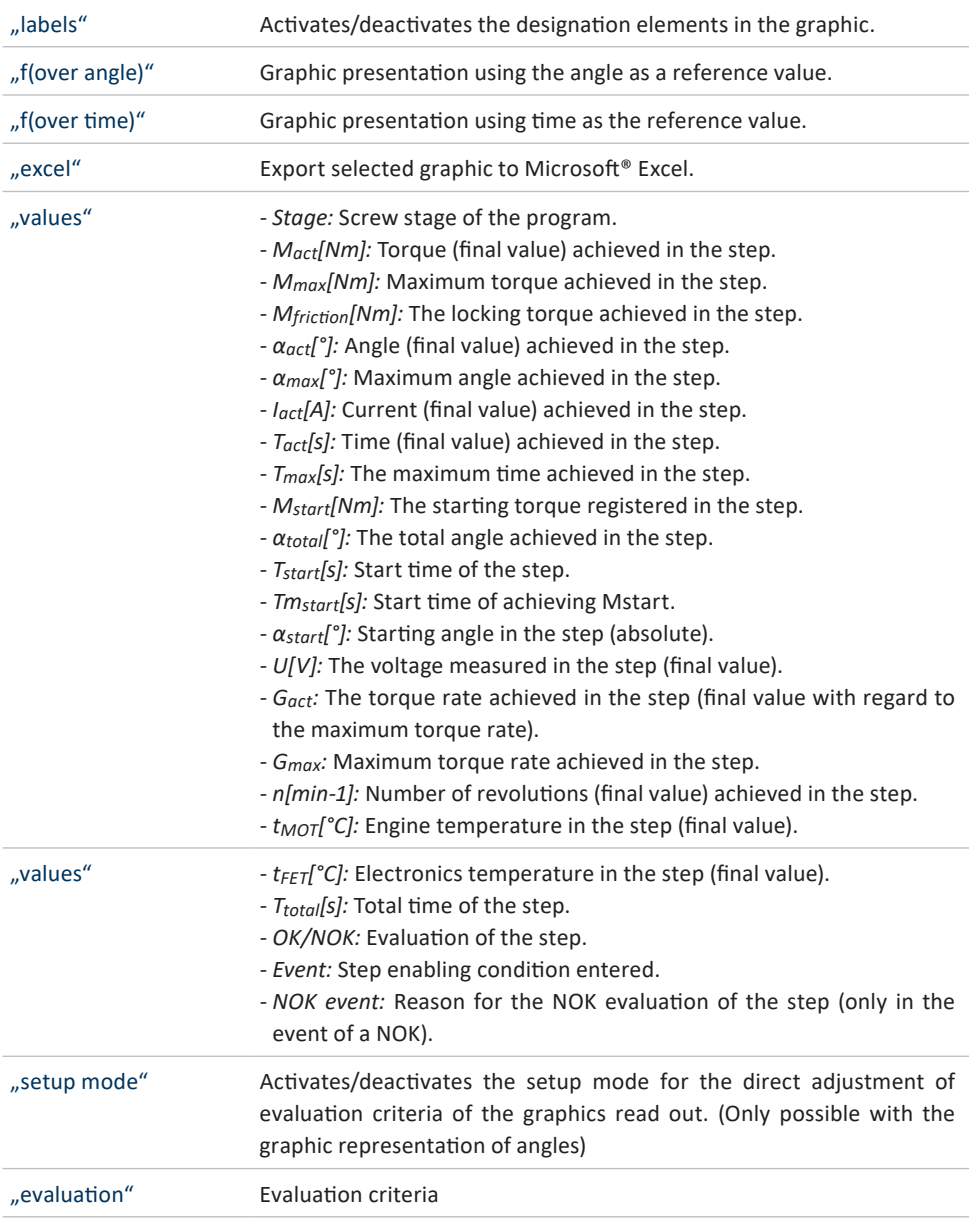

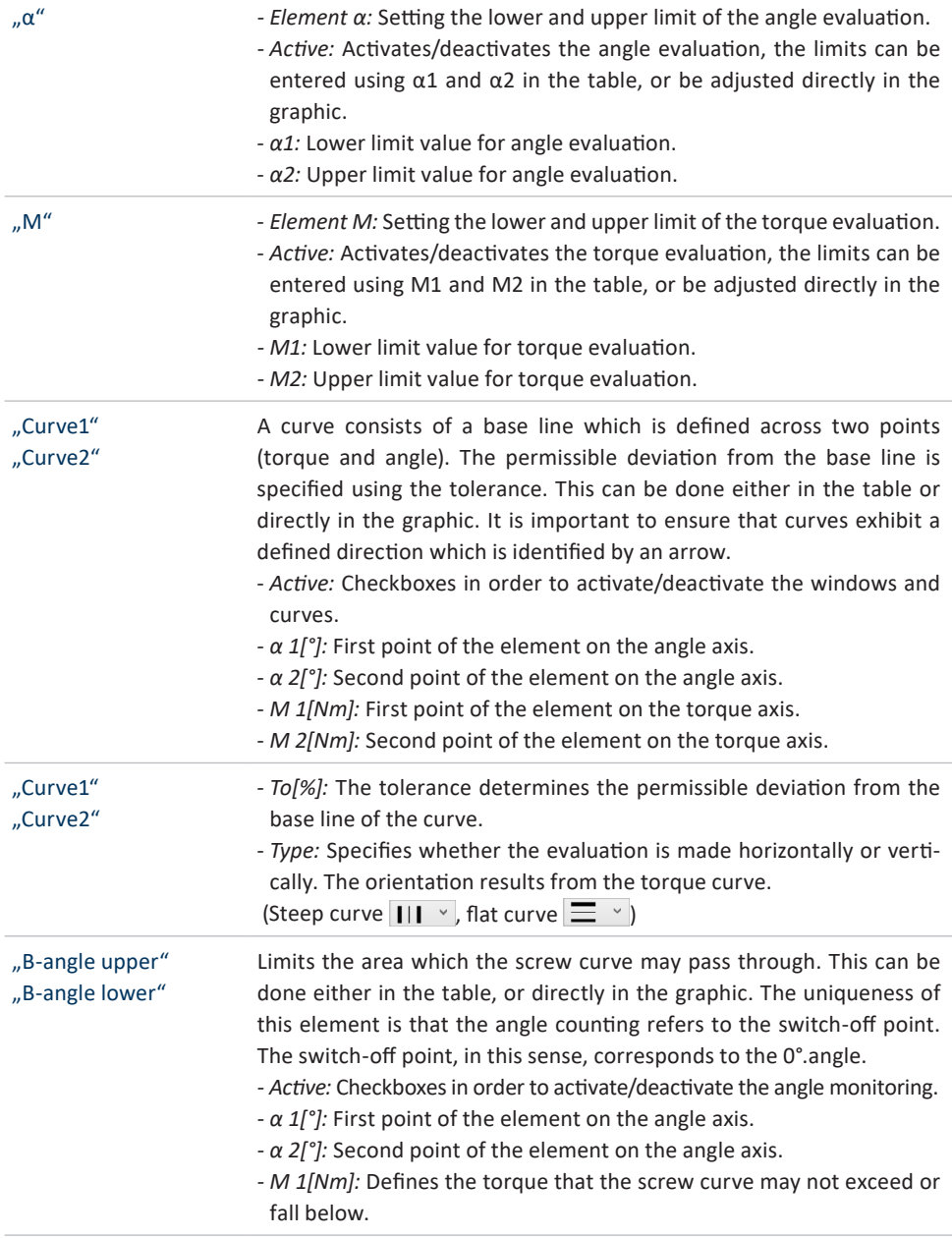

#### **NOTE**

Take into consideration the settings under "setup - graphics - evaluation". Measurement values not set will not be depicted in the graphic and can not be added.

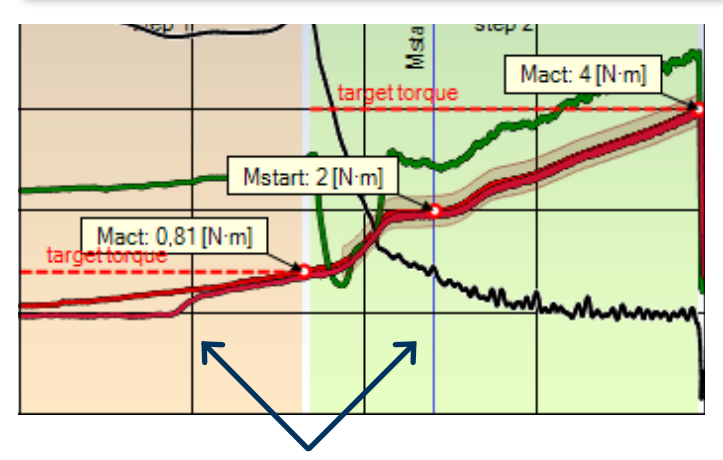

Within the graphic the programmed steps will also be displayed with different coloured backgrounds.

#### **11.2.3 Filter**

The graphic files read out can also be filtered and superimposed according to different criteria. A pop-up window with the filter options will open using the button with the filter symbol<sup>7</sup>.

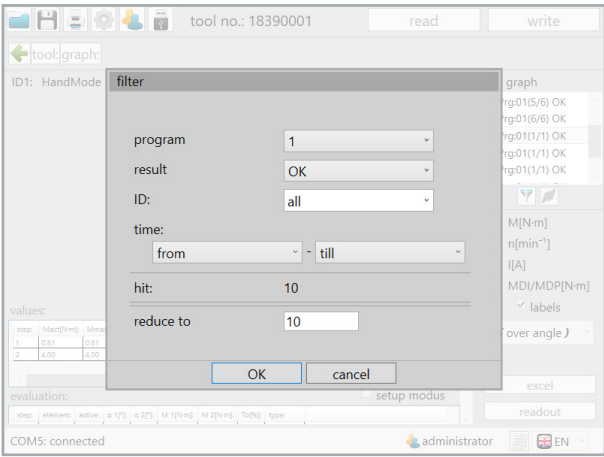

98 Filter

| "program"   | Filter results by program.              |
|-------------|-----------------------------------------|
| "result"    | Filter results by evaluation.           |
| "ID"        | Filter results by ID.                   |
| "time"      | Filter results by time.                 |
| "hit"       | Number of results found.                |
| "reduce to" | Reduce results found to desired number. |

After the filter procedure the button for the curve overlay gets active  $\blacksquare$ . The overlay of different graphics data enables an excellent analysis of screw data. So that the decisive points of the screw curve can be compared there isthe option of aligning the screw curves with one another.

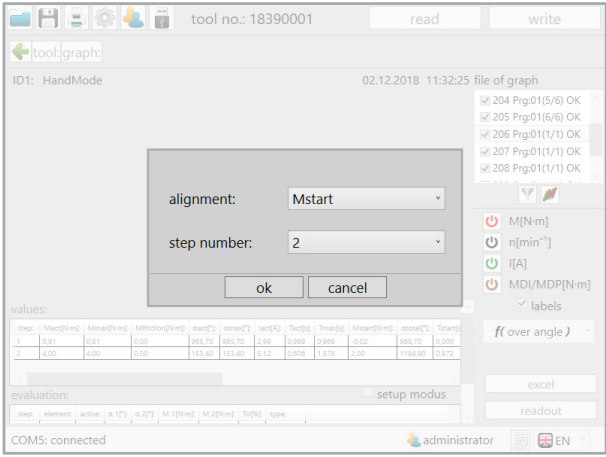

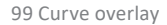

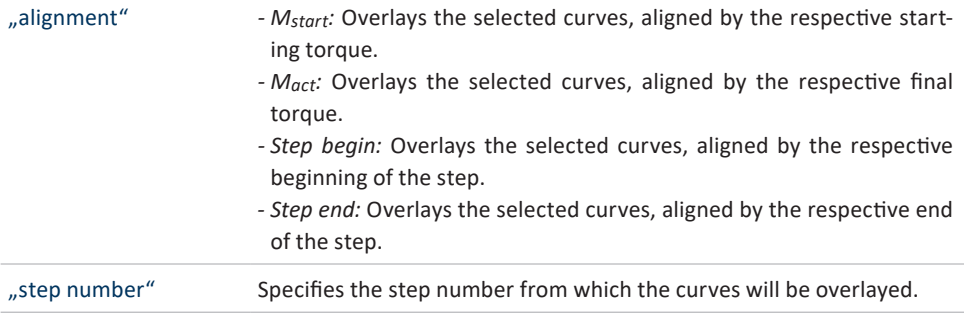

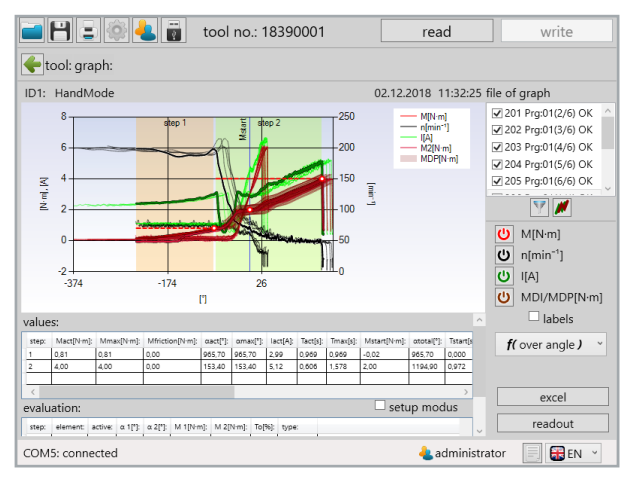

100 Curve overlay 2

#### **11.3 Excel Export**

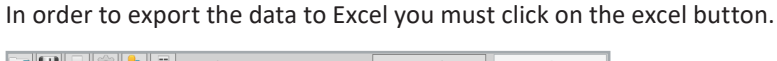

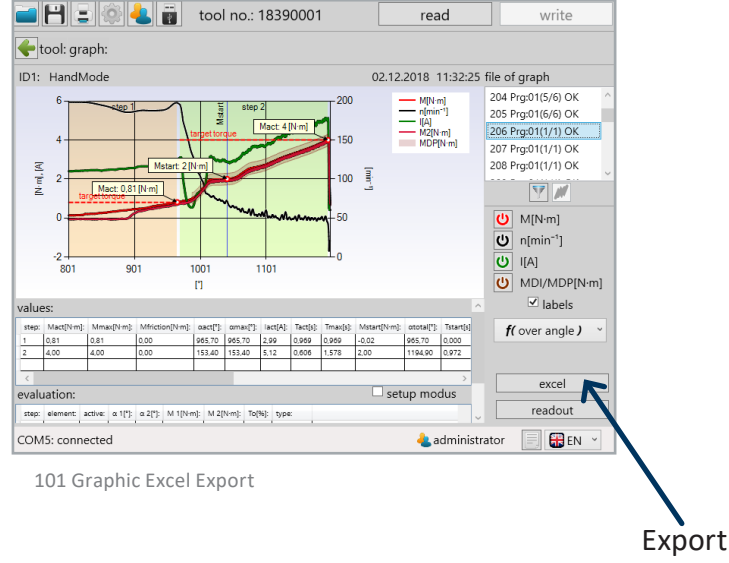

After clicking on the Excel button Excel opens with the corresponding screw connection. At the same time a "save as" window opens in which you can now specify whether to save the file. The file name automatically contains the absolute screw number. However, this can be renamed or added to.

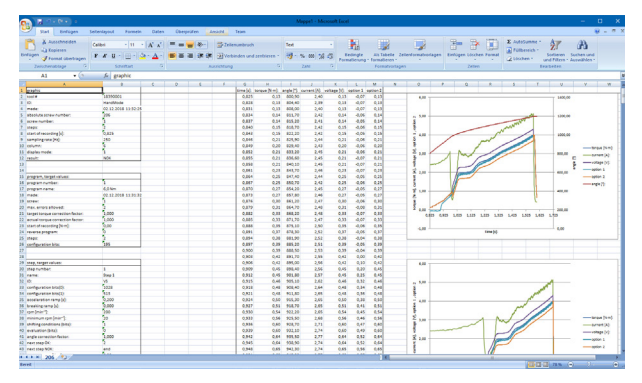

102 Graphic Excel Export 2

# **12 Saving and loading of parameters**

#### **12.1 Saving / loading**

In the SmartTool-Manager it is possible to save all configuration data for the tool in an "xml" or "dat" file. The current status of the tool is frozen in the file and can, in this way. be used for analysis. A duplicate of the tool can also be created using this file. Individual programs or Wi-Fi settings can also be copied. In order to save statistics and graphics data

as well these must be read out beforehand. Click on the **H** button in the start window. The storage location is displayed, selected the desired storage location and the desired file type (.xml or .dat). Then click save. The file will be stored in your folder.

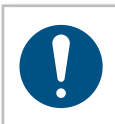

#### **NOTE**

When saving screw results in the .dat format less storage space is required than in the .xml format.

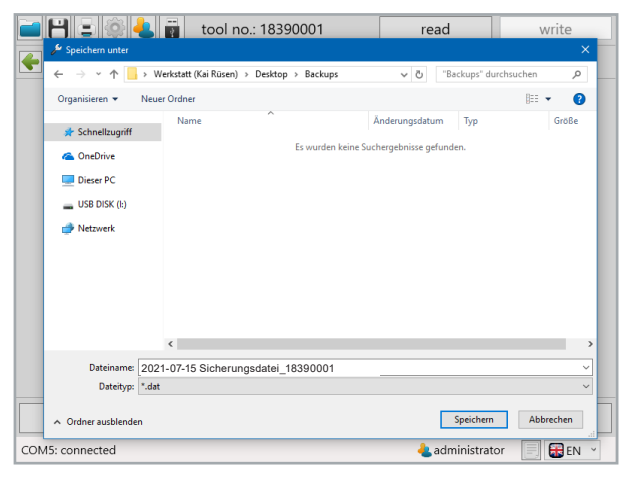

103 Save backup file

#### **12.2 Loading / retrieving**

The SmartTool-Manager offers you the option to load complete or individual settings and programs into the tool. For this work you require the administrator user level. First the tool must be read out, in which changes, an import of files or a restoration is to be completed. Then open the file from which the data is supposed to be overwritten.

Click on the button  $\Box$  in the start window.

The dialogue window for selecting the file will open.

|                               |                     | tool no.: 18390001                                 |                | read             |                       | write                   |               |
|-------------------------------|---------------------|----------------------------------------------------|----------------|------------------|-----------------------|-------------------------|---------------|
| $\sim$ Öffnen                 |                     |                                                    |                |                  |                       |                         | $\times$      |
| $\leftarrow$<br>$\rightarrow$ |                     | > Werkstatt (Kai Rüsen) > Desktop > Backups        |                | $\sim$ 0         | "Backups" durchsuchen |                         | ρ             |
| Organisieren <del>v</del>     | <b>Neuer Ordner</b> |                                                    |                |                  |                       | 旧 ▼<br>m                | $\bullet$     |
| Schnellzugriff                |                     | Name                                               | Änderungsdatum | Typ              | Größe                 |                         |               |
| <b>Ga</b> OneDrive            |                     | 2019-04-17-Backup_18390001.dat                     |                | 17.04.2019 16:17 | DAT-Datei             |                         | 10 K          |
|                               |                     |                                                    |                |                  |                       |                         |               |
| Dieser PC                     |                     |                                                    |                |                  |                       |                         |               |
| $USB$ DISK ( $E$ )            |                     |                                                    |                |                  |                       |                         |               |
| Netzwerk                      |                     |                                                    |                |                  |                       |                         |               |
|                               |                     |                                                    |                |                  |                       |                         |               |
|                               |                     |                                                    |                |                  |                       |                         |               |
|                               |                     |                                                    |                |                  |                       |                         |               |
|                               |                     |                                                    |                |                  |                       |                         |               |
|                               |                     |                                                    |                |                  |                       |                         |               |
|                               | $\hat{}$            |                                                    |                |                  |                       |                         | $\rightarrow$ |
|                               |                     | Dateiname: 2021-07-15 Sicherungsdatei 18390001.dat |                | $\checkmark$     | *.xml:*.dat           |                         | $\checkmark$  |
|                               |                     |                                                    |                |                  | Öffnen                | Abbrechen               |               |
| COM5: connected               |                     |                                                    |                |                  | administrator         | <b>GB</b> <sub>EN</sub> |               |

104 Open backup file

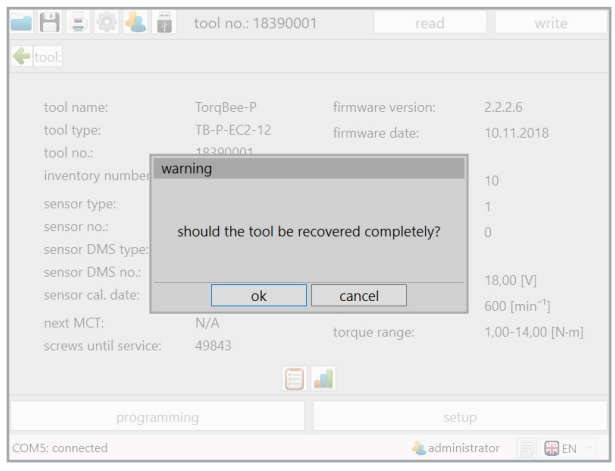

Select file and click "open". A pop-up window will open.

105 Completely restore the tool

If the same serial number is entered in the loaded tool file as in the tool that has been read out the software will recognise this and ask whether the tool should be restored completely. Using the pop-up window you can select whether you want to restore, or import the whole tool or only part of the tool. When you click on "ok" the tool file will be overwritten. If you click "cancel" the import window will open in order to import individual components such as: settings, programs, barcodes or processes.

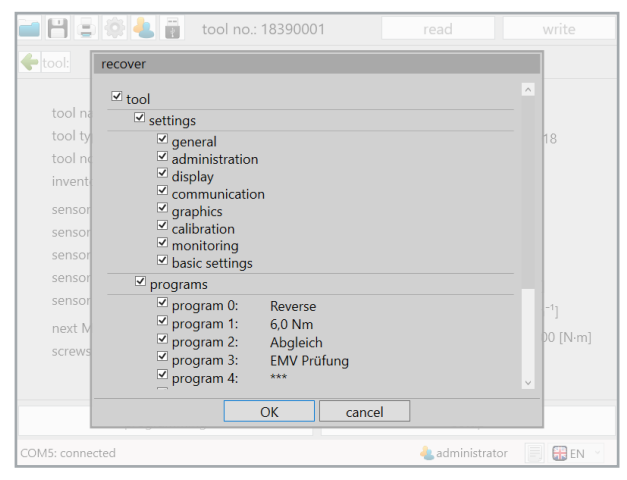

106 Do not completely restore the tool

If a different serial number from the connected tool is entered in the tool file the import query window will appear. By selecting or deselecting you can load individual data or all data. Then click on "OK". Then click on the "write" button. Now the data will be transferred to the tool connected.

# **13 Service & Calibration**

#### **13.1 User group Service**

The relevant maintenance employee will decide after how many screw connections service on the tool is necessary.

As soon as that number is reached (e.g. 500,000) the tool will display the service symbol in the display. The tool will automatically be locked and must go for service.

Service should serve as a complete inspection of the tool. Please contact your Bossard contact person to commission the service.

On the display of the tool the "service" symbol will appear when the set service interval has been reached.

On the display of the tool the "MCT" symbol will appear when the set MCT interval has been reached.

The service defined by the maintenance department for this tool must be completed.

For example:

-Manager version depicts.

Cleaning, inspection for damage, replacement of defective or damaged parts.

The tool will be connected to the computer via USB. The USB connection for the tool is located in the foot. In order to select the correct software version the "pc.sw" no. is also specified here, which the required SmartTool

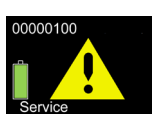

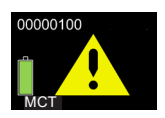

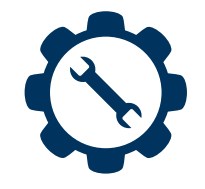

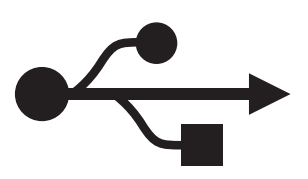

After starting the SmartTool-Manager the user group "service" is selected. To do this you must still enter the password and select the desired language.

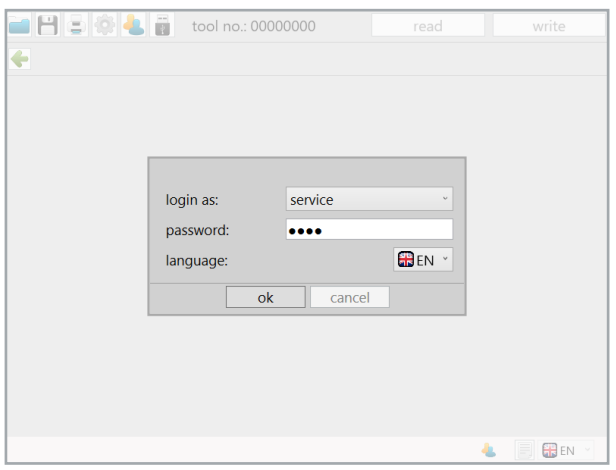

107 Registration Service

The empty start screen appears because no tool has been read yet. With one click on the "read" button the connected tool is read.

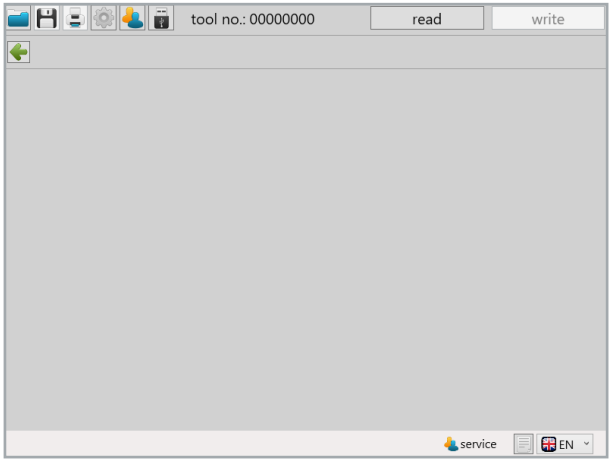

108 Registration Service 2

The tool was successfully read. Then the "setup" button must be selected.

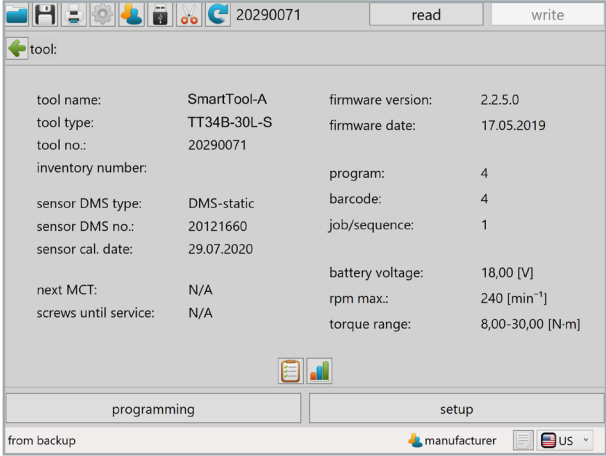

109 Service read tool

If the "screws until service" is at 0 the tool in the display has already issued the service symbol and locked the tool. The service interval can be individually established. Depending on the requirements of the tool the number of screw connections selected must be higher or lower. The value entered is multiplied by 1,000.

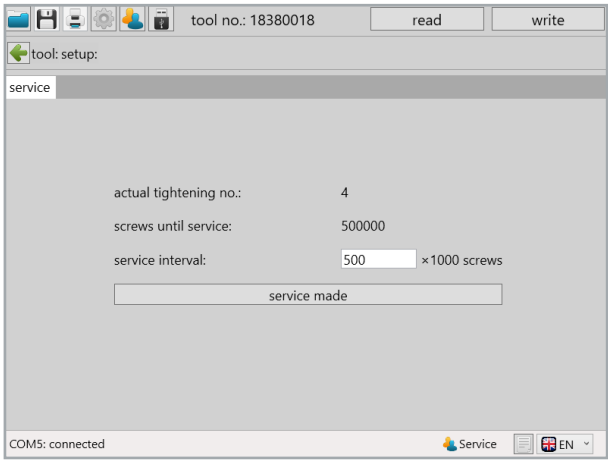

110 Set service interval

After conducting service work the service interval is reset by clicking the "service made" button.

The screw number until service will be displayed in the overview after reading the tool.
### **13.2 User group calibration**

The relevant maintenance employee will decide after how many days a new MCT on the tool is necessary.

As soon as the days have elapsed the tool will display the MCT symbol. The tool will automatically be locked and must go for maintenance.

Please contact your Bossard contact person to commission the service.

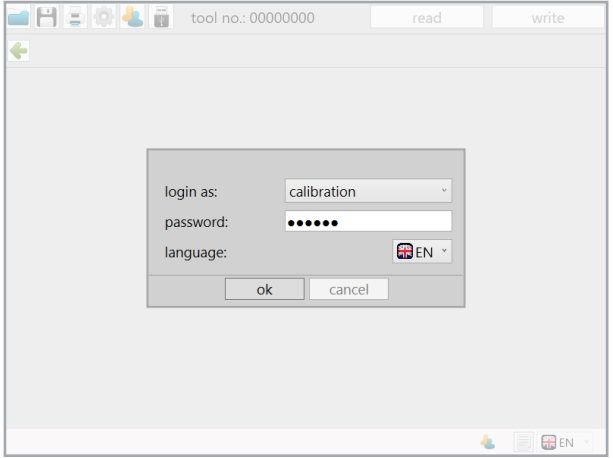

111 Registration calibrator

| $  \mathbf{H}  $ , $  \mathbf{G}  $ , $  \mathbf{H}  $ , $  \mathbf{G}  $ 20290071 |                               | read              |                | write                      |
|------------------------------------------------------------------------------------|-------------------------------|-------------------|----------------|----------------------------|
| tool:                                                                              |                               |                   |                |                            |
| tool name:                                                                         | SmartTool-A                   | firmware version: |                | 2.2.5.0                    |
| tool type:                                                                         | TT34B-30L-S                   | firmware date:    |                | 17.05.2019                 |
| tool no.:                                                                          | 20290071                      |                   |                |                            |
| inventory number:                                                                  |                               | program:          | 4              |                            |
| sensor DMS type:                                                                   | <b>DMS-static</b>             | barcode:          | $\overline{4}$ |                            |
| sensor DMS no.:                                                                    | 20121660                      | job/sequence:     | $\overline{1}$ |                            |
| sensor cal. date:                                                                  | 29.07.2020                    |                   |                |                            |
|                                                                                    |                               | battery voltage:  |                | 18,00 [V]                  |
| next MCT:                                                                          | N/A                           | rpm max.:         |                | $240$ [min <sup>-1</sup> ] |
| screws until service:                                                              | N/A                           | torque range:     |                | 8,00-30,00 [N·m]           |
|                                                                                    |                               |                   |                |                            |
| programming                                                                        |                               | setup             |                |                            |
| from backup                                                                        | <b>⊟</b> us ∗<br>manufacturer |                   |                |                            |

112 Calibrator read tool

The user group "calibration" can adjust the programs, barcodes and processes which are required for a tool inspection of MCT under "programming" as necessary.

The procedure for creating and changing programs, barcodes and processes is explained here: Programming of programs in Chapter 6 starting on page 58; Programming of barcodes in Chapter 8 starting on page 109; Programming of jobs (sequences) in Chapter 9 starting on page 116.

In addition under "setup" the interval until the next MCT can be set and the comparison values of the torque sensors can be changed.

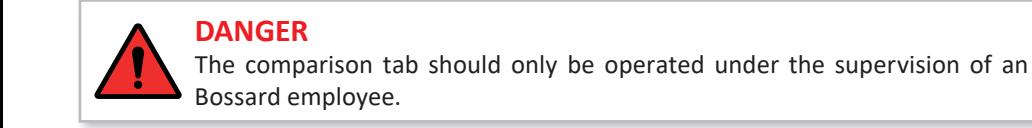

# **13.3 Tab** "Calibration"

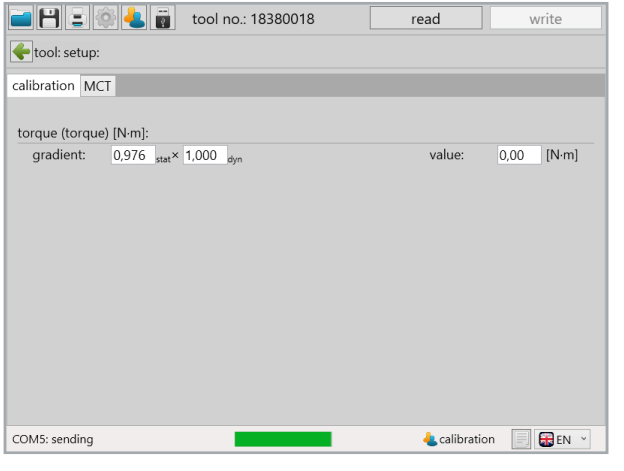

113 Calibrator comparison

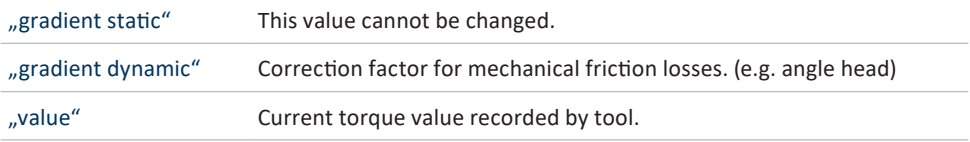

### **13.4 Tab** "MCT"

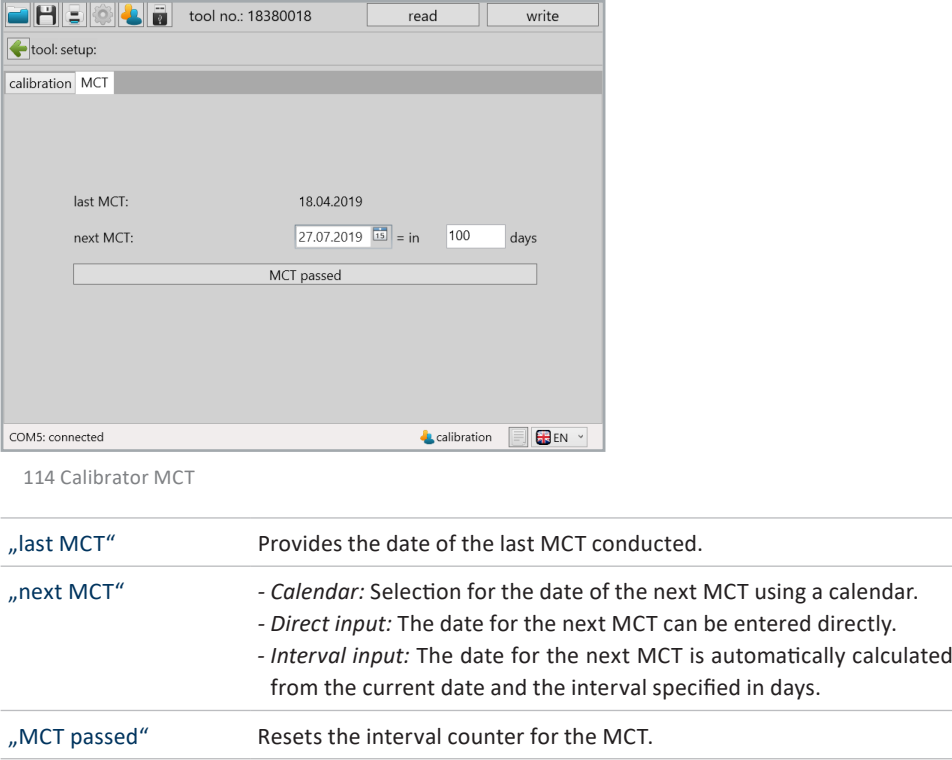

After clicking "MCT passed" the date of the last MCT is set to the current date and the date for the next MCT is determined.

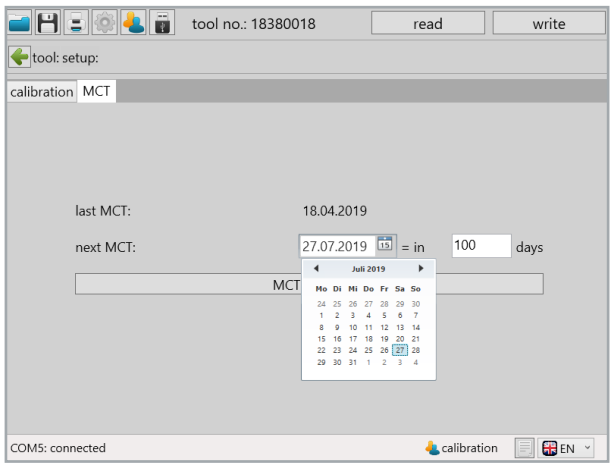

115 Calibrator MCT Calender

#### **13.5 Integrate tool in the Wi-Fi network using scan function**

In order to now scan the network setup barcode you must select scanner on the display. The function of the display is explained in the operating instructions for the tool.

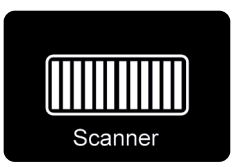

Hold down the start key and align the scan field on the barcode. The tool will confirm a successful scan with a short signal tone and will then display on the screen that it is connecting with the network.

# **14 Special function RF868**

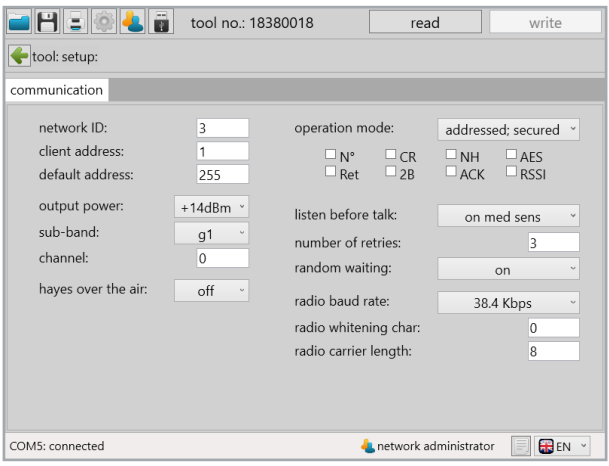

120 RF868

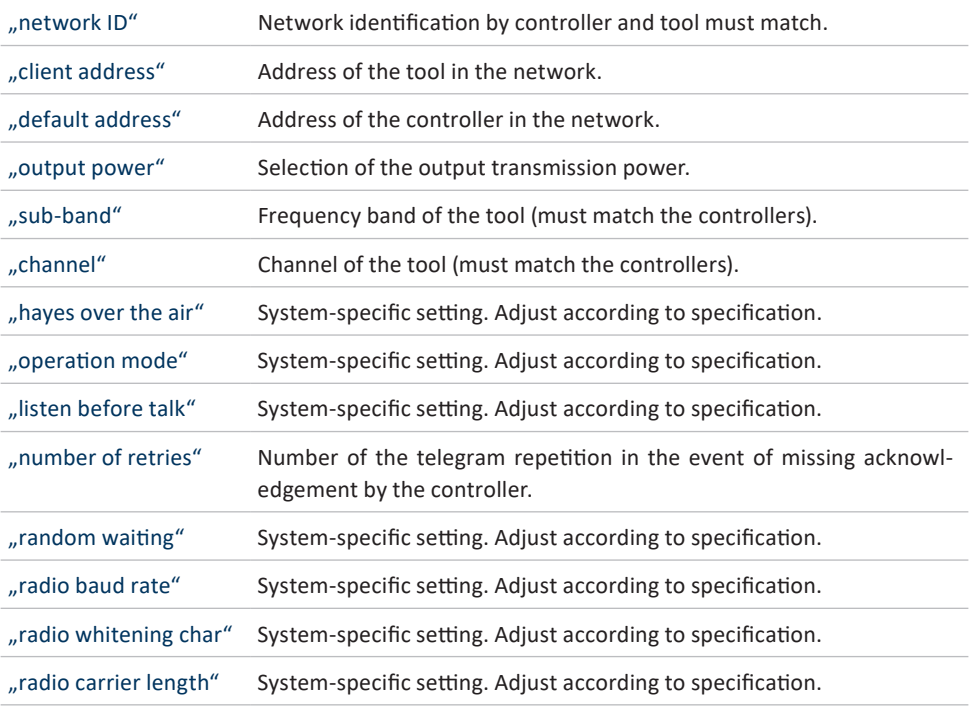

## **NOTE**

Generally the setting of the 868 wireless module takes place with the commissioning of larger projects.

However, should questions still arise please contact your Bossard contact person.

## **15.1 Troubleshooting**

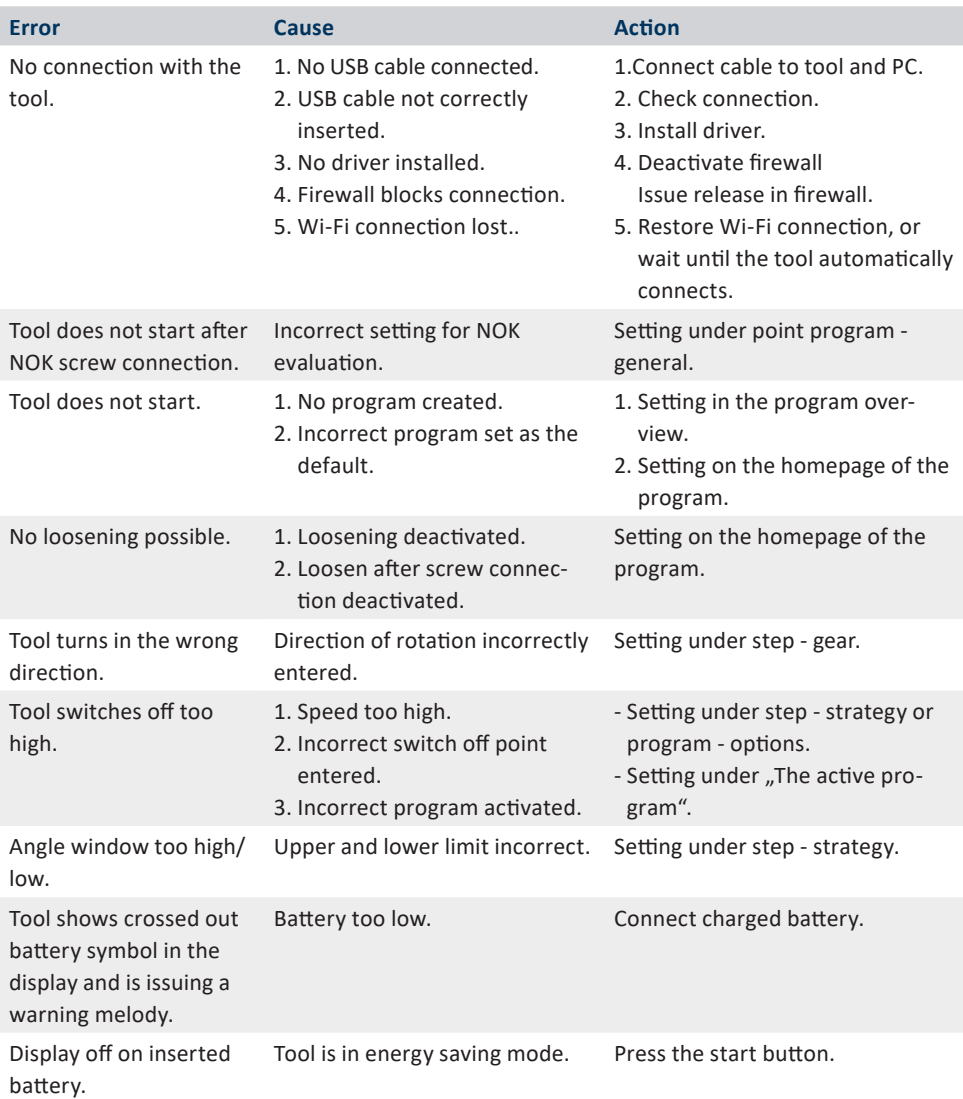

Engine is getting too hot.

- 1. Number of revolutions per minute is too low.
- 2. Soft screw connection on max. torque on tool.
- 1. Too low of a number of revolutions per minute with high torque lead to overheating of the motor.
- 2. Check tool programming.
- 3. Poss. a tool with a higher torque will be necessary.

### **NOTE**

The error search concerns tips which we usually check first. The list is not complete and should only serve as an aid in your own error analysis in order to rule out programming/settings errors.

For a more detailed error analysis please contact service.

# **15.2 Shortcuts in SmartTool-Manager**

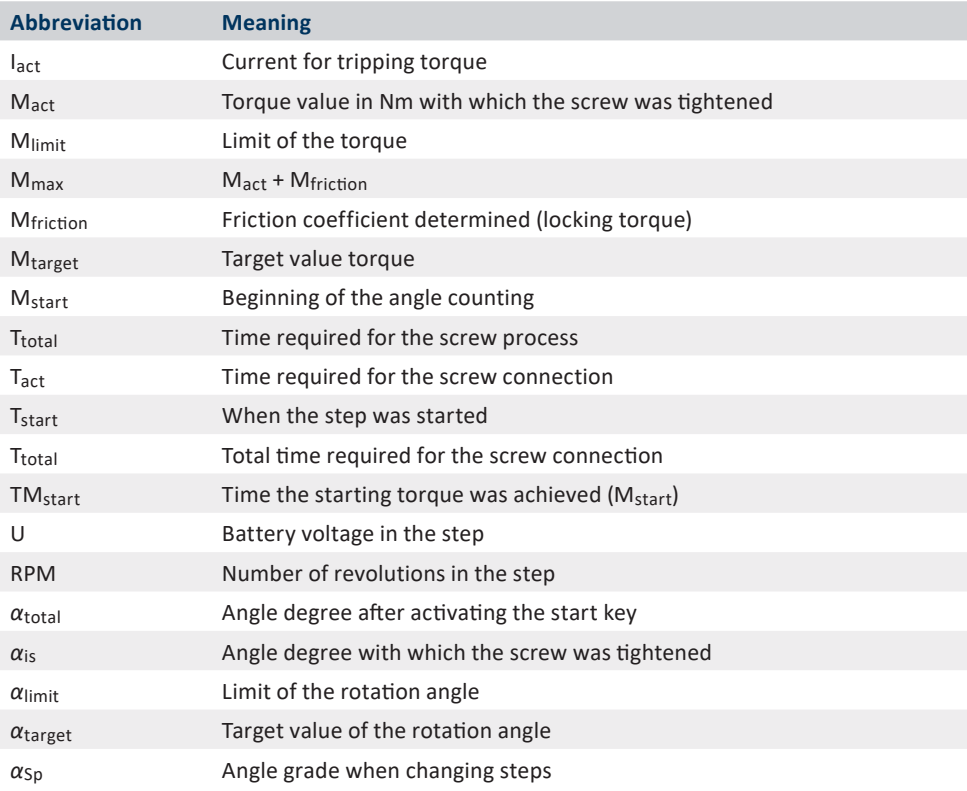

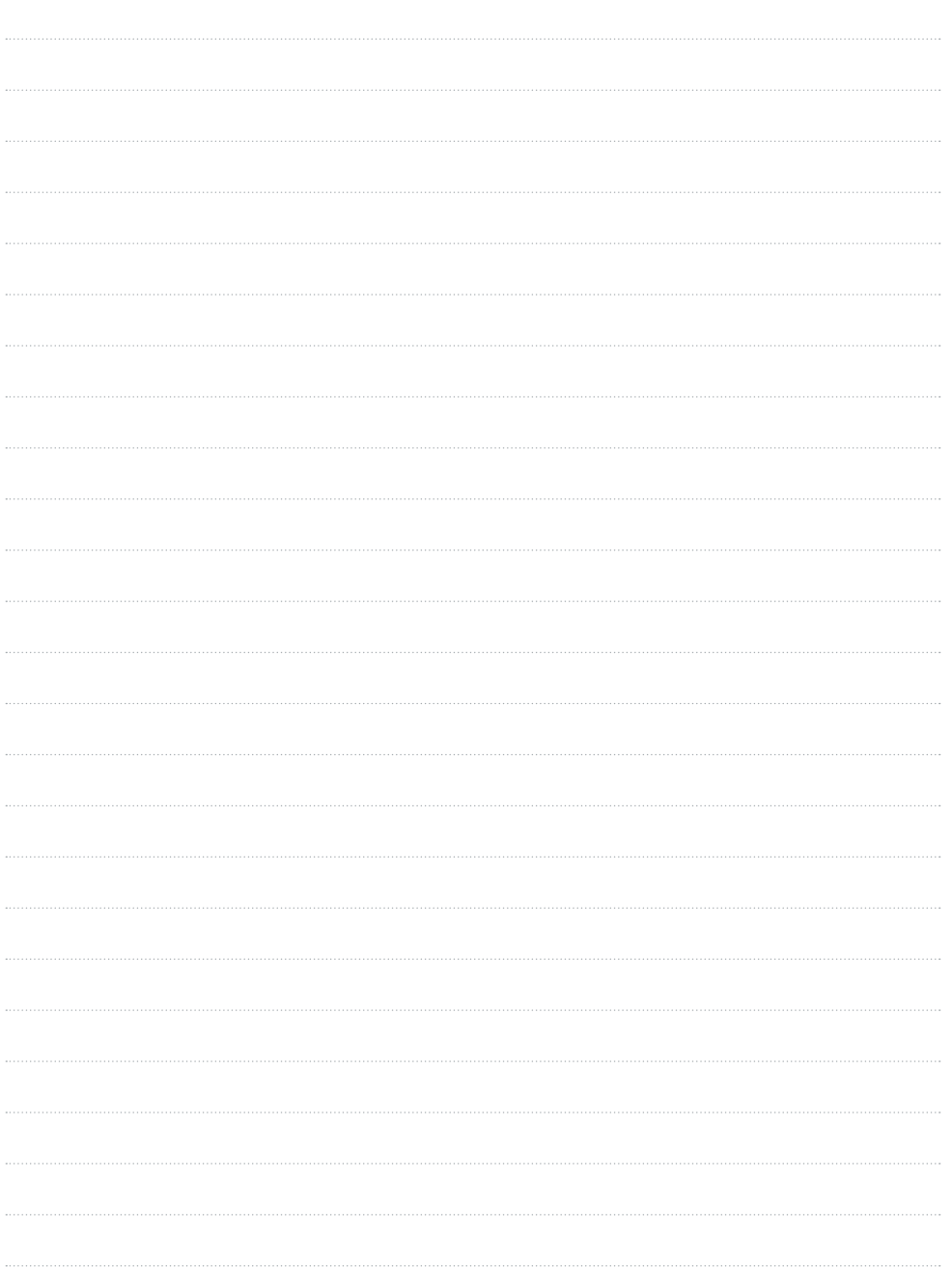

www.bossard.com